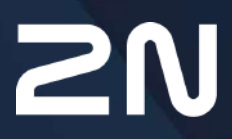

v.1.6.0 www.2n.com

- [1. Product Description](#page-4-0)
	- [1.1 Product Description](#page-4-1)
	- [1.2 Components and Associated Products](#page-5-0)
	- [1.3 Terms and Symbols Used](#page-9-0)
- [2. Device Installation](#page-11-0)
	- [2.1 Before You Start](#page-11-1)
	- [2.2 Mechanical Installation:](#page-12-0)
	- [2.3 Electric Installation](#page-13-0)
	- [2.4 Overview of Connectors](#page-16-0)
	- [2.5 Overview of LED Indicators](#page-17-0)
	- [2.6 RESET Button Function](#page-20-0)
	- [2.7 Connection of Extending Modules](#page-21-0)
- [3. Phone Line Tones Operational Tones](#page-23-0)
- [4. Web Interface Login](#page-25-0)
	- [4.1. 2N® Elevator Center](#page-25-1)
	- [4.2 2N® EasyGate IP Web Configuration Utility](#page-25-2)
- [5. Configuration](#page-29-0)
	- [5.1 Status](#page-31-0)
		- [5.1.1 LED](#page-33-0)
		- [5.2 Network](#page-34-0)
			- [5.2.1 SIM1](#page-34-1)
			- [5.2.2 SIM2](#page-35-0)
			- [5.2.3 VoLTE](#page-37-0)
				- [5.2.3.1 DTMF](#page-38-0)
			- [5.2.4 WWAN](#page-38-1)
				- [5.2.4.1 Operátor](#page-41-0)
				- [5.2.4.2 Data Connection](#page-41-1)
				- [5.2.4.3 Backup](#page-44-0)
				- [5.2.4.4 Ping](#page-45-0)
					- [5.2.4.4.1 Primary](#page-46-0)
					- [5.2.4.4.2 Backup](#page-47-0)
		- [5.3 My2N / Basic Settings](#page-48-0)
			- [5.3.1 2N® My2N Security](#page-50-0)
		- [5.4 SIP / Basic Setup](#page-51-0)
			- [5.4.1 SIP Security](#page-54-0)
			- [5.4.2 Others](#page-56-0)
		- [5.5 NTP](#page-57-0)
		- [5.6 LIFT1](#page-58-0)
			- [5.6.1 Info](#page-58-1)
			- [5.6.2 Battery Status](#page-59-0)
			- [5.6.3 Parameters](#page-61-0)
			- [5.6.4 Password](#page-62-0)
			- [5.6.5 Synchronization](#page-63-0)
			- [5.6.6 Factory Reset](#page-65-0)

- [5.6.7 SMS](#page-65-1)
- [5.7 SMS / Setting](#page-69-0)
	- [5.7.1 Commands](#page-71-0)
		- [5.7.1.1 List of Parameters](#page-75-0)
	- [5.7.2 Events](#page-81-0)
	- [5.7.3 Digital Input](#page-81-1)
- [5.8 Telephony / Dialing](#page-82-0)
	- [5.8.1 Babycall](#page-84-0)
	- [5.8.2 Pulse Dialing](#page-85-0)
	- [5.8.3 Dial Tone](#page-86-0)
	- [5.8.4 Busy Tone](#page-86-1)
	- [5.8.5 Continuous Tone](#page-88-0)
	- [5.8.5 Ring](#page-89-0)
	- [5.8.6 AMR Codec](#page-90-0)
	- [5.8.7 Others](#page-90-1)
- [5.9 Services / Signaling](#page-92-0)
	- [5.9.1 Modem via TCP](#page-94-0)
		- [5.9.1.1 TCP](#page-95-0)
		- [5.9.1.2 Modem](#page-96-0)
		- [5.9.2 RS-232 via TCP](#page-96-1)
			- [5.9.2.1 TCP](#page-97-0)
			- [5.9.2.2 RS-232](#page-98-0)
- [5.10 Maintenance / Configuration](#page-98-1)
	- [5.10.1 Firmware](#page-100-0)
		- [5.10.1.1 Detail](#page-102-0)
	- [5.10.2 Batteries](#page-102-1)
	- [5.10.3 Temperature Monitor](#page-105-0)
	- [5.10.4 System](#page-106-0)
	- [5.10.5 Soft modem](https://wiki.2n.com/display/UMEGIP/.5.10.5+Soft+modem+v1.6.0)
	- [5.10.6 Logs](#page-108-0)
		- [5.10.6.1 Logcat](#page-109-0)
		- [5.10.6.2 Diagnostics](#page-109-1)
- [5.11 Tester](#page-111-0)
	- [5.11.1 I/O](#page-111-1)
	- [5.11.2 LED](#page-111-2)
	- [5.11.3 Test Call](#page-112-0)
- [6. Function and Use](#page-114-0)
	- [6.1 Phone Calls](#page-114-1)
	- [6.2 SIP Calls](#page-115-0)
	- [6.3 VoLTE Calls](#page-116-0)
	- [6.4 GSM / UMTS Calls](#page-118-0)
	- [6.5 Maintenance](#page-118-1)
- [7. Technical Parameters](#page-119-0)
- [8. Supplementary Information](#page-122-0)

- [8.1 Troubleshooting](#page-122-1)
- [8.2 Directives, Laws and Regulations](#page-124-0)
- [8.3 General Instructions and Cautions](#page-124-1)

# <span id="page-4-0"></span>1. Product Description

In this section, we introduce the **2N® EasyGate IP** product, outline its application options and highlight the advantages following from its use. The section also includes safety precautions.

Here is what you can find in this section:

- [1.1 Product Description](#page-4-1)
- [1.2 Components and Associated Products](#page-5-0)
- [1.3 Terms and Symbols Used](#page-9-0)

## <span id="page-4-1"></span>1.1 Product Description

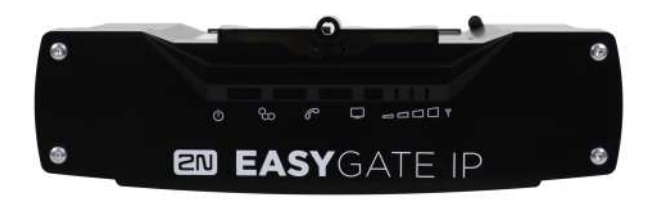

**2N® EasyGate IP** is designed primarily for voice transmission over VoIP (or VoLTE, GSM, UMTS) between a mobile network and a connected FXO-equipped terminal (PBX, phone, lift communicator, answering machine, etc.). When connected to the 2N $\degree$  Elevator center cloud service, the gateway shows an extended functionality including remote management, auto provisioning, real-time device state monitoring and others.

Basic Functions:

- Calling (VoIP, VoLTE, CS calls)
- Data transmission
- Autonomous battery operation
- $\bullet~$  Remote management via 2N $^{^\circ}$  Elevator Center
	- automatic configuration
	- bulk update
	- bulk configuration
- sending notifications by e-mail
- remote access
- real-time monitoring

#### **2** Tip

If you do not use the data services provided by this gateway (i.e. Elevator Center cloud or VoIP calls), we recommend that you deactivate the data services on the SIM card used.

## <span id="page-5-0"></span>1.2 Components and Associated Products

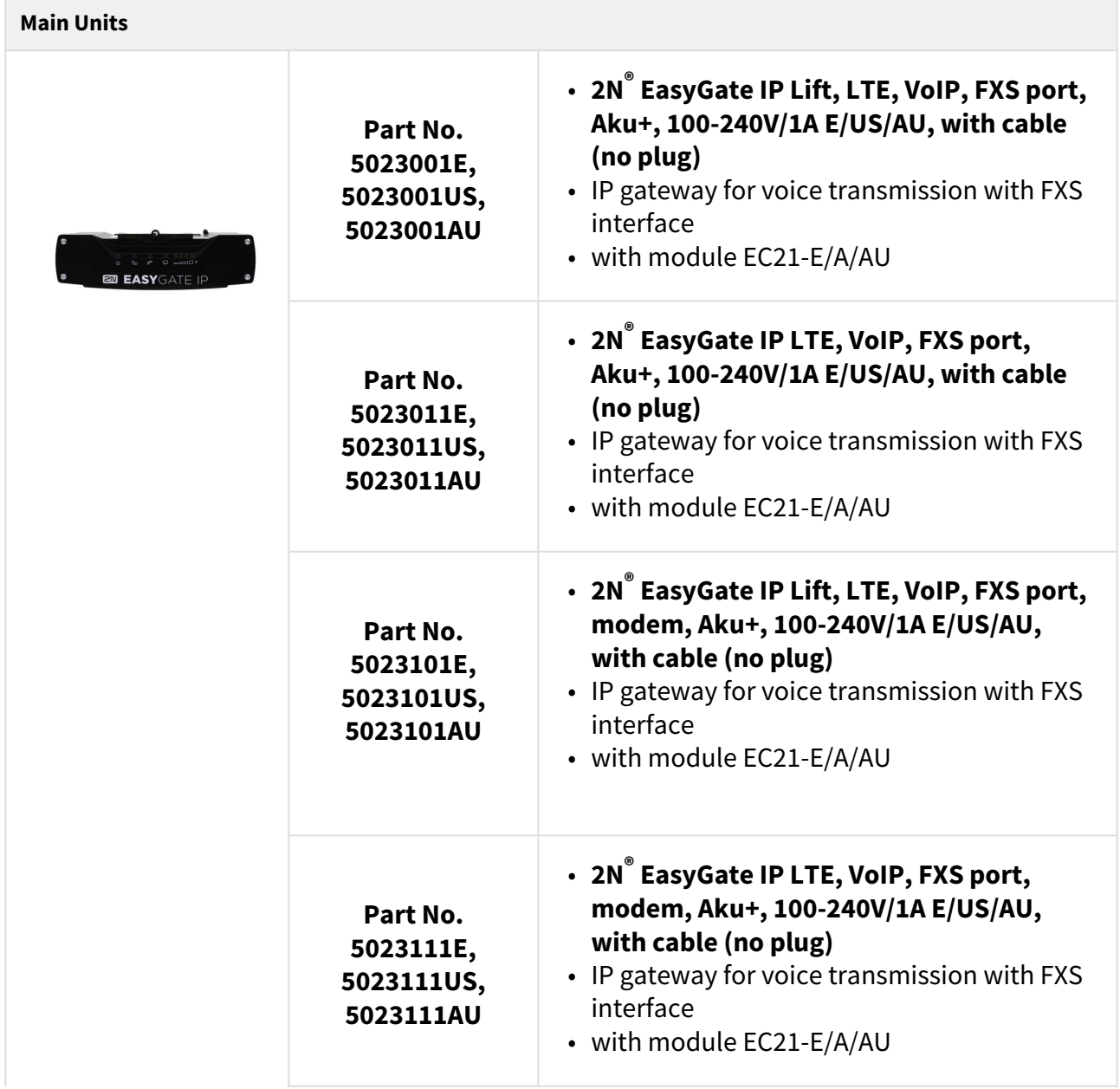

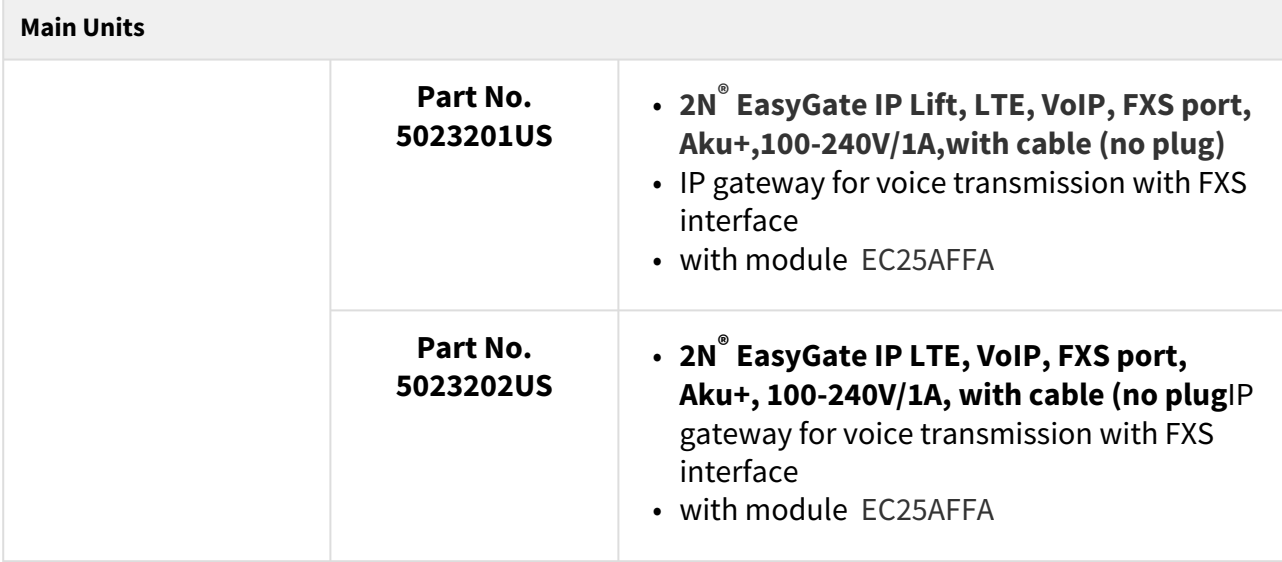

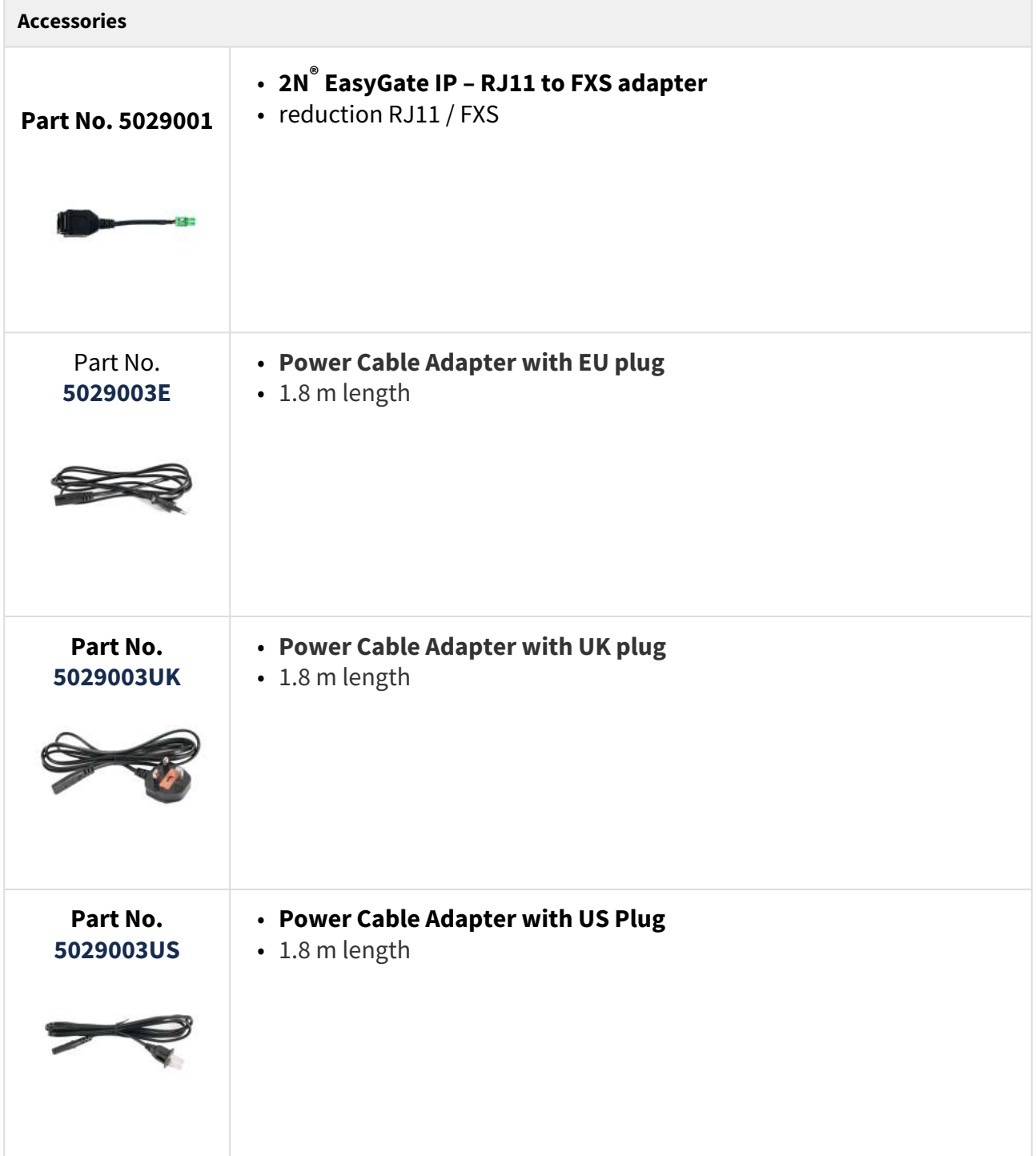

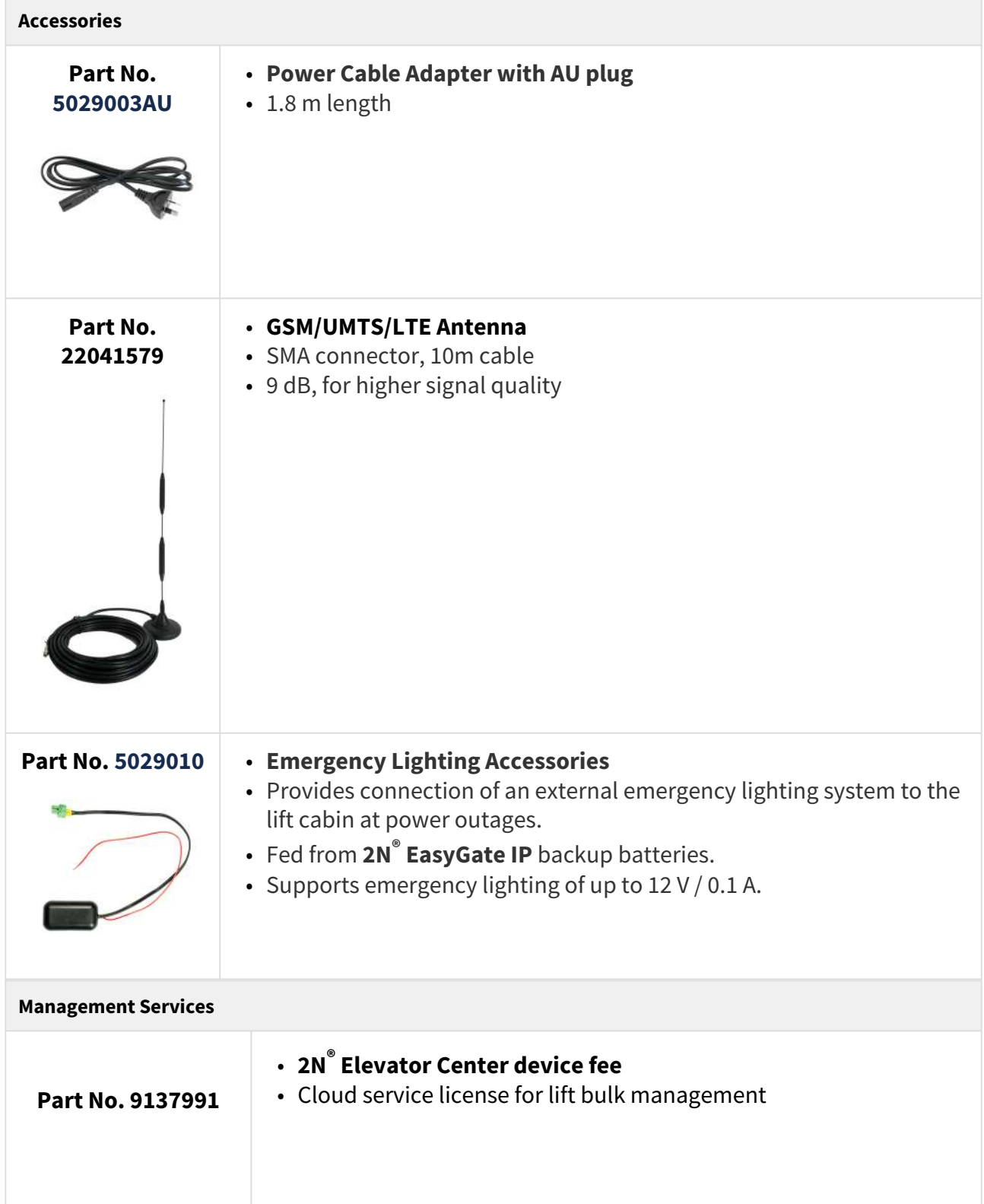

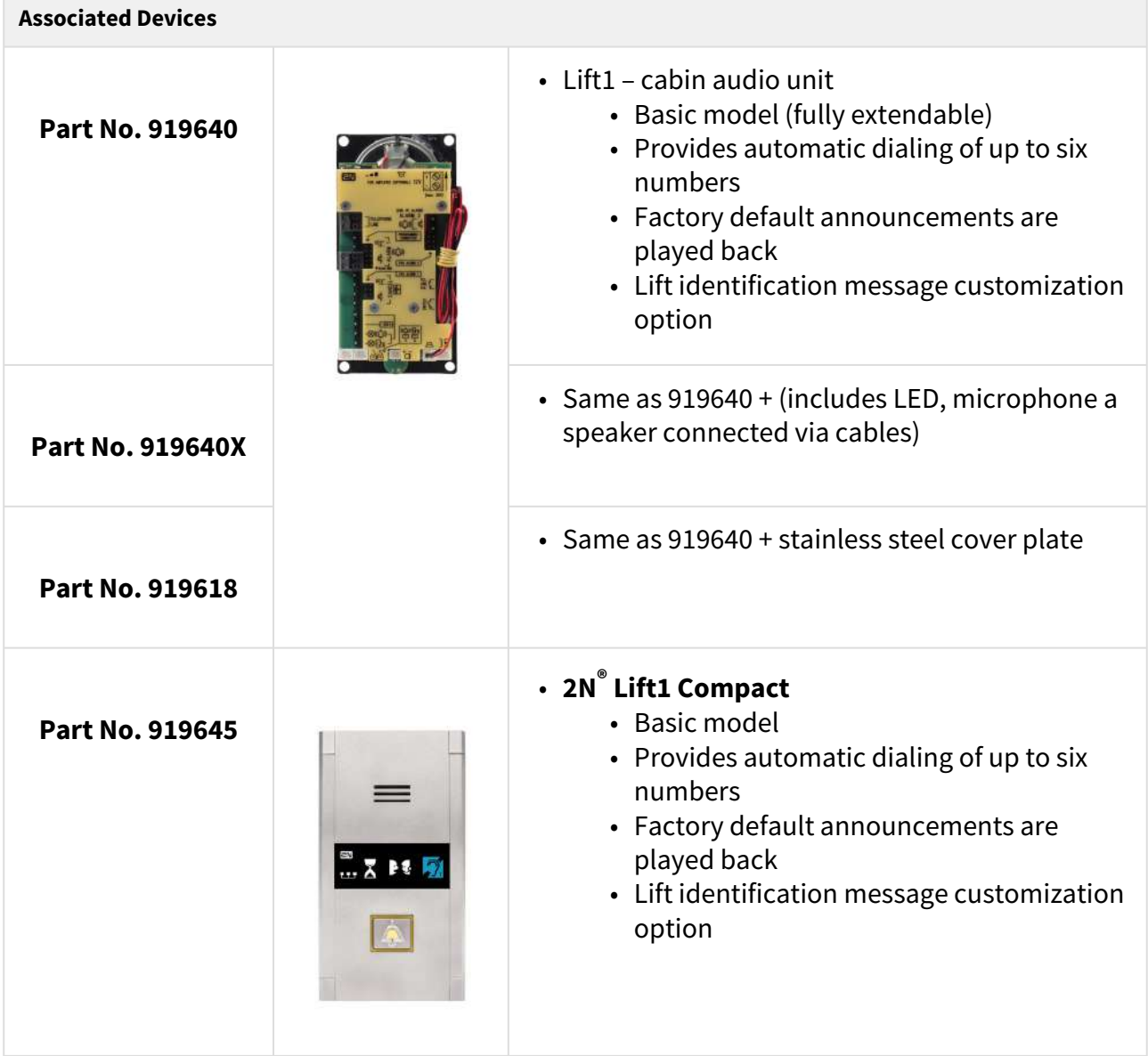

## <span id="page-9-0"></span>1.3 Terms and Symbols Used

The following symbols and pictograms are used in the manual:

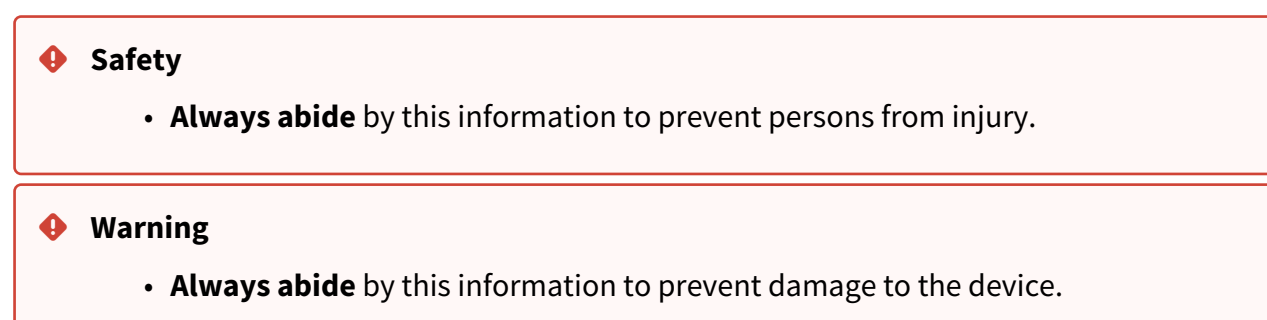

#### **A** Caution

• **Important information** for system functionality.

#### **2** Tip

• **Useful information** for quick and efficient functionality.

#### **Note**

• Routines or advice for efficient use of the device.

# <span id="page-11-0"></span>2. Device Installation

This section describes the **2N® EasyGate IP product** and its installation. Here is what you can find in this section:

- [2.1 Before You Start](#page-11-1)
- [2.2 Mechanical Installation:](#page-12-0)
- [2.3 Electric Installation](#page-13-0)
- [2.4 Overview of Connectors](#page-16-0)
- [2.5 Overview of LED Indicators](#page-17-0)
- [2.6 RESET Button Function](#page-20-0)
- [2.7 Connection of Extending Modules](#page-21-0)

## <span id="page-11-1"></span>2.1 Before You Start

#### Product Completeness Check

Before starting the installation, check whether the **2N® EasyGate IP** package includes all the items listed below:

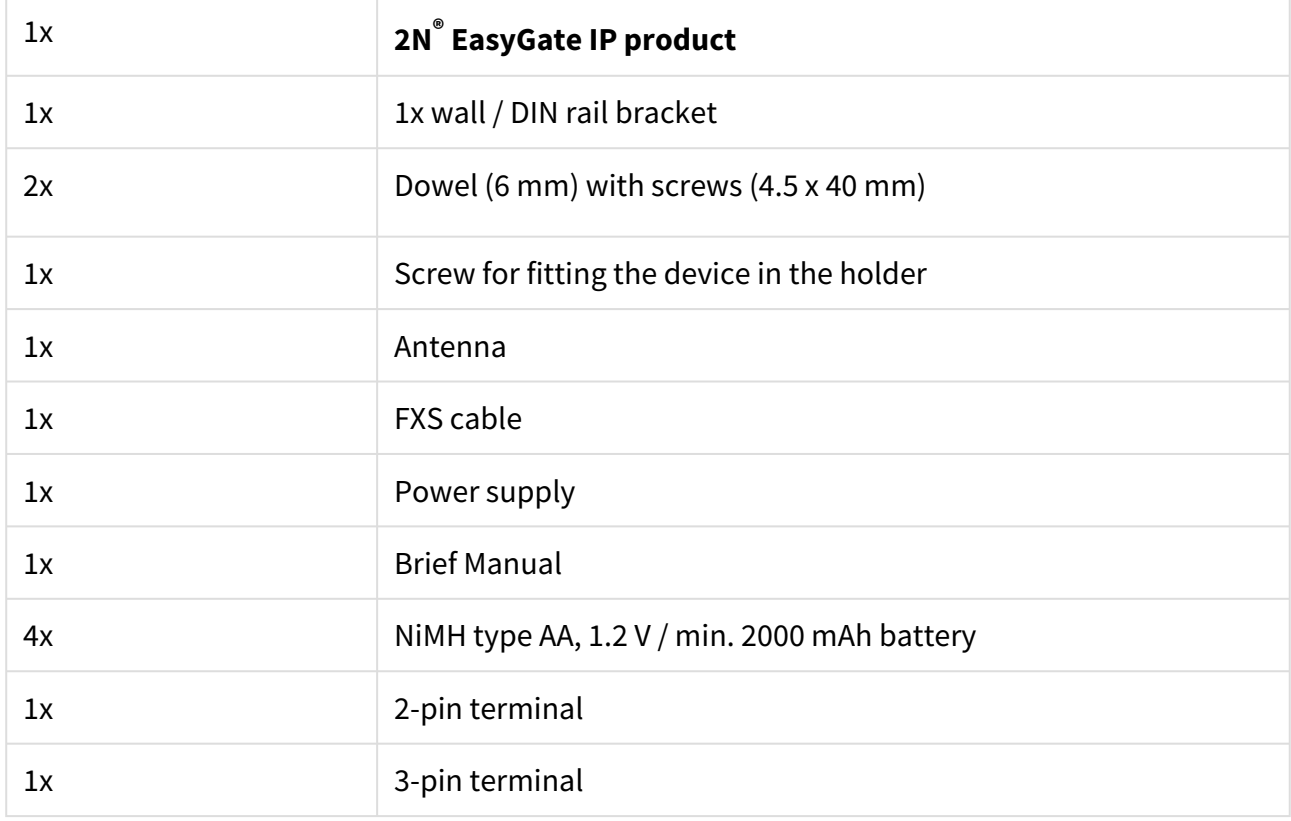

#### Installation Conditions

- **2N® EasyGate IP** should be installed in a lockable room so that the potential risk of unauthorized access and misuse by unauthorized persons can be minimized.
- **2N® EasyGate IP** is designed for vertical mounting.
- Install **2N® EasyGate IP** with respect to the signal strength check the LED indicator status or display the information in the device web interface.
- No strong electromagnetic radiance is allowed on the installation site. The installed device is intended for permanent operation with the minimum separation distance of 20 cm from the user.
- For the allowed range of operating temperatures refer to Section [7. Technical Parameters](#page-119-0)*.*
- **2N® EasyGate IP** may not be operated on sites exposed to direct solar radiation or near heat sources.
- **2N® EasyGate IP** is designed for indoor use. It may not be exposed to rain, flowing water, condensing moisture, fog, etc.
- **2N® EasyGate IP** may not be exposed to aggressive gas, acid vapors, solvents, etc.
- **2N® EasyGate IP** is not designed for environments with high vibrations such as means of transport etc.
- Make sure there is enough free space above and under **2N® EasyGate IP** for cabling and flowing air to conduct heat away.
- An improper placing of **2N® EasyGate IP** or the antenna near television, broadcasting or other high-frequency sensitive devices may have an adverse affect on their functionalities.

#### **A** Caution

• Make sure that you have all equipment necessary for putting **2N® EasyGate IP** in operation (SIM card, analog phone or PBX FXO port or USB-C cable for device-PC interconnection).

#### **Warning**

• Only vertical mounting with the connectors heading down guarantees that the device is waterproof. If installed otherwise, the device may be infiltrated with water and damaged irreversibly!!!

## <span id="page-12-0"></span>2.2 Mechanical Installation:

**2N® EasyGate IP** is designed for mounting on a vertical surface using a DIN rail bracket (35 mm) or a wall bracket using screws fitted to the bracket mounting holes.

## DIN Rail Mounting

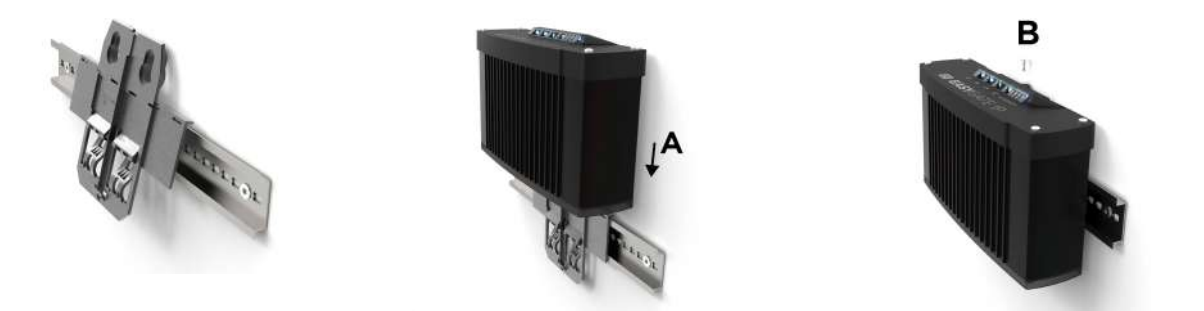

No other tool is needed for DIN rail installation. The DIN rail bracket has a standard size of 35 mm. Put the upper inner side of the bracket profile on the DIN rail and push its bottom side to make the bracket click and fit to the DIN rail. Now all you have to do is slide **2N® EasyGate IP** from the top into the bracket profile (A) and fit its position with a screw (B).

#### Wall Installation

Use the bracket and two dowels with screws included in the package to install **2N® EasyGate IP** on a wall. Drill holes in a selected place and selected height of the wall and insert the dowels. Pass the screws through the bracket holes and screw them into the dowels in the wall. Now all you have to do is slide **2N® EasyGate IP** from the top into the bracket profile (A) and fit its position with a screw (B).

## <span id="page-13-0"></span>2.3 Electric Installation

**2N® EasyGate IP** consists of a VoIP gateway in a black case, removable antenna and phone / PC / power supply connecting cables.

To put **2N® EasyGate IP** in operation, connect the device to the power supply, connect an external antenna and insert the SIM card.

#### **Device Connection to Power**

Connect the supplied power terminals to the POWER connector, connect the power supply to [the mains. The device activity is signaled by status LED indicators. Refer to Subsection 2.5](#page-17-0)  Overview of LED Indicators for details. **2N® EasyGate IP** is fed with DC 9–30 V / 1 A via a supply cable. Where a source other than the included power supply is used, the allowed voltage range and polarity have to be maintained according to the technical parameters. AA batteries with the minimum contact height of 1.7 mm are only recommended.

In the case of a power failure, four NiMH size AA (1.2 V / min. 2000 mAH) batteries inside the device provide power backup and thus normal operation of the device. As part of the device, this battery pack is placed on the bracket bottom side and covered with a plate fitted with a screw. The cell polarity is indicated next to the battery pack space.

Use the O/I switch on the bottom side to turn the device off. By disconnecting the power supply you do not turn the device off but redirect the operation to the back battery source.

#### **2** Tip

• We recommend that the Panasonic HHR-210AAB batteries included in the product delivery are used for power backup.

#### **A** Caution

• Upon the first **2N® EasyGate IP** start or factory reset, a few successive restarts may occur during which VoLTE profile is set on the device module.

#### **A** Caution

- **2N® EasyGate IP** may not work properly if an adapter with incorrect values is used. An error-free operation of **2N® EasyGate IP** is ensured only if an adapter supplied by 2N is used. If other adapters are used, 2N cannot guarantee error-free operation of the device.
- Make sure that the power distribution network voltage matches the data provided on the power supply adapter label before connecting the device to the electric mains.
- Whenever the power supply is disconnected or fails, power is automatically taken from the backup batteries.

#### **Warning**

- The device may be operated in a temperature range of 0 °C 50 °C if equipped with the provided batteries, or at temperatures outside this range without these batteries. Remember to use batteries with increased thermal resistance in order to make the backup function work. You can connect an external battery with increased thermal resistance or use an external battery placed under convenient temperature conditions.
- Use only the recommended NiMH AA battery type for backup. These storage batteries are the only ones approved for use! **If other batteries are used, there is a danger of device damage or even explosion!**
- **At the end of service life, the batteries must be disposed of as hazardous waste in accordance with the local regulations.**

## **Antenna Connection**

Screw the enclosed antenna into the SMA antenna connector. Tighten the antenna connector gently with your hand, never use a wrench!

#### **SIM Card Installation**

Insert a SIM card (Mini SIM size) into one of the SIM slots on the device bottom side. Push the SIM card to fix its position in the SIM slot. A properly inserted SIM card sticks out slightly from the slot. Check whether the SIM card has been inserted properly by examining its outline above the slot. The other slot is used for insertion of a backup SIM card. To remove the SIM card, push the SIM card again to loosen it, slide out a little and make it ready for removal.

Remember to set provider services such as call forwarding, call barring, preferred networks, SMS center, etc. in your mobile phone, for example, before inserting the SIM card in **2N® EasyGate IP**. Unlock the SIM card by entering the PIN on the appropriate SIM card in the Network configuration section (refer to [5.2.1 SIM1](#page-34-1) and [5.2.2 SIM2\)](#page-35-0).

#### **A** Caution

Verify your provider's SIM card settings too to make **2N® EasyGate IP** work properly.

#### Phone Terminal Connection

In addition to an emergency intercom, **2N® EasyGate IP** can be connected to any standard phone, answering machine or other terminal equipment equipped with an FXO interface.

#### PBX Connection

Connect **2N® EasyGate IP** to an unused line of your PBX (FXO). Configure the PBX in such a manner that the outgoing GSM calls are routed to **2N® EasyGate IP**.

## <span id="page-16-0"></span>2.4 Overview of Connectors

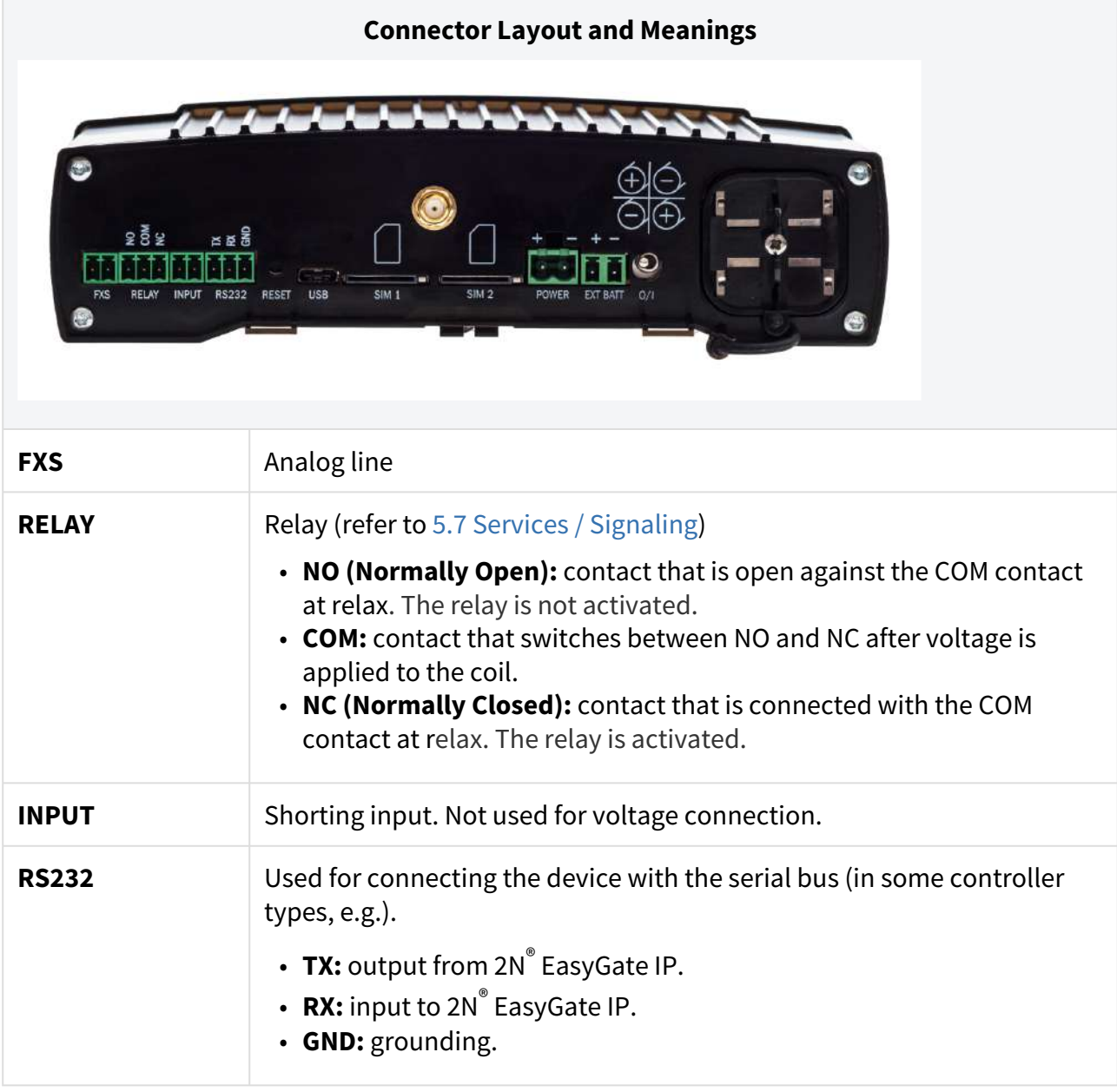

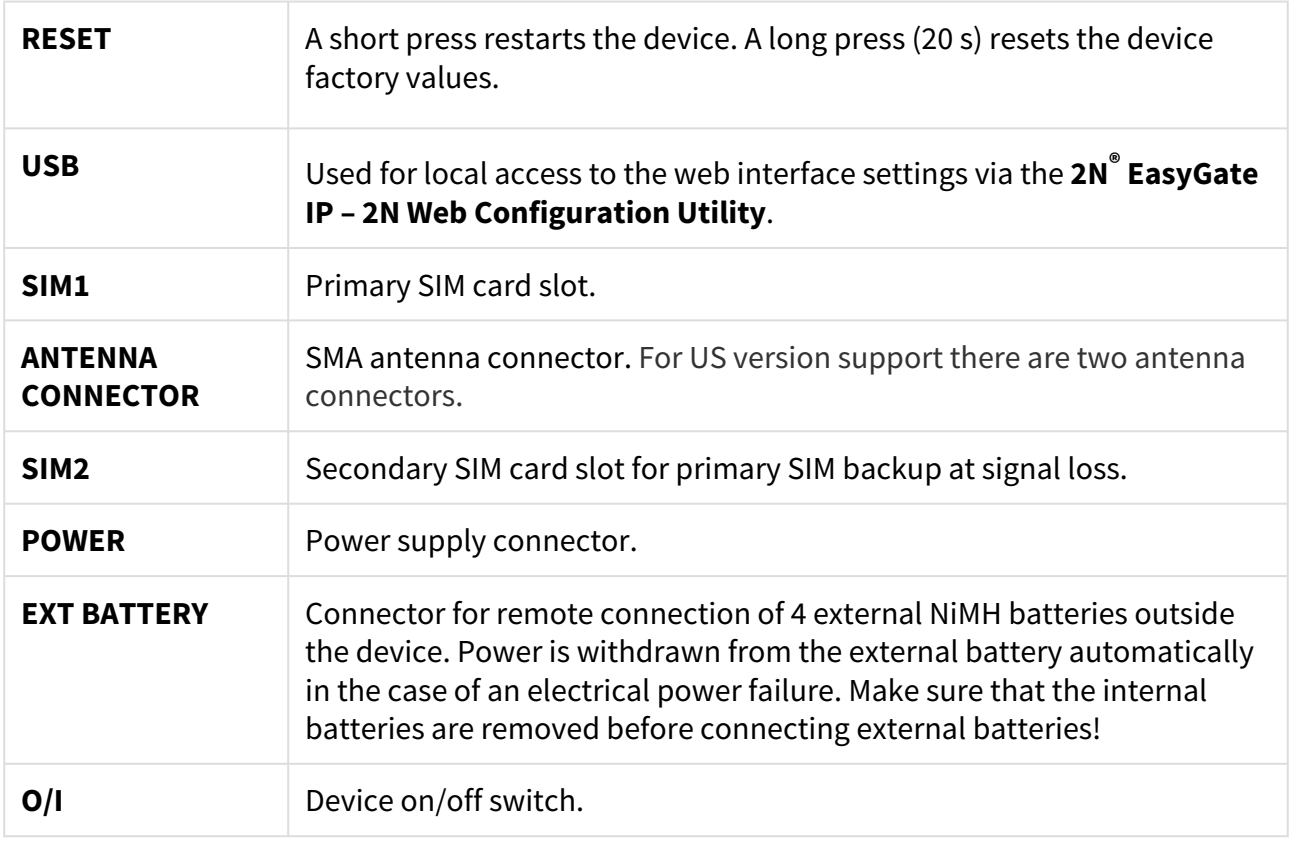

## <span id="page-17-0"></span>2.5 Overview of LED Indicators

The status of **2N EasyGate IP** is signaled by the LED indicators on the device upper side. Refer to the table below for the statuses.

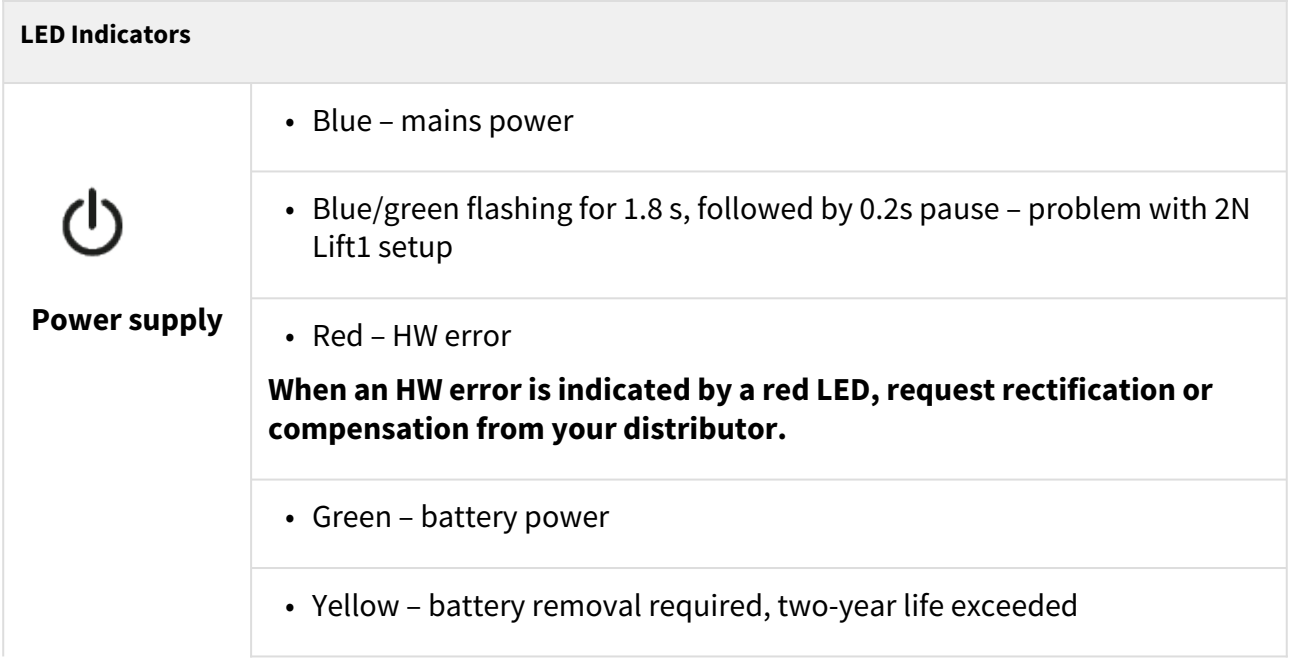

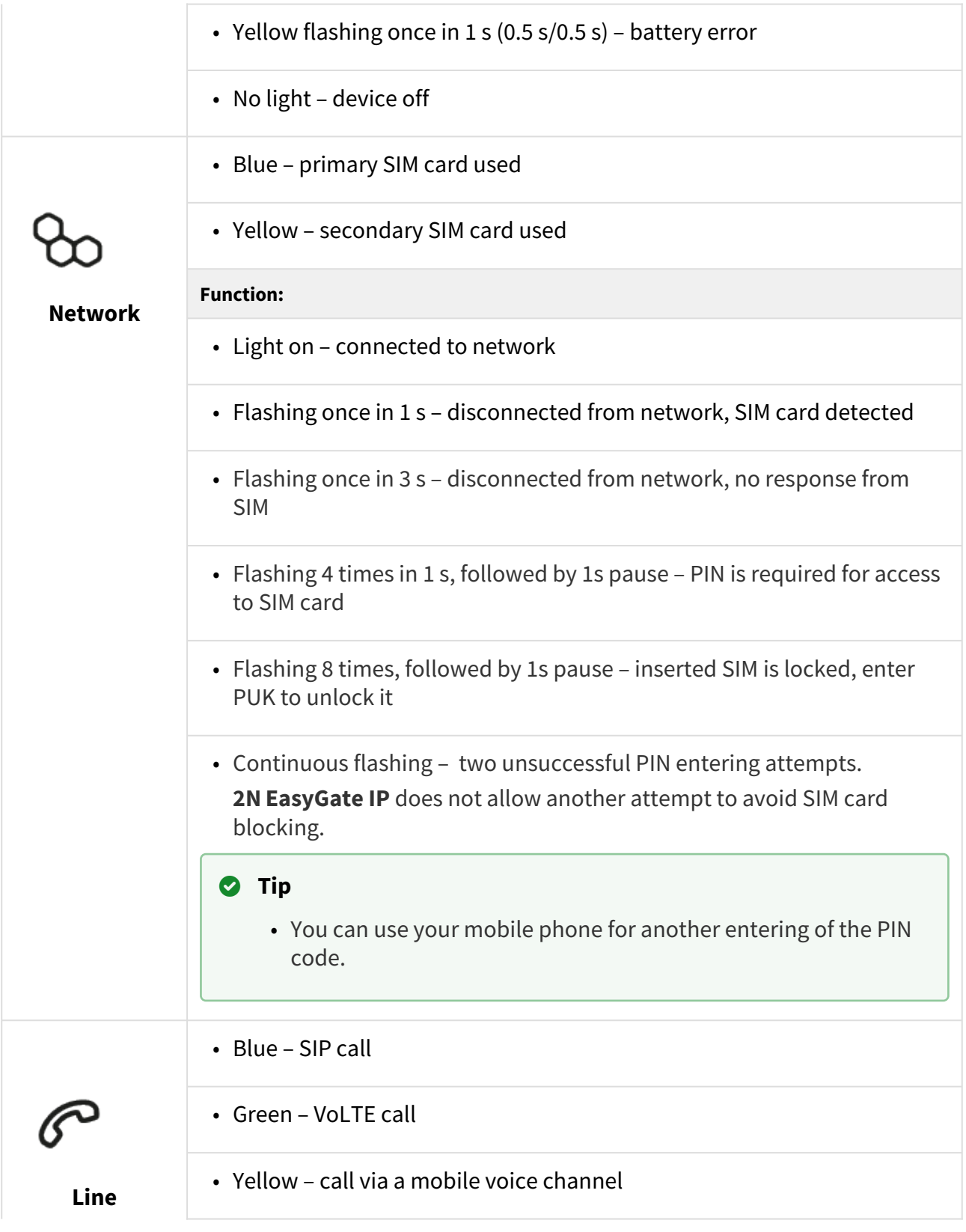

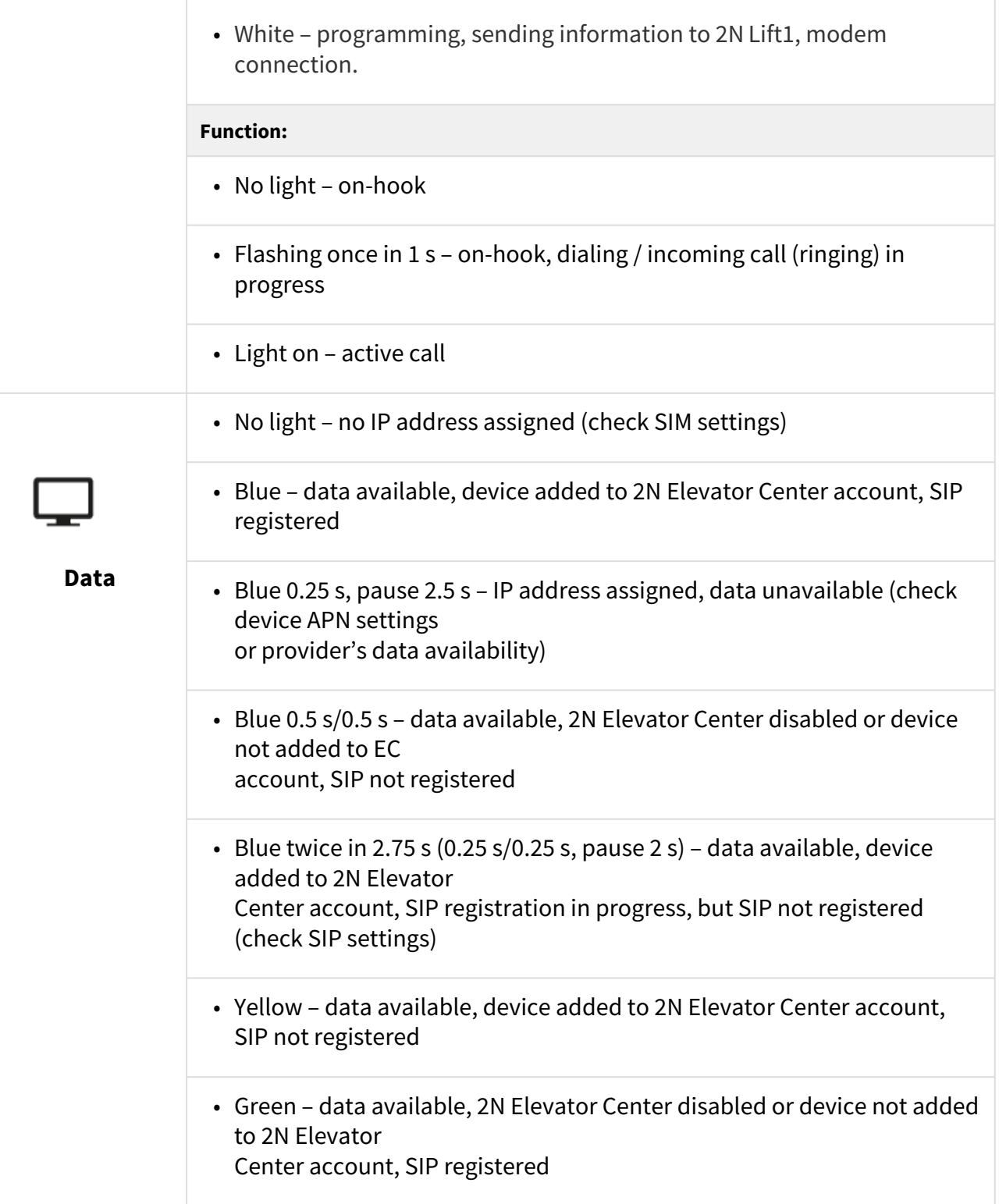

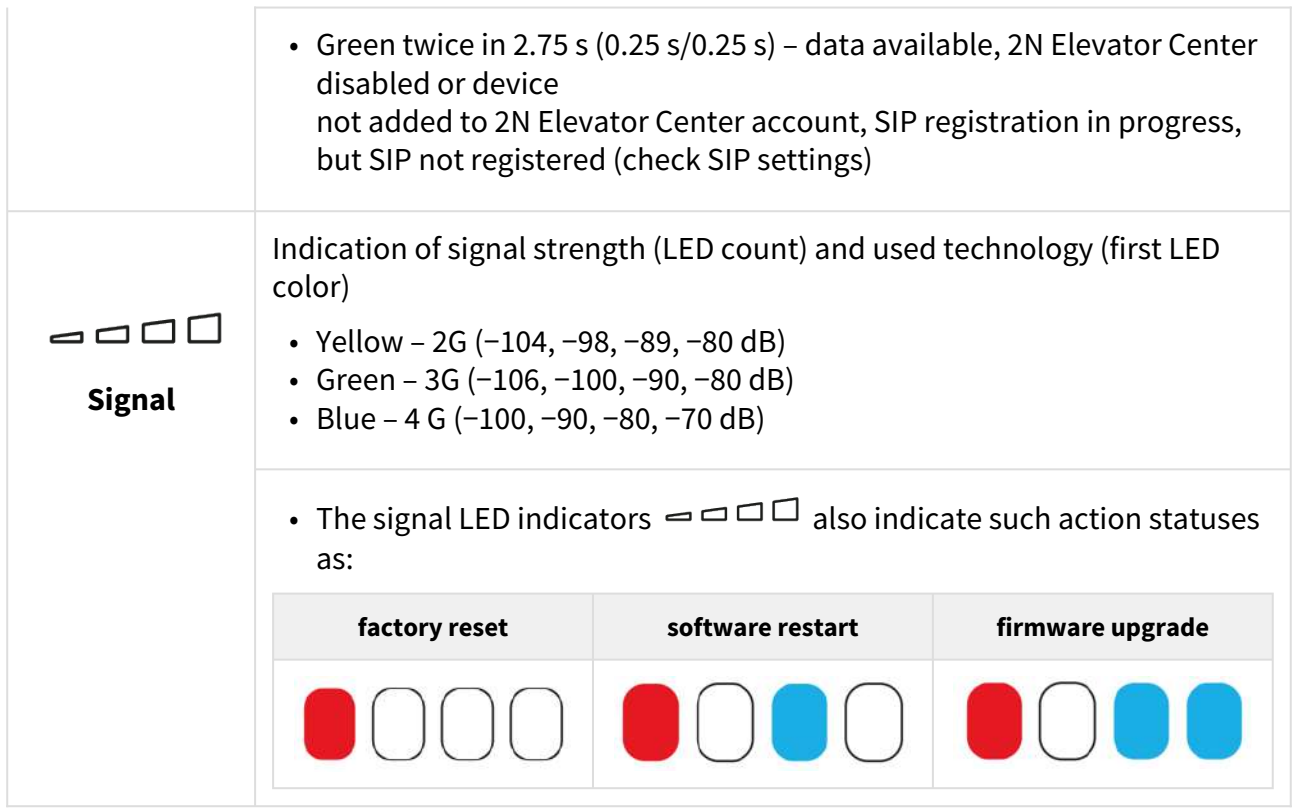

## <span id="page-20-0"></span>2.6 RESET Button Function

The RESET button located on the **2N® EasyGate IP** bottom side is used for factory default reset or restart of the device.

#### Factory Default Reset

To reset the factory default values, press and hold the RESET button for approximately 20 seconds until the separate red LED indicator in position 1 among the signal LEDs goes on.

HH  $\bigcup\bigcup$  Now release the RESET button to reset the factory default values. While the RESET button is being pressed, the blue power LED indicator is on.

#### Restart

To HW restart the device, press the RESET button shortly. The power LED flashes shortly to signal the button press.

## <span id="page-21-0"></span>2.7 Connection of Extending Modules

#### **Emergency Lighting Accessories**

**The emergency lighting accessories** help you connect an external emergency lighting system to the lift cabin. The external emergency lights turn on whenever a mains voltage failure occurs. In this moment, they are fed from the **2N® EasyGate IP** backup batteries. The accessories support the emergency lighting connection up to 12 V / 0.1 A.

Connection instructions

- Open the plastic cover of the accessories. Connect the external emergency lighting system to the OUT terminal. Keep the polarity. Replace the plastic cover.
- Connect the terminal with the 2-wire leading from the accessories to the EXT BATT connector on the **2N® EasyGate IP** backside.
- Connect the red wire from the accessories to the positive (+) pole of the power supply terminal on the **2N® EasyGate IP** backside.

#### **A** Caution

• The red wire connection prevents the lighting up of the emergency lights while **2N® EasyGate IP** is fed from the power supply. This avoids discharging of the batteries that back up **2N® EasyGate IP** at power outages.

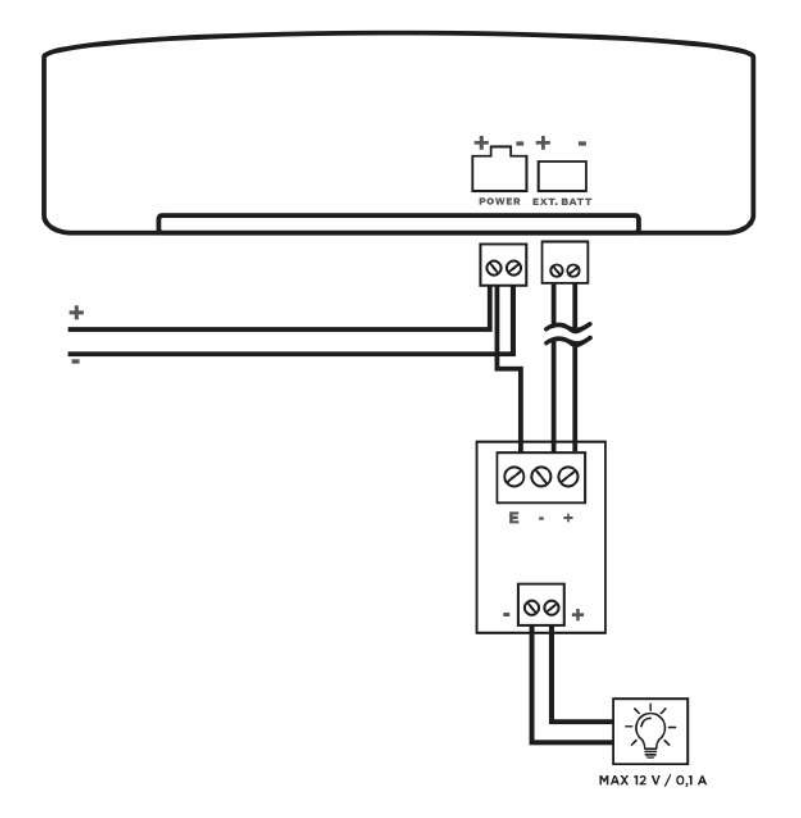

## **Figure:** Wiring Diagram

## <span id="page-23-0"></span>3. Phone Line Tones – Operational Tones

**2N® EasyGate IP** sends tones to the phone line that indicate its operational status. Refer to the list below for behavior at factory default values. The tone frequency is 425 Hz.

#### • **Dial tone**

Continuous tone or as configured.

The tone sounds when the line is seized indicating that **2N® EasyGate IP** is capable of making a call/modem connection.

#### • **Ringing tone**

 $\equiv$  or as configured.

The tone is played by **2N® EasyGate IP** whenever a call is made to the device.

#### • **Busy tone**

 $\equiv \equiv \equiv \equiv \equiv$  or as configured

The tone is transmitted whenever:

- the called user is busy,
- the called user has hung up (call clearing).

#### **2** Tip

• [Configure the operational tones on the Telephony card \(refer to 5.6 Telephony /](#page-82-0)  Dialing).

## Factory Default Values of Operational Tones

#### **E Versions**

(Part Nos. 5023001E, 5023011E, 5023101E, 5023111E)

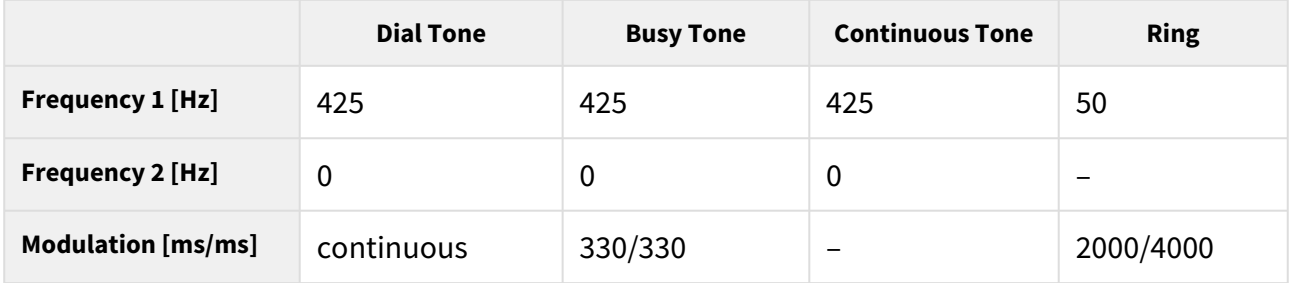

## **US Versions**

(Part Nos. 5023001US, 5023011US, 5023101US, 5023111US, 5023201US, 5023202US)

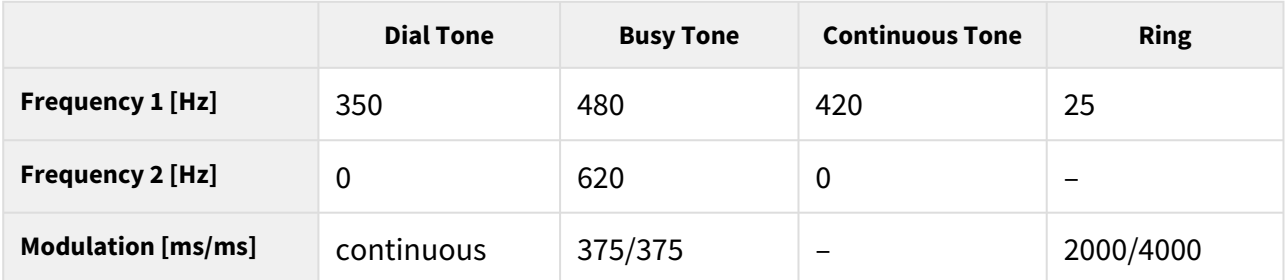

#### **AU Versions**

(Part Nos. 5023001AU, 5023011AU, 5023101AU, 5023111AU)

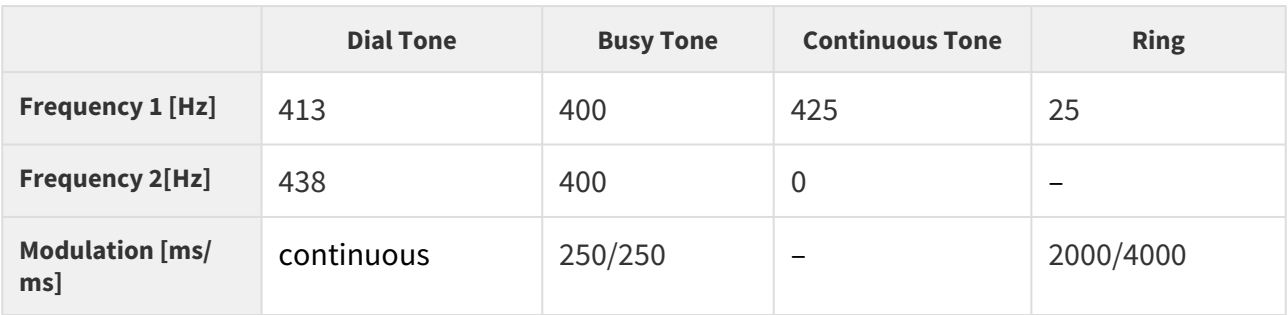

# <span id="page-25-0"></span>4. Web Interface Login

There are two login options for **2N® EasyGate IP**, refer to the subsections below:

- [4.1. 2N® Elevator Center](#page-25-1)
- [4.2 2N® EasyGate IP Web Configuration Utility](#page-25-2)

## <span id="page-25-1"></span>4.1. 2N® Elevator Center

**2N® Elevator Center**, a licensed cloud service, is used for **2N® EasyGate IP** remote management and web interface access. Contact your 2N distributor for the service access data. The user account will be blocked for a minute following the third unsuccessful login attempt.

#### **A** Caution

- We recommend that the **2N® Elevator Center** cloud service is used for device security and data protection.
- **Never provide the 2N<sup>®</sup> Elevator Center** login data to other persons or services. Keep this information safe and do not enter it on unreliable web pages.

## <span id="page-25-2"></span>4.2 2N® EasyGate IP – Web Configuration Utility

To configure **2N® EasyGate IP** without the **2N® Elevator Center** cloud service, connect the device to a PC via a USB cable using the **2N® EasyGate – Web Configuration Utility**, available for free download at [2n.com](https://www.2n.com/). **2N® EasyGate IP – Web Configuration Utility** is used for automatic opening of the **2N® EasyGate IP** web configuration page, which is connected via a local USB port.

#### **A** Caution

• Just a single active USB connection is supported. If multiple devices are connected, keep just one **2N® EasyGate IP** connected.

#### Installation

• Double click to start the 2N\_EasyGate\_IP\_Web\_Configuration\_Utility\_Setup (.exe) file.

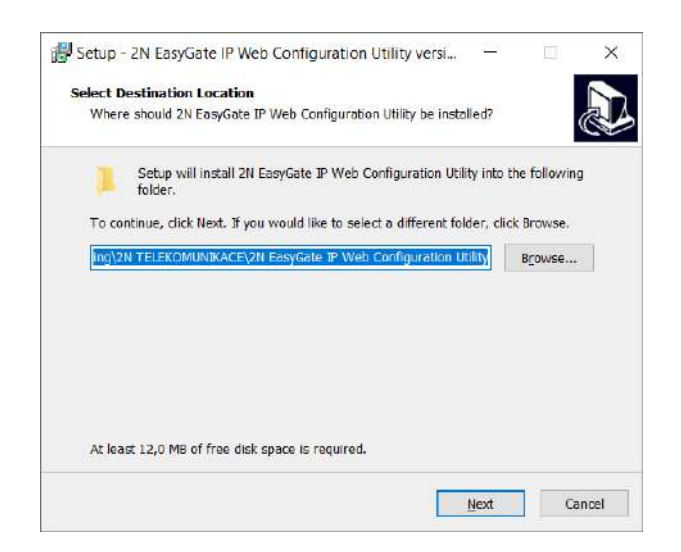

- Select the target folder for the utility installation.
- Select Start Menu (optional).
- Select other available tasks create a shortcut icon (optional).

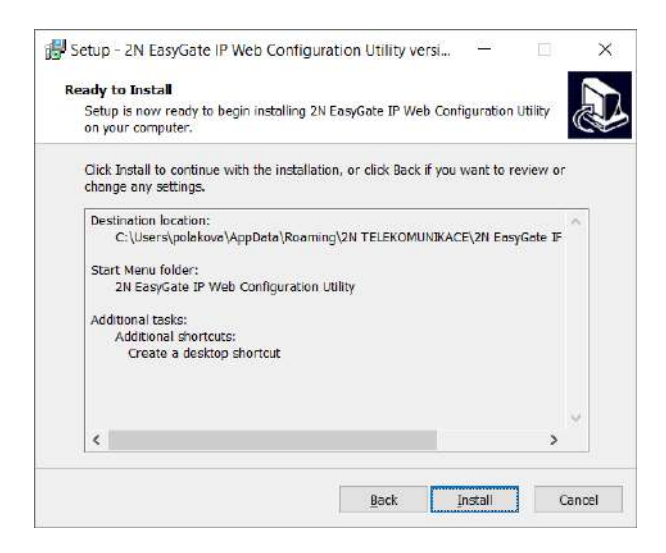

• Confirm the installation.

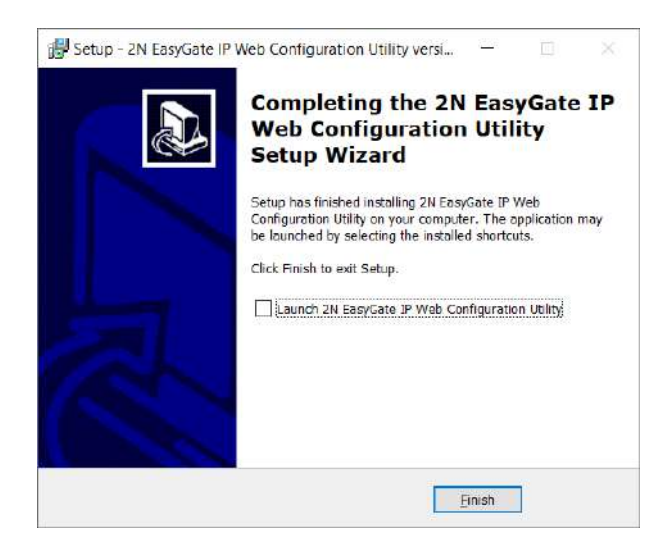

• Click Finish to complete the installation.

#### Use

- Connect the adapter to **2N® EasyGate IP**.
- Turn on **2N® EasyGate IP**.
- Connect **2N® EasyGate IP** to a PC using a USB (USB-A / USB-C) cable.

#### **Warning**

- Make sure that the USB connection option is enabled, refer to [5.8.4 Systém](#page-106-0). Once the device is added to **2N® Elevator Center**, the USB connection is automatically disabled.
- Open the installed application 2N EasyGate IP Web Configuration Utility.

If **2N® EasyGate IP** is already connected via USB, its web page will be displayed automatically:

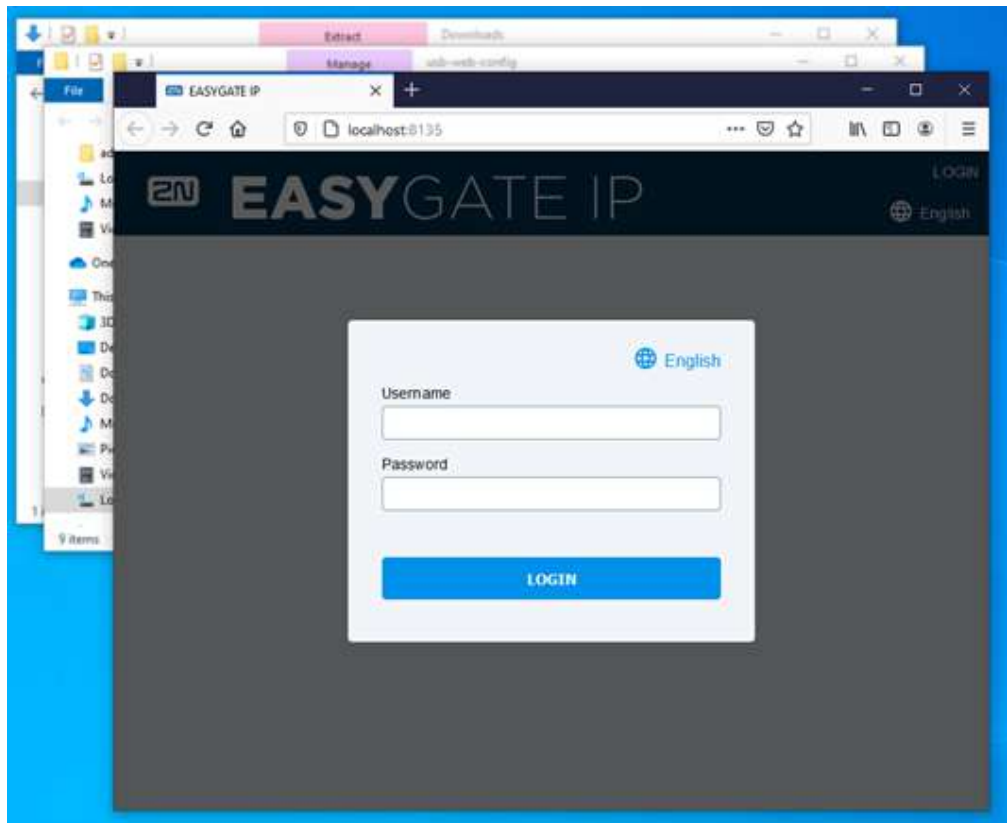

If **2N® EasyGate IP** is disconnected at this moment, nothing will happen. To reopen the configuration web page after USB reconnection or **2N® EasyGate IP** restart, for example, close and restart the 2N EasyGate IP software.

For the first login, enter **Admin** (or **admin**) as the user name and **2n** as the password. You will be prompted to change the default password upon your web interface login to be able to edit configuration. The user account will be blocked for a minute following the third unsuccessful login attempt.

#### **A** Password Change

- Make sure that your password has 8 characters at least including one lower-case letter, one upper-case letter and one digit.
- A password change will be requested upon the main unit factory default reset.

# <span id="page-29-0"></span>5. Configuration

The following subsections describe the programmable parameters and functions of **2N® EasyGate IP**. Every configuration change requires saving or device restart. The fields with invalid values are marked red. Changes with invalid values cannot be saved. No change will be set without saving.

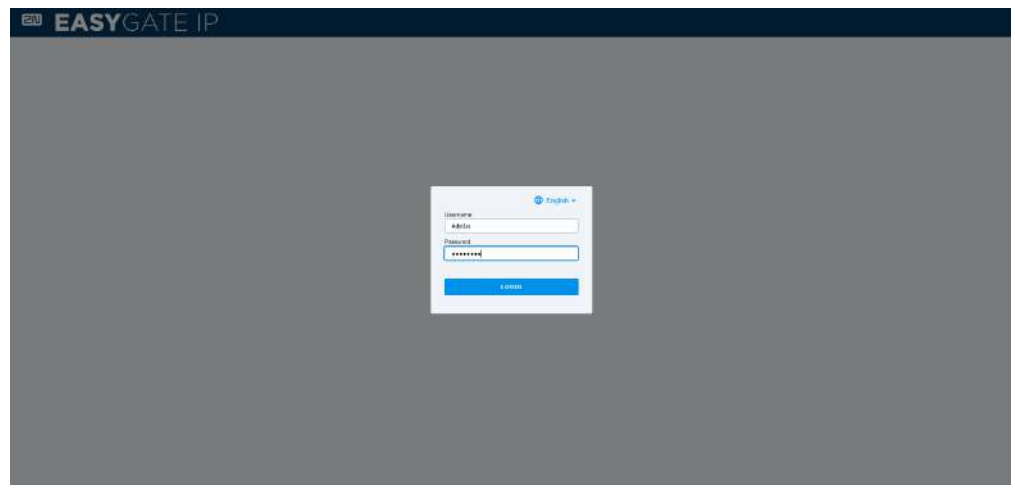

- [5.1 Status](#page-31-0)
	- [5.1.1 LED](#page-33-0)
- [5.2 Network](#page-34-0)
	- [5.2.1 SIM1](#page-34-1)
	- [5.2.2 SIM2](#page-35-0)
	- [5.2.3 VoLTE](#page-37-0)
		- [5.2.3.1 DTMF](#page-38-0)
	- [5.2.4 WWAN](#page-38-1)
		- [5.2.4.1 Operátor](#page-41-0)
		- [5.2.4.2 Data Connection](#page-41-1)
		- [5.2.4.3 Backup](#page-44-0)
		- [5.2.4.4 Ping](#page-45-0)
			- [5.2.4.4.1 Primary](#page-46-0)
			- [5.2.4.4.2 Backup](#page-47-0)
- [5.3 My2N / Basic Settings](#page-48-0)
	- [5.3.1 2N® My2N Security](#page-50-0)
- [5.4 SIP / Basic Setup](#page-51-0)
	- [5.4.1 SIP Security](#page-54-0)
	- [5.4.2 Others](#page-56-0)
- [5.5 NTP](#page-57-0)
- [5.6 LIFT1](#page-58-0)
	- [5.6.1 Info](#page-58-1)
	- [5.6.2 Battery Status](#page-59-0)
	- [5.6.3 Parameters](#page-61-0)

- [5.6.4 Password](#page-62-0)
- [5.6.5 Synchronization](#page-63-0)
- [5.6.6 Factory Reset](#page-65-0)
- [5.6.7 SMS](#page-65-1)
- [5.7 SMS / Setting](#page-69-0)
	- [5.7.1 Commands](#page-71-0)
		- [5.7.1.1 List of Parameters](#page-75-0)
	- [5.7.2 Events](#page-81-0)
	- [5.7.3 Digital Input](#page-81-1)
- [5.8 Telephony / Dialing](#page-82-0)
	- [5.8.1 Babycall](#page-84-0)
	- [5.8.2 Pulse Dialing](#page-85-0)
	- [5.8.3 Dial Tone](#page-86-0)
	- [5.8.4 Busy Tone](#page-86-1)
	- [5.8.5 Continuous Tone](#page-88-0)
	- [5.8.5 Ring](#page-89-0)
	- [5.8.6 AMR Codec](#page-90-0)
	- [5.8.7 Others](#page-90-1)
- [5.9 Services / Signaling](#page-92-0)
	- [5.9.1 Modem via TCP](#page-94-0)
		- [5.9.1.1 TCP](#page-95-0)
		- [5.9.1.2 Modem](#page-96-0)
	- [5.9.2 RS-232 via TCP](#page-96-1)
		- [5.9.2.1 TCP](#page-97-0)
		- [5.9.2.2 RS-232](#page-98-0)
- [5.10 Maintenance / Configuration](#page-98-1)
	- [5.10.1 Firmware](#page-100-0)
		- [5.10.1.1 Detail](#page-102-0)
	- [5.10.2 Batteries](#page-102-1)
	- [5.10.3 Temperature Monitor](#page-105-0)
	- [5.10.4 System](#page-106-0)
	- [5.10.5 Soft modem](https://wiki.2n.com/display/UMEGIP/.5.10.5+Soft+modem+v1.6.0)
	- [5.10.6 Logs](#page-108-0)
		- [5.10.6.1 Logcat](#page-109-0)
		- [5.10.6.2 Diagnostics](#page-109-1)
- [5.11 Tester](#page-111-0)
	- $\cdot$  5.11.1 |/0
	- [5.11.2 LED](#page-111-2)
	- [5.11.3 Test Call](#page-112-0)

#### <span id="page-31-0"></span>5.1 Status

The Status folder is also used as the home page after the **2N® EasyGate IP** web interface login. There is a list of 8 configurable sections to the left. Page refresh, language/password change and web interface logout can be found in the right-hand upper corner.

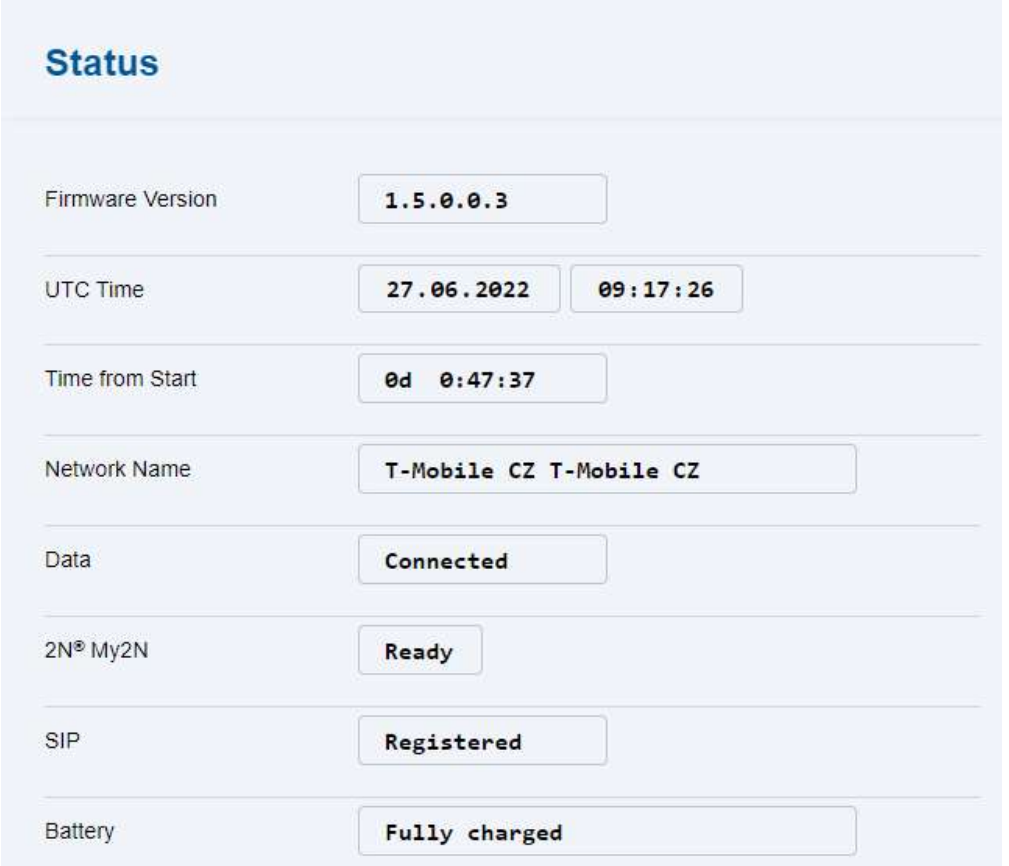

The **Status** menu clearly shows all current information on the device.

- **Firmware version**  gives the firmware version uploaded to the device.
- **UTC**  current time for the installation site.
- **Uptime**  device operation time.
- **Network name**  active SIM card provider's network name.
- **Data**  information on data connection availability (connected, disconnected, SIM error).

#### **A** Caution

- Data Connected can be displayed in some mobile providers even in case the APN field is not completed and the Internet does not work.
- In case the APN is completed incorrectly, Data Disconnected will be displayed and **2N® EasyGate IP** will be restarted automatically in aprox. 5 minutes.
- **My2N**  information on My2N connection.
- **SIP**  information on SIP connection.
- **Battery status**  battery status.

#### **SIM Error**

• SIM Error is displayed whenever a SIM card is not inserted properly or the inserted SIM card requires a PIN code. If the data status reports disconnected, it probably means that the SIM card data credit has been exhausted.

#### • [5.1.1 LED](#page-33-0)

#### <span id="page-33-0"></span>5.1.1 LED

The LED menu informs about the status of the device LED indicators and is used for remote control where the device cannot be checked physically. Refer to [2.5 Overview of LED Indicators](#page-17-0) for LED indicator details.

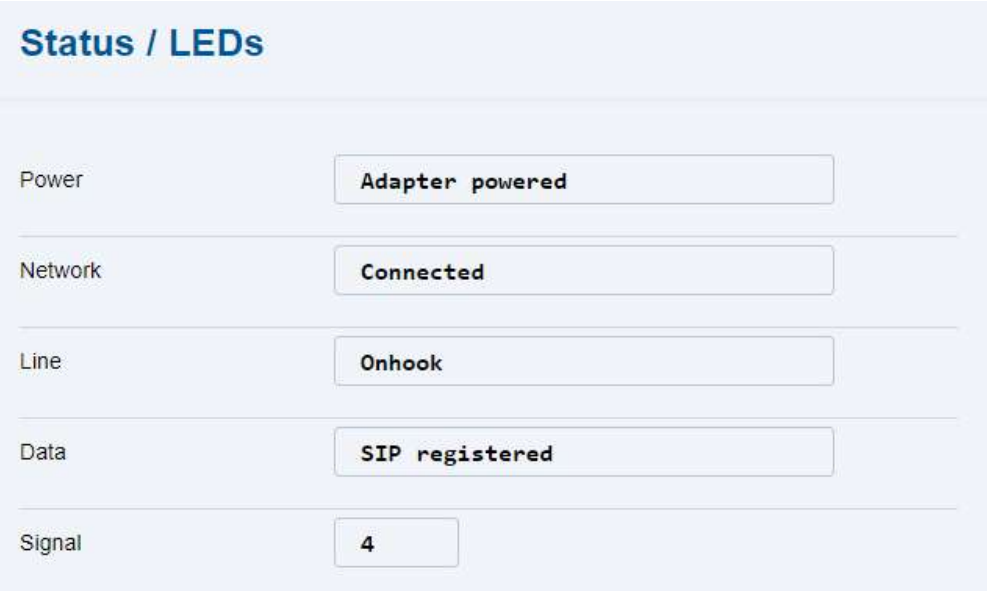

- **Power** information on the device power supply.
- **Network** information on the mobile network status.
- **Line** information on the line status / active call technology.
- **Data** information on the data connectivity / SIP registration / My2N connection statuses.
- **Signal** information on the signal intensity level (1–4).

#### <span id="page-34-0"></span>5.2 Network

- [5.2.1 SIM1](#page-34-1)
- [5.2.2 SIM2](#page-35-0)
- [5.2.3 VoLTE](#page-37-0)
- [5.2.4 WWAN](#page-38-1)

#### <span id="page-34-1"></span>5.2.1 SIM1

This folder helps you set the SIM card inserted in SIM1, activate the card and set the Provider APN parameter. SIM1 is used for the primary SIM card.

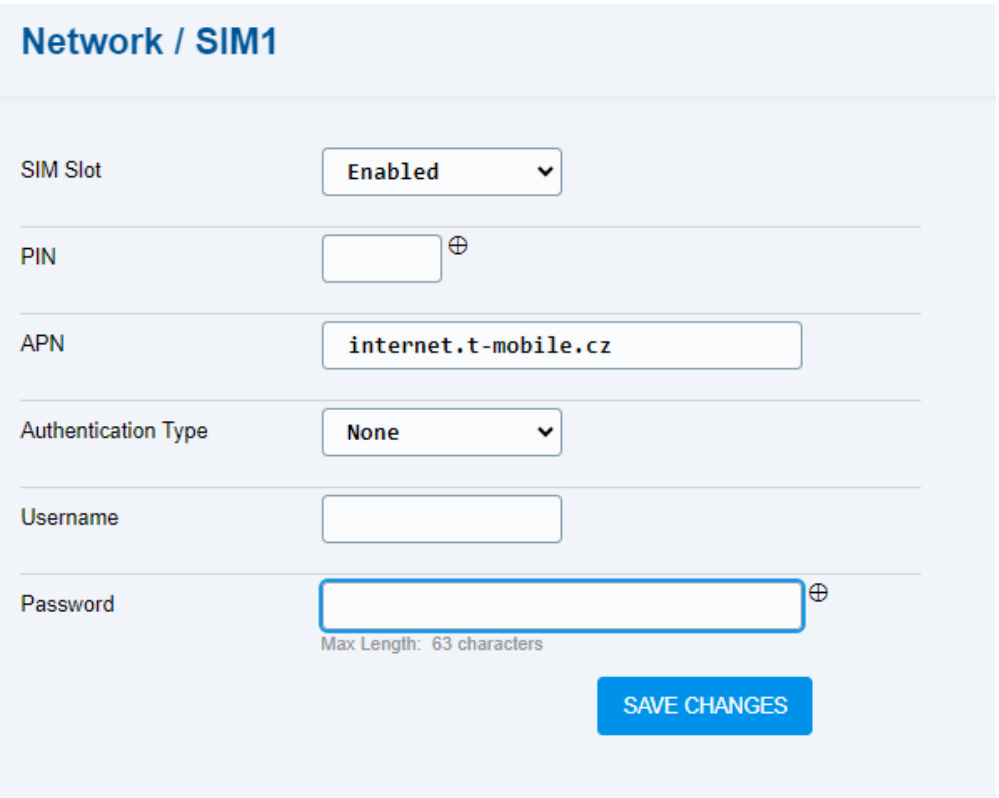

- **SIM slot** enable/disable the SIM card function.
- **PIN** PIN code to the secured SIM card.
- **APN** parameter for Internet access setting. Check the correct **APN** value for the setting at your provider's.
- **Authentication type** network authentication type.
- **Username** username for data connection.
- **Password** password for data connection.

#### **A** Caution

- We recommend that you change the PIN code on a regular basis to protect your data and use the SIM card safely.
- Data cannot be connected to the device unless the correct APN value is added.

#### <span id="page-35-0"></span>5.2.2 SIM2

The secondary SIM2 slot is used as the primary SIM1 backup at signal loss. When the SIM1 signal deteriorates or gets lost for more than 180 s (default value), all calls will be automatically forwarded via the SIM2 backup if available. Refer to [5.2.3.2 Network / WWAN / Backup](#page-44-0) for parameter details.

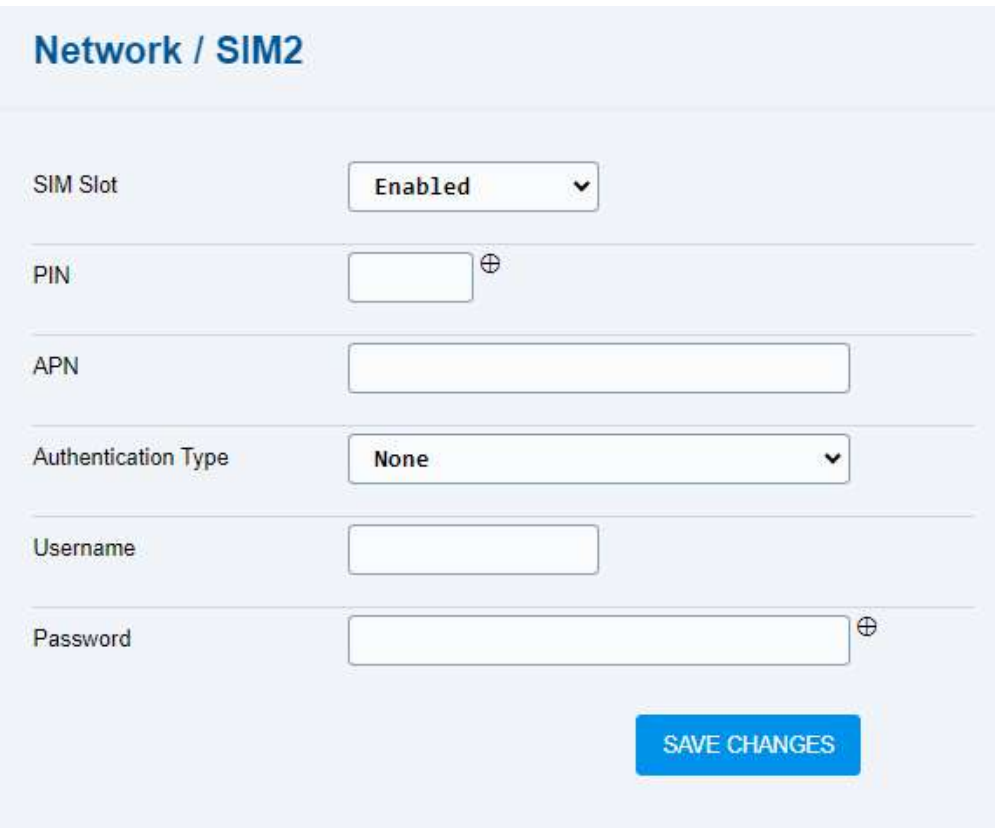

- **SIM slot** enable/disable the SIM card function.
- **PIN** –
- **APN** parameter for Internet access setting. Check the correct **APN** value for the setting at your provider's.
- **Authentication type** network authentication type.
- **Username** username for data connection.
- **Password** password for data connection.
### **A** Caution

- We recommend that you change the PIN code on a regular basis to protect your data and use the SIM card safely.
- For automatic SIM2 switch and backup, remember to enable the SIM slot function for SIM2 and enable the backup service in the Network / WWAN / Backup menu in [5.2.3.2](#page-44-0).
- Data cannot be connected to the device unless the correct APN value is added.

# 5.2.3 VoLTE

The VoLTE folder helps you set the VoLTE service, which is used for forwarding calls via the VoLTE network. Make sure that this function is supported by your provider.

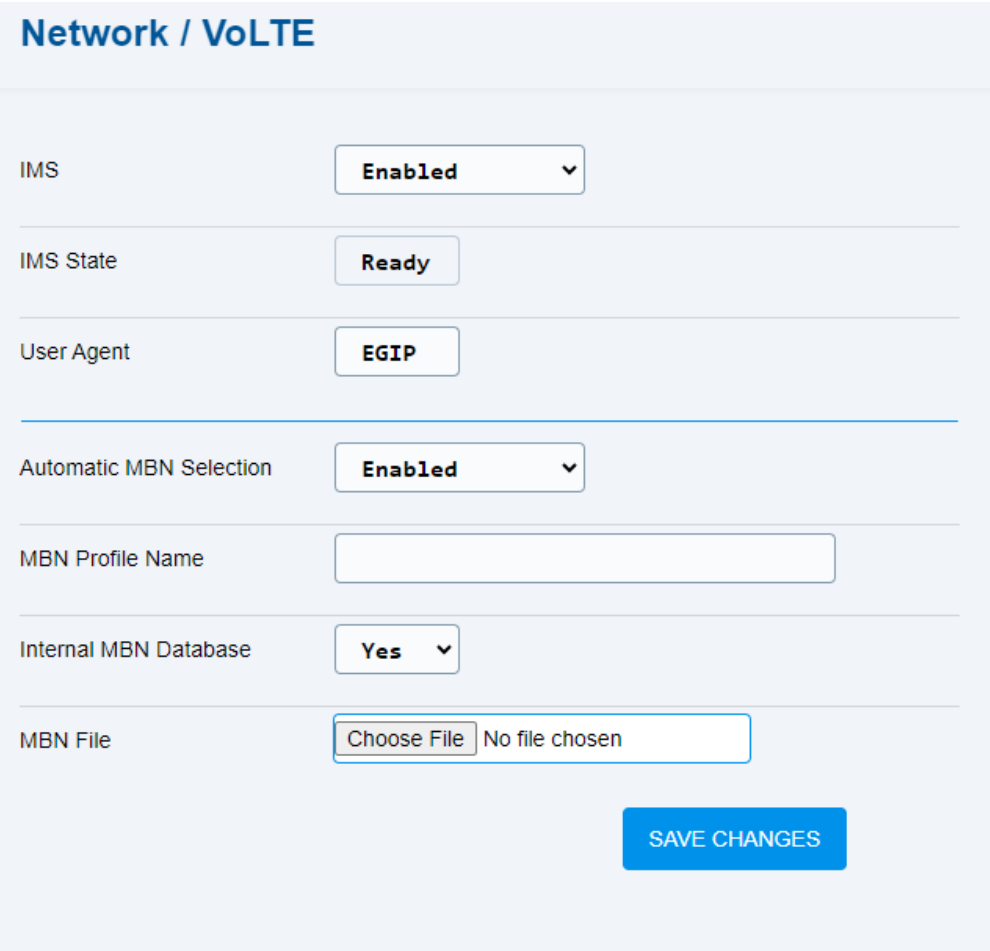

- **IMS** enable/disable call forwarding via LTE to the device.
- **IMS State** display the LTE call forwarding status.
- **Automatic MBN Selection** enable the automatic setting of the provider's profile. The profile list is displayed in the logs upon startup.
- **MBN Profile Name** set the provider's profile name for the VoLTE function if Automatic MBN selection is disabled.
- **Internal MBN Database** allow the parameter to use the profile updating 2N database that is part of the firmware.
- **MBN File** make sure that the MBN file supplied by the provider for provider network identification is sent to 2N before upload, where it will be added to the secure database of accepted MBN files.

# 5.2.3.1 DTMF

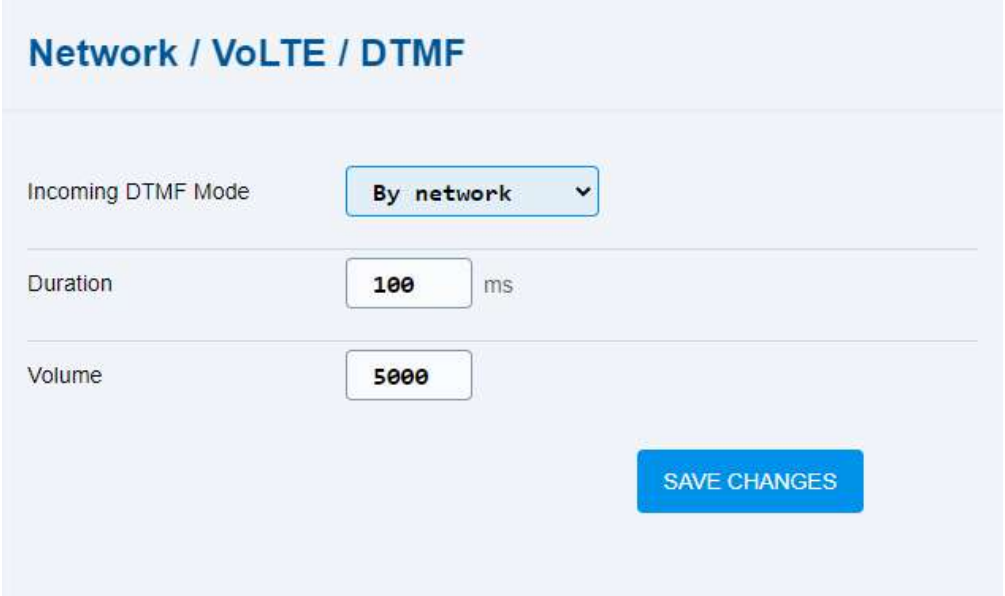

**Incoming DTMF Mode** – choose the DTMF mode: fixed or by network. **Duration** – set the tone length between 50 and 450 ms. **Volume** – set the volume intensity between 1 and 9999.

#### 5.2.4 WWAN

WWAN or Wireless Wide Area Network is a wireless broadband network. The WWAN network uses the network infrastructure of mobile providers for providing users with wireless connections in large areas. This folder helps you select the provider network technology via which calls are to be forwarded and enable/disable data connection. The folder displays information on ther currently active SIM cards.

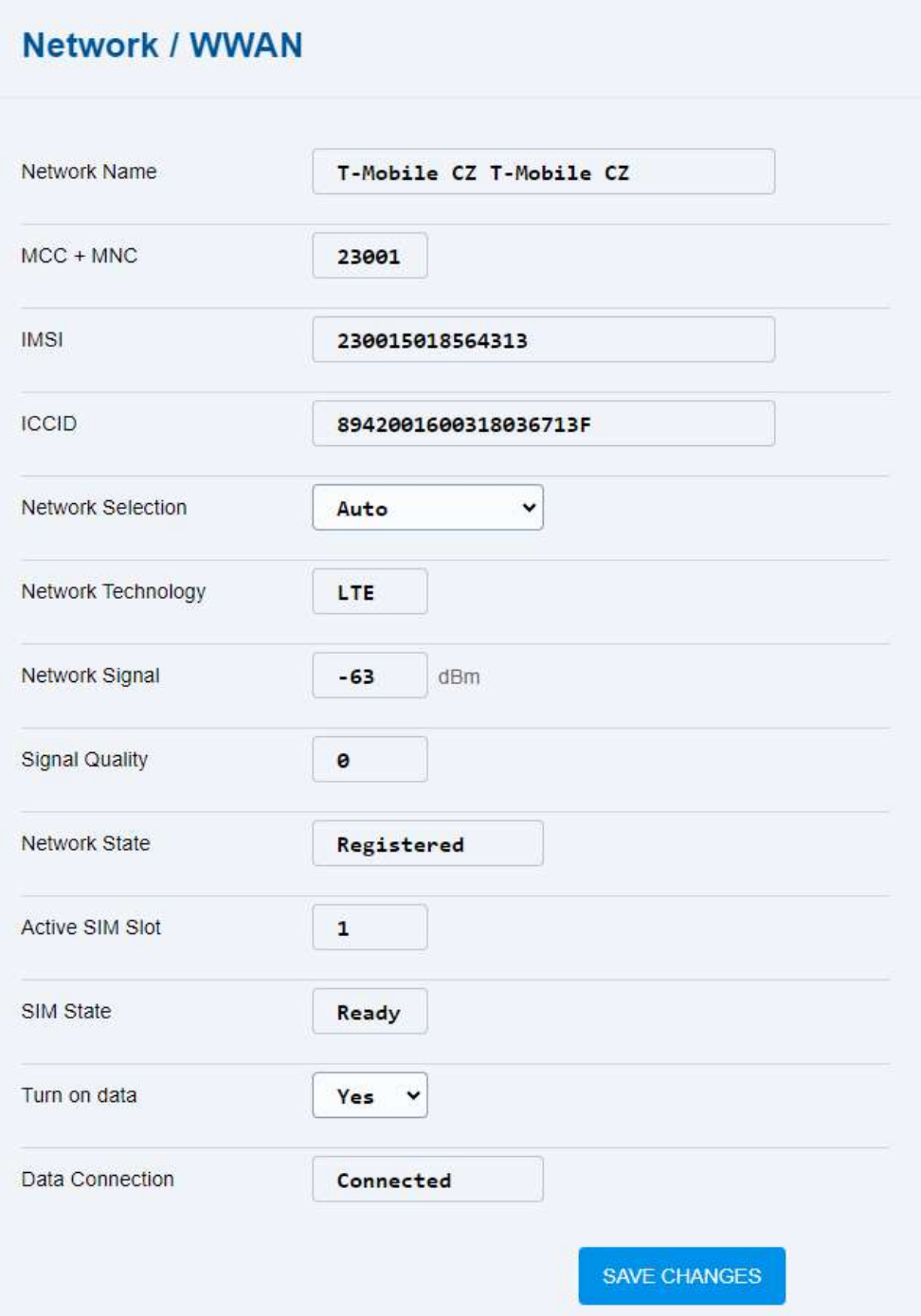

- **Network Name**  provider's network name.
- **MCC + MNC** country code and provider network code.
- **IMSI** IMSI assigned to the SIM card by the mobile provider.
- **ICCID** SIM card serial number.
- **Network Selection** select the required network technology.
- **Network Technology** currently used network technology.
- **Network Signal** network signal strength.
- **Signal Quality** will be implemented in the future.
- **Network State** current provider network connection status.
- **Active SIM Slot** display the slot in which the SIM card is inserted that allows for the current calling function.
- **SIM State** active SIM card status.
- **Turn on data** enable/disable the mobile provider's data.

#### **Note**

- Mobile data are turned on by default to provide connection with Elevator Center and VoIP calls.
- **Data Connection** display the current data connection status.
- [5.2.4.1 Operátor](#page-41-0)
- [5.2.4.2 Data Connection](#page-41-1)
- [5.2.4.3 Backup](#page-44-0)
- [5.2.4.4 Ping](#page-45-0)

# <span id="page-41-0"></span>5.2.4.1 Operátor

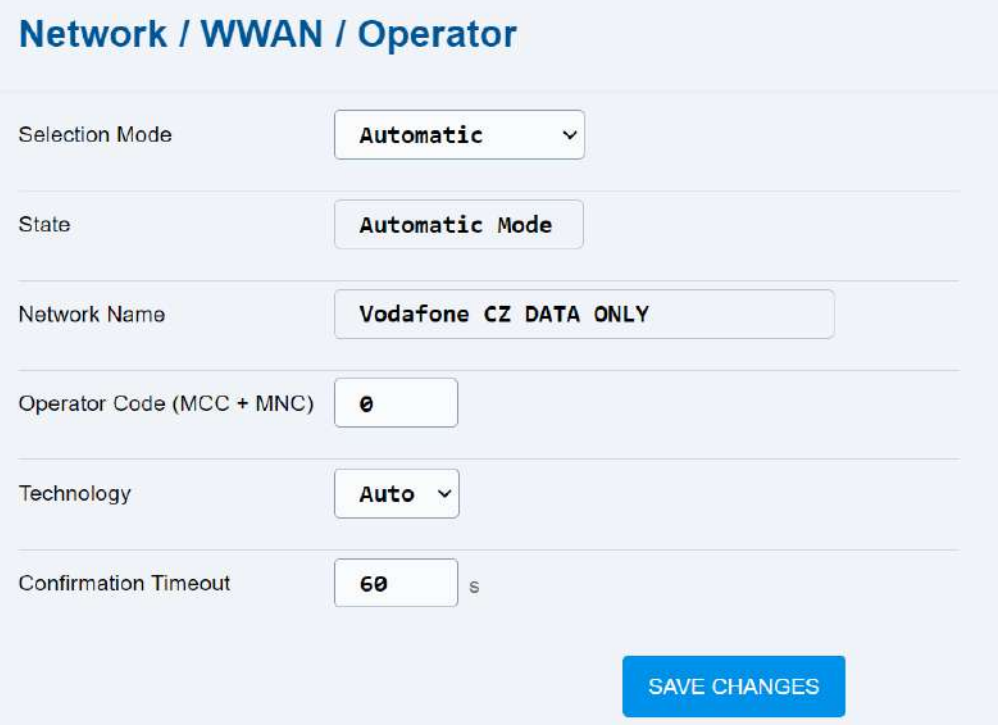

- **Selection Mode** defines whether the provider selection will be automatic or obey the settings of the optional parameters below.
- **State** displays the provider selection status.
- **Network Name** provider's network name.
- **Operator Code (MCC + MNC)**  used for entering the mobile country code (MCC) and the mobile network code (MNC), e.g. 999 + 999. Enter the MNC in the manual selection mode.
- **Technology**  used for selecting the data network connection technology.
- **Confirmation Timeout**  defines how long the device shall try to establish connection with the manually selected provider. In case the connection fails, the provider will be selected in the automatic mode.

#### <span id="page-41-1"></span>5.2.4.2 Data Connection

The Data Connection folder displays information and data on WWAN connection and helps you add the preferred primary and secondary DNS (Domain Name System).

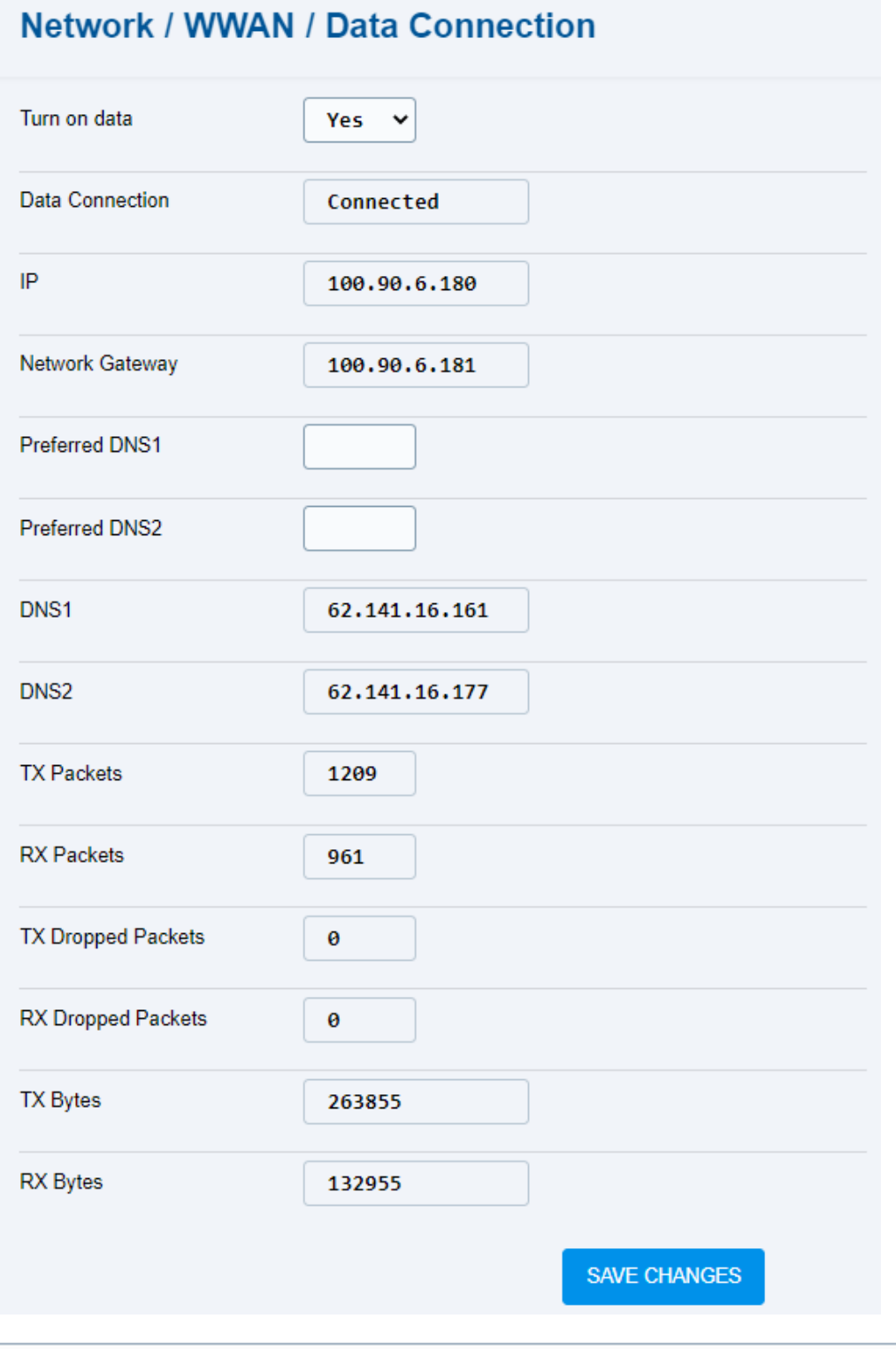

**Note**

- Mobile data are turned on by default to provide connection with Elevator Center and VoIP calls.
- **Turn on data** enable/disable data connection.
- **Data Connection** display the current data connection status.
- **IP** current IP address.
- **Network Gateway** network gateway address.
- **Preferred DNS1** complete the preferred DNS1 IP address. If no preferred DNS1 is completed, DNS1 supplied by the provider wil be used.
- **Preferred DNS2** complete the preferred DNS2 IP address. If no preferred DNS2 is completed, DNS2 supplied by the provider wil be used.
- **DNS1** DNS address supplied by the provider.
- **DNS2** DNS address supplied by the provider.
- **TX Packets** count of transmitted packets.
- **RX Packets** count of received packets.
- **TX Dropped Packets** count of packets lost (corrupted) during transmission.
- **RX Dropped Packets** count of packets lost (corrupted) during reception.
- **TX Bytes** exact consumption of sent data in bytes.
- **RX Bytes** exact consumption of received data in bytes.

## <span id="page-44-0"></span>5.2.4.3 Backup

The Backup folder helps you set a backup for the primary SIM1 card if the signal deteriorates or gets lost for more that 180 s (default value). In case the signal value drops below the required signal low, all the calls will be automatically forwarded via the backup SIM2 if available.

If the backup SIM2 signal gets worse, the device switches back to the primary SIM1 and, if SIM1 allows the use of other networks, starts searching for one. Set the search in Enable network search.

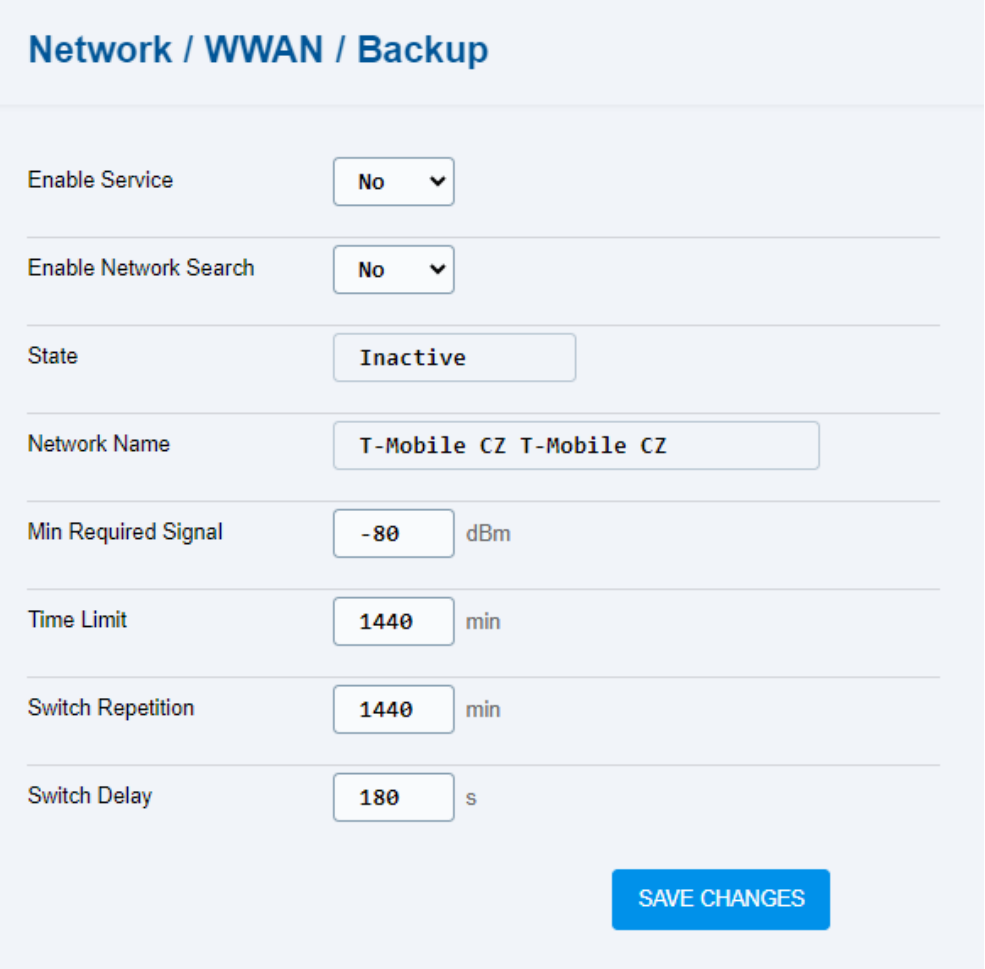

- **Enable Service** enable/disable the primary SIM card backup function in the case of a poor or lost signal.
- **Enable Network Search** the device searches for all available networks according to the signal strength and connects to the network that provides the best data connection for My2N connection. If this parameter is disabled, the device connects to the network with the strongest signal.
- **State** display the provider selection state.
- **Network Name**  active SIM card provider's network name.
- **Min Required Signal** set the minimum value required for the signal strength. In case the signal value drops below the required signal low, the backup SIM2 will be switched on.
- **Time Limit** set the period of time during which the SIM2 backup connection shall be used.
- **Switch Repetition** set a timeout following the last SIM2 / SIM1 switch after which it is permitted to switch to the SIM2 backup in case the SIM1 signal is insufficient. This parameter prevents frequent switching of the SIM cards.
- **Swicth Delay** set a timeout for the deteriorated or lost signal after which the SIM2 backup shall be switched on.

#### **Note**

• As set by default, if the secondary SIM2 card connection values are better than those of the primary SIM1, **2N® EasyGate IP** will stay in connection with the secondary SIM2 for 24 hours until it tries to reconnect with the primary SIM1 card again. If the secondary SIM2 card connection values are equal to or worse than those of the primary SIM1 card, **2N® EasyGate IP** will return to the provider's mobile network from the primary SIM1 card. The next connection quality check will take place in 24 hours.

# <span id="page-45-0"></span>5.2.4.4 Ping

The Ping folder is the basic diagnostic element helping you test the TCP/IP network functions. Ping sends a query to the specified IP address / domain and waits for a response.

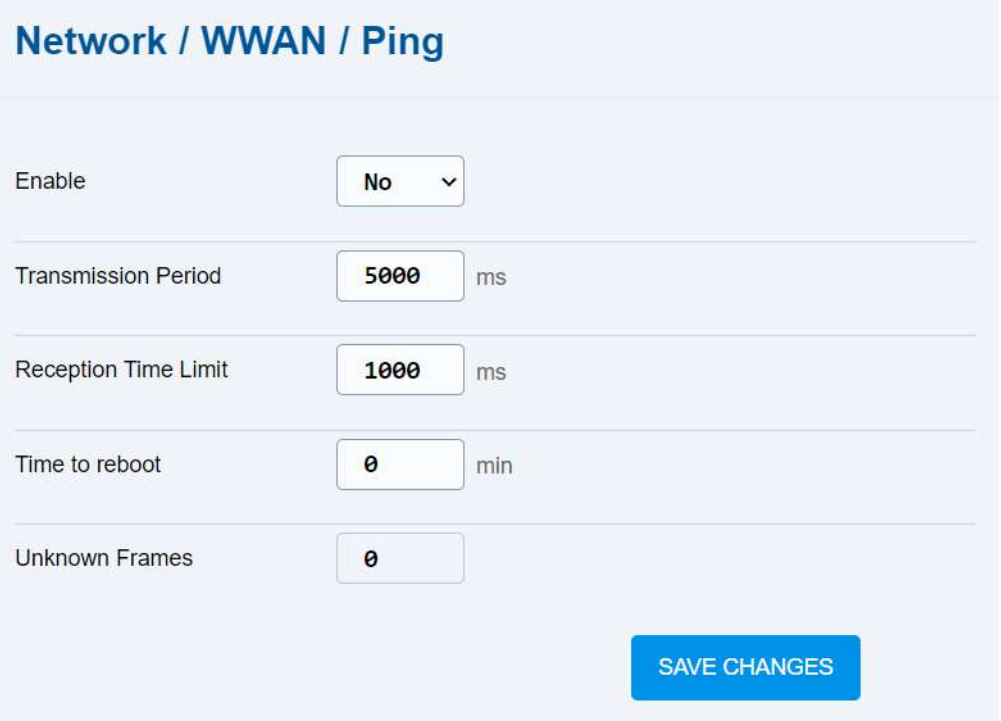

- **Enable** enable / disable the ping function.
- **Transmission Period** set the ping query transmission period in ms.
- **Reception Time Limit** set the reception timeout for responses to ping queries.
- **Time to reboot** set the device reboot timeout.
- **Unknown Frames** count of unknown frames captured.
- [5.2.4.4.1 Primary](#page-46-0)
- [5.2.4.4.2 Backup](#page-47-0)

# <span id="page-46-0"></span>5.2.4.4.1 Primary

The Primary folder sets the primary ping server and shows the list of sent queries and received responses.

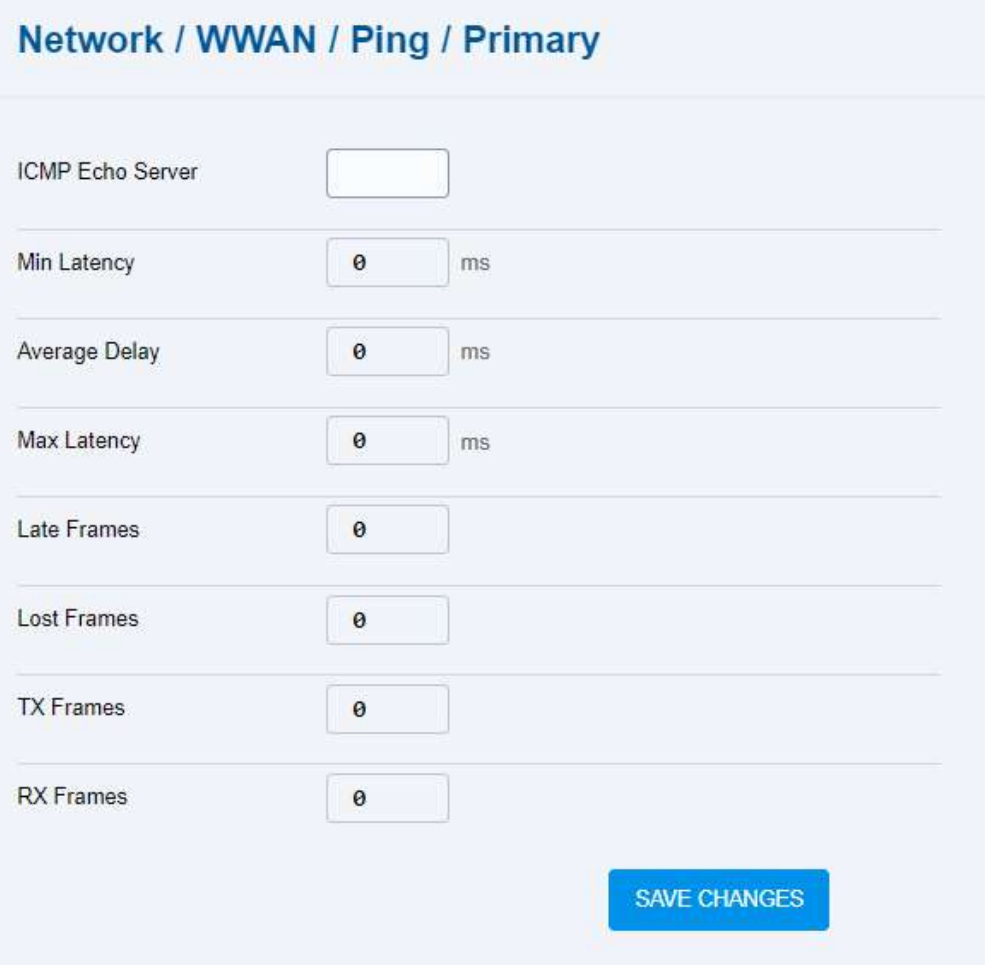

- **ICMP Echo Server** primary ping server address.
- **Min Latency** minimum time delay for returned responses.
- **Average Delay** average time delay for returned responses.
- **Max Latency** maximum time delay for returned responses.
- **Late Frames** count of frames that arrived after the reception time limit. Set the limit in Ping (refer to [5.2.4.4 Ping\)](#page-45-0).
- **Lost Frames** count of frames that have not reached **2N® EasyGate IP**. The responses that fail to meet the time limit are written as **late** in the device log.
- **TX Frames** count of ping queries sent.
- **RX Frames** count of responses received.

# <span id="page-47-0"></span>5.2.4.4.2 Backup

The Backup folder sets the backup ping server and shows the list of sent queries and received responses if the primary server is inaccessible.

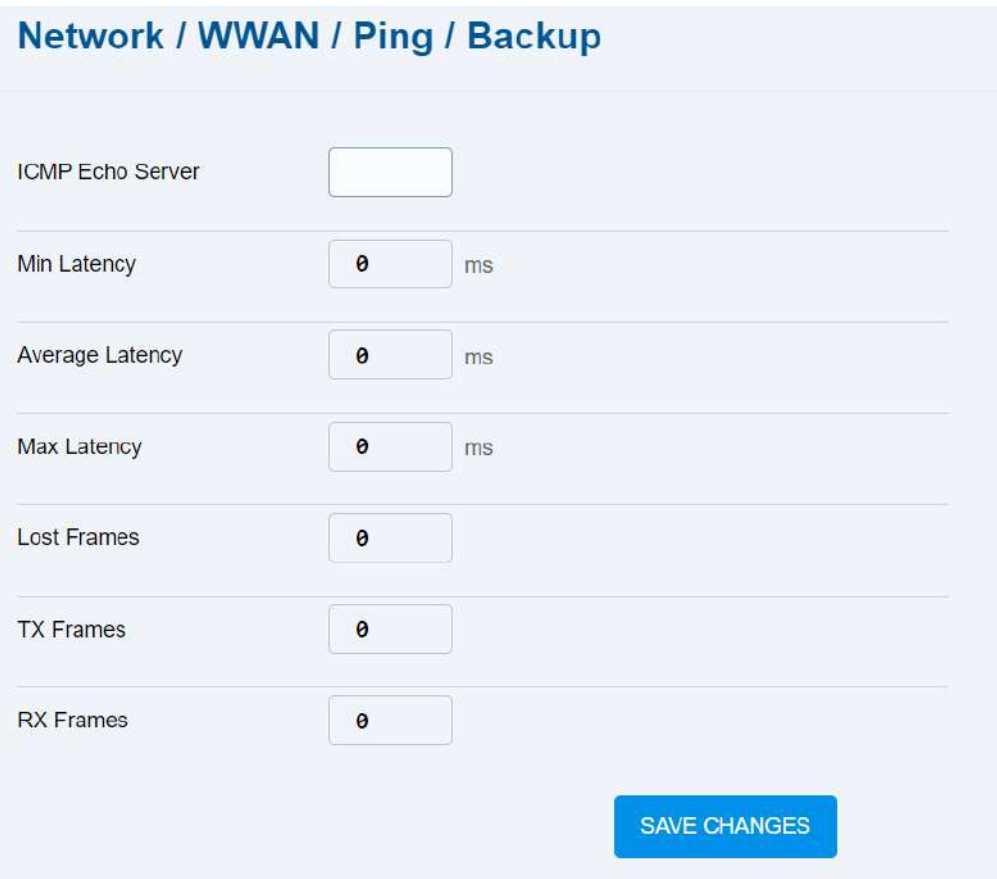

- **ICMP Echo Server** backup ping server address.
- **Min Latency** minimum time delay for returned responses.
- **Average Delay** average time delay for returned responses.
- **Max Latency** maximum time delay for returned responses.
- **Lost Frames** count of frames that have not reached **2N® EasyGate IP**. The responses that fail to meet the time limit are written as **late** in the device log.
- **TX Frames** count of ping queries sent.
- **RX Frames** count of responses received.

# 5.3 My2N / Basic Settings

The 2N® My2N / Basic Settings folder informs of the connection to the My2N cloud service, administering **2N® Elevator Center** for bulk management of the **2N® EasyGate IP** devices.

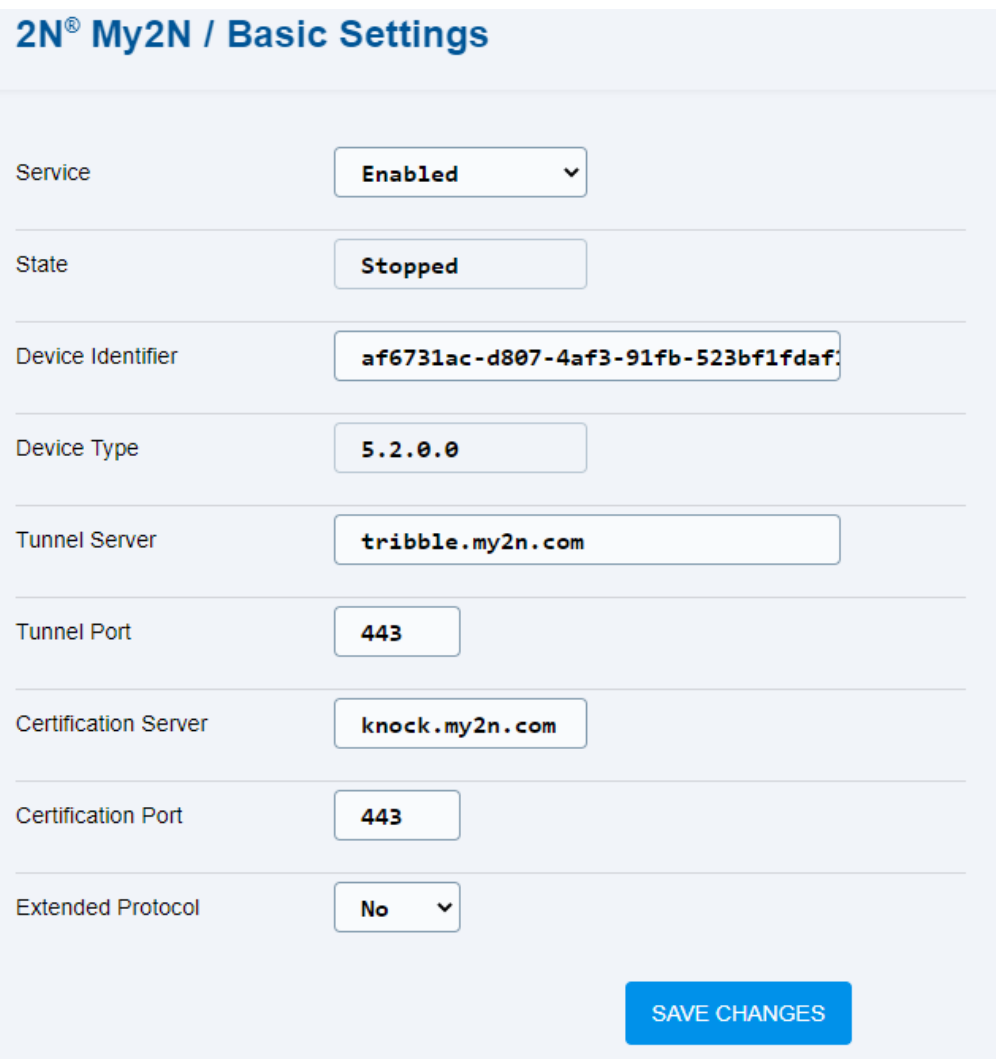

- **Service** enable/disable device management using **2N® Elevator Center** via 2N® My2N.
- **State** 2N<sup>®</sup> My2N cloud service connection status.
- **Device Identifier** identifier assigned to the Company created in 2N<sup>®</sup> My2N.
- **Device Type 2N® EasyGate IP** type in the 2N® My2N internal database.
- **Tunnel Server** tribble tunnel URL for 2N® My2N connection.
- **Tunnel Port** tribble tunnel port.
- **Certification Server** address of the knocker that is used for **2N® Elevator Center** connection via 2N® My2N.
- **Certification port** certification port number.
- **Extended Protocol** details in the logs on the device communication with **2N® Elevator Center** via 2N® My2N.
- [5.3.1 2N® My2N Security](#page-50-0)

# <span id="page-50-0"></span>5.3.1 2N® My2N Security

The 2N® My2N Security folder helps you download certificates for secure communication between **2N® EasyGate IP** and 2N® My2N providing the **2N® Elevator Center** service.

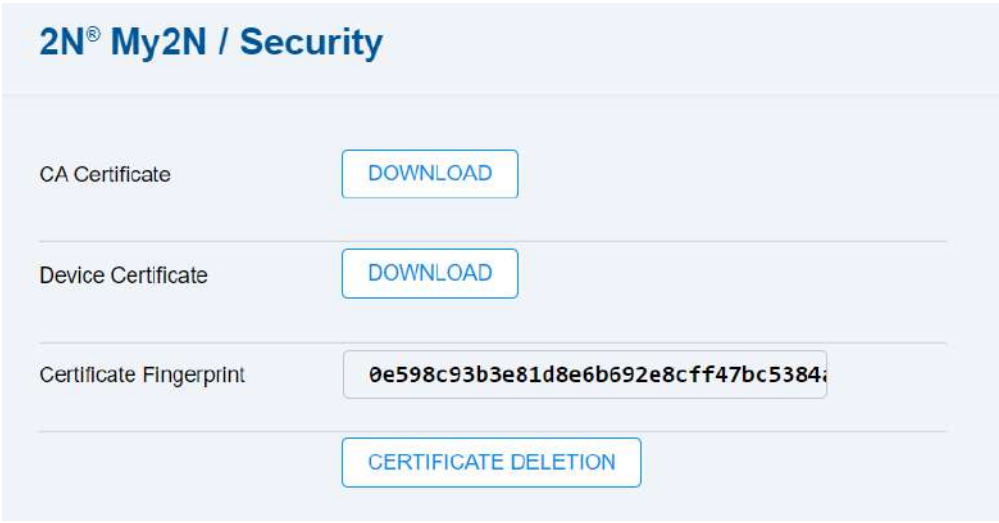

- **CA Certificate** download the 2N® My2N CA certificate.
- **Device Certificate** download the device certificate.
- **Certificate Fingerprint** device certificate identifier stored in the 2N® My2N database.
- **CERTIFICATE DELETION** remove the SIP certificate from **2N® EasyGate IP**. Once the device connects to My2N, a new certificate is automatically generated.

# 5.4 SIP / Basic Setup

The SIP / Basic Setup folder helps you set all the required SIP credentials including the secure SIP certificates.

Allow the SIP service and save the settings. Complete the phone number and authorization ID. Enter the password paying attention to the lower/upper case. Complete the SIP server address.

This is the way to SIP registration. Check the SIP status on this folder or the Status folder, where general information on the device is displayed.

#### **A** Caution

• The SIP registration is not performed in GSM (2G) due to the impossibility to ensure the call quality via this network.

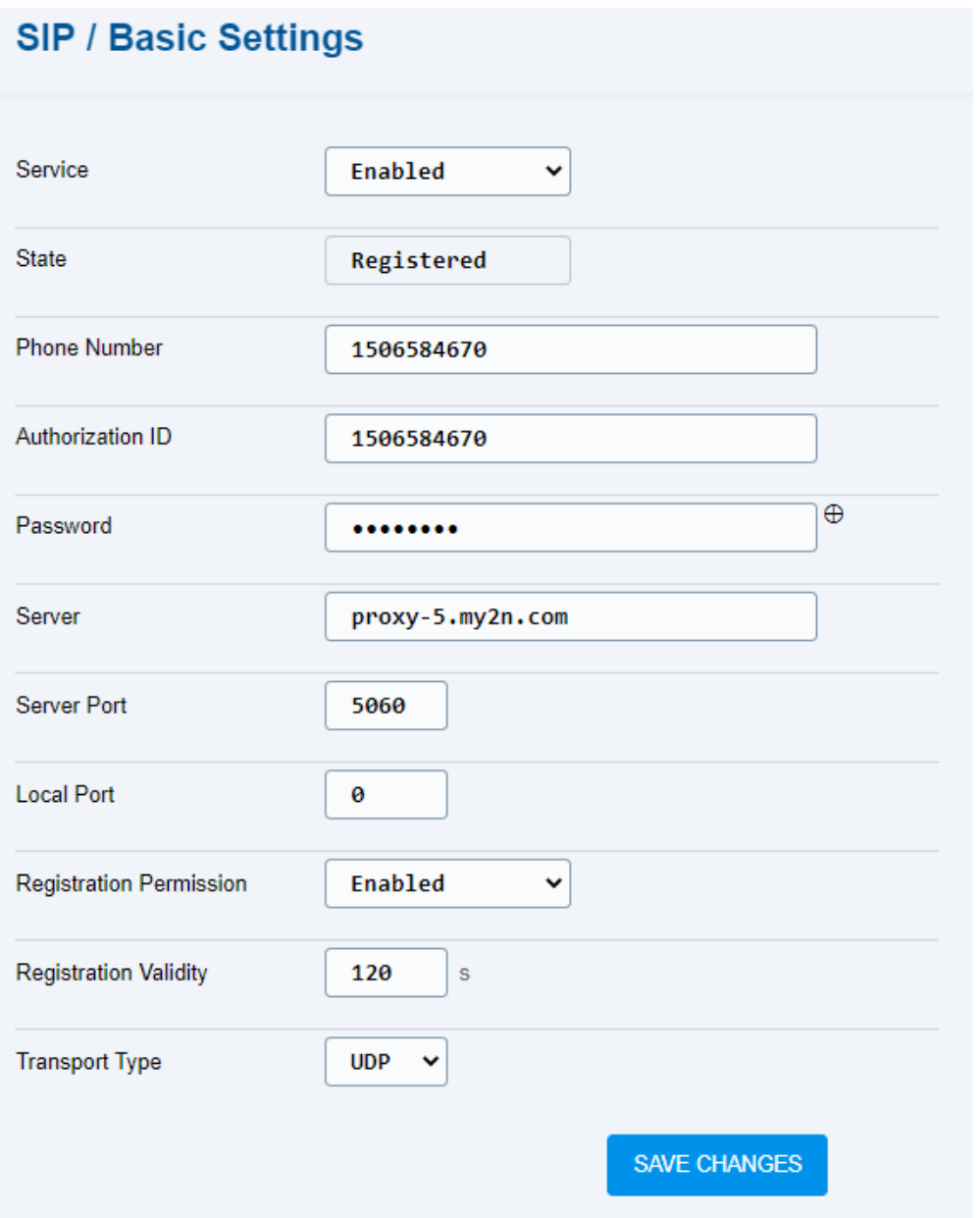

- **Service** enable/disable SIP calls.
- **State** SIP status.
- **Phone Number** complete the phone number to identify the device uniquely for calls.
- **Authorization ID** ID to identify the device uniquely.
- **Password** set the registration password.
- **Server** set the SIP Proxy server URL.
- **Server Port** set the server port. Value 0 is used for automatic selection for connection with the other party.
- **Local Port** will be implemented in the future.
- **Registration Permission** will be implemented in the future.
- **Registration Validity** set the re-registration timeout.
- **Transport Type** select the SIP signaling method:
	- **UDP** the most frequently used insecure transport protocol.
	- **TLS** secure protocol where SIP calls and SIP signaling are secured against tapping and third party modifications.
- [5.4.1 SIP Security](#page-54-0)
- [5.4.2 Others](#page-56-0)

## <span id="page-54-0"></span>5.4.1 SIP Security

The SIP Security folder helps you download security certificates for SIP calls using the TLS protocol.

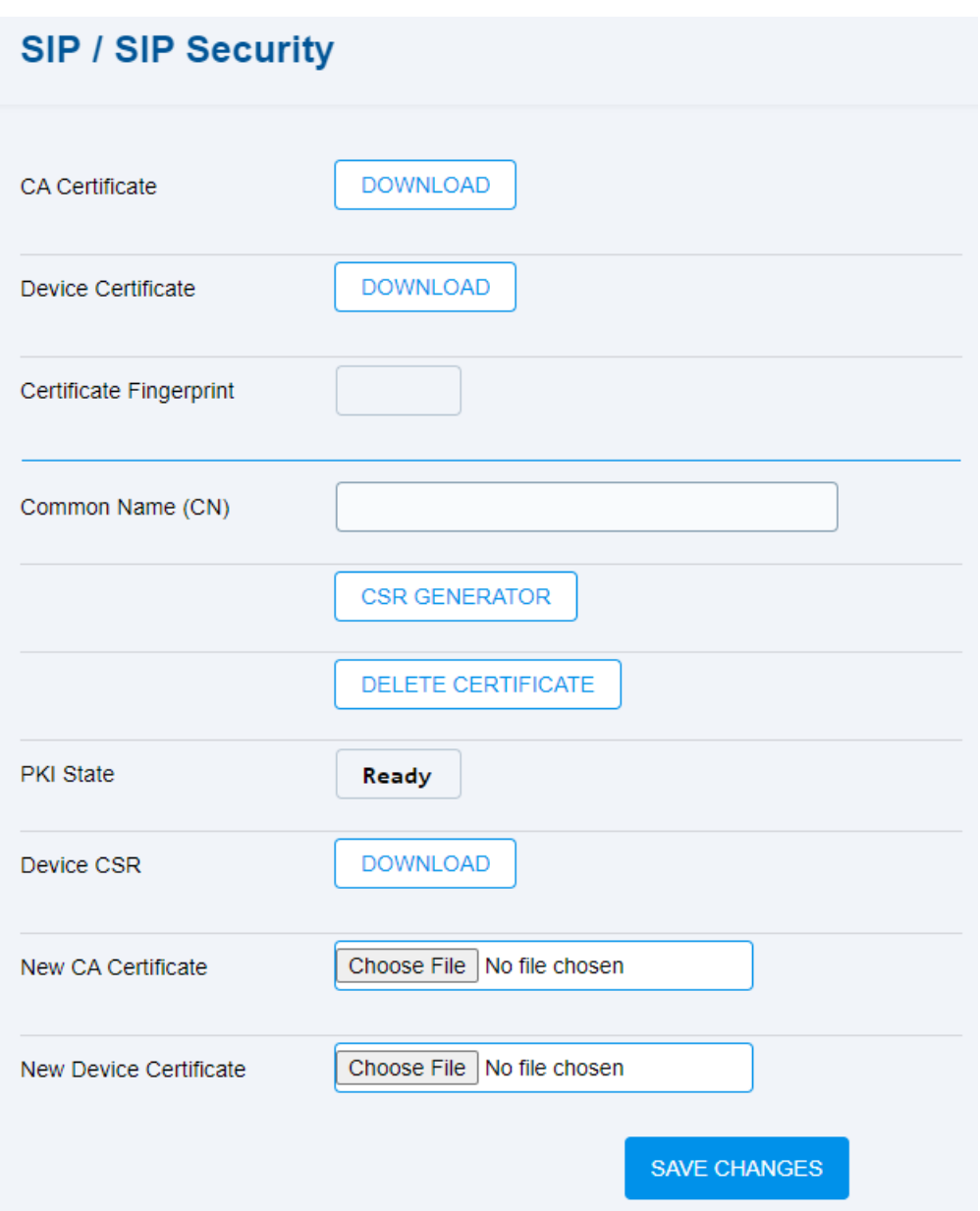

- **CA Certificate** download the CA certificate.
- **Device Certificate** download the device certificate.
- **Certificate Fingerprint** device certificate identifier.
- **Common Name (CN)** complete a name for device SIP account identification.
	- **CSR GENERATOR** generate a certificate signing request.
		- **DELETE CERTIFICATE** delete all certificate data (CA certificate, device certificate and certificate fingerprint).
- **PKI State** – CSR public key generator status.
- **Device CSR** – download the certificate signing request.
- **New CA Certificate** upload a new CA certificate.
- **New Device Certificate** upload a new device certificate.

# <span id="page-56-0"></span>5.4.2 Others

The SIP miscellaneous folder helps you set other tone dialing properties.

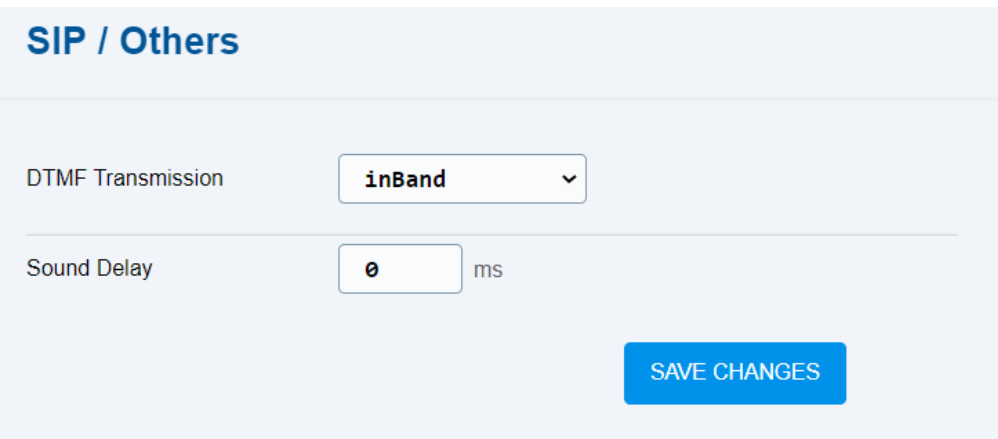

- **DTMF transmission** set the DTMF transmission method:
	- inBand
	- RTP DTMF
	- info (RFC(2976)
- **Auto delay** set the sound delay timeout in ms in the range of 0 to 2000 ms. Used for DTMF suppression in the voice channel. The minimum DTMF suppression timeout is 1 ms. By setting the time value to 0 ms, you disable the sound delay function.

# 5.5 NTP

The NTP folder helps you set the NTP server, which is used for time synchronization by **2N® EasyGate IP**. By default, the NTP server is enabled and time is synchronized according to the set IP addresses, which can be changed. If you disable the NTP server time synchronization, **2N® EasyGate IP** will get time from the active SIM card provider.

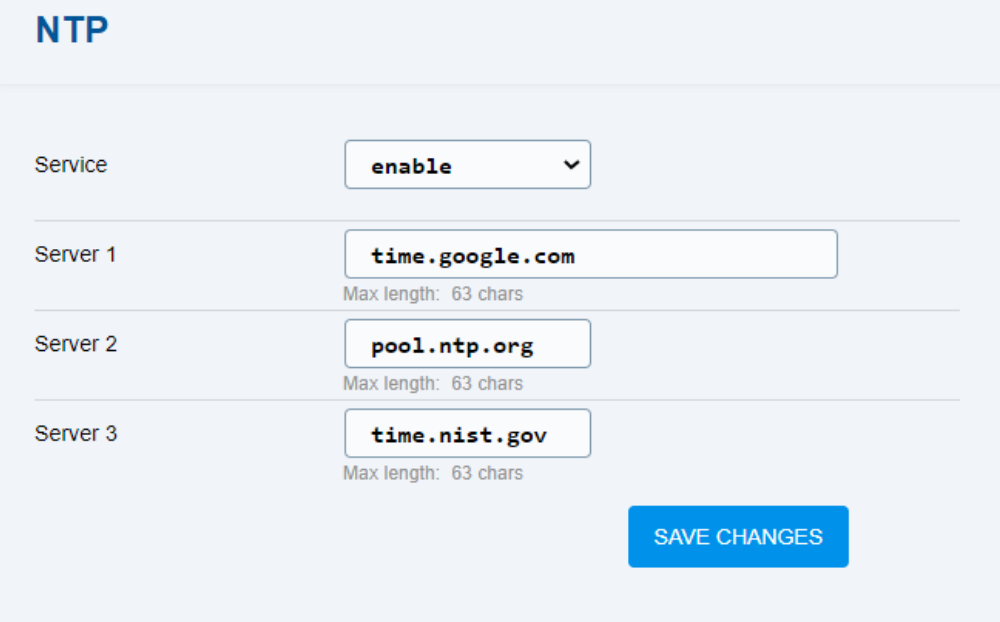

- **Service** enable/disable time synchronization from the NTP server.
- **Server 1** complete URL for the selected primary NTP server.
- **Server 2** complete URL for the backup NTP server in case Server 1 is unavailable.
- **Server 3** complete URL for the backup NTP server in case Server 1 an 2 are unavailable.

# 5.6 LIFT1

The LIFT1 menu helps you configure the **2N Lift1** device with which **2N EasyGate IP** is interconnected.

A **2N Lift1** configuration error is signaled by flashing of the blue power LED indicator for 1.8 s followed by a 0.2 s pause.

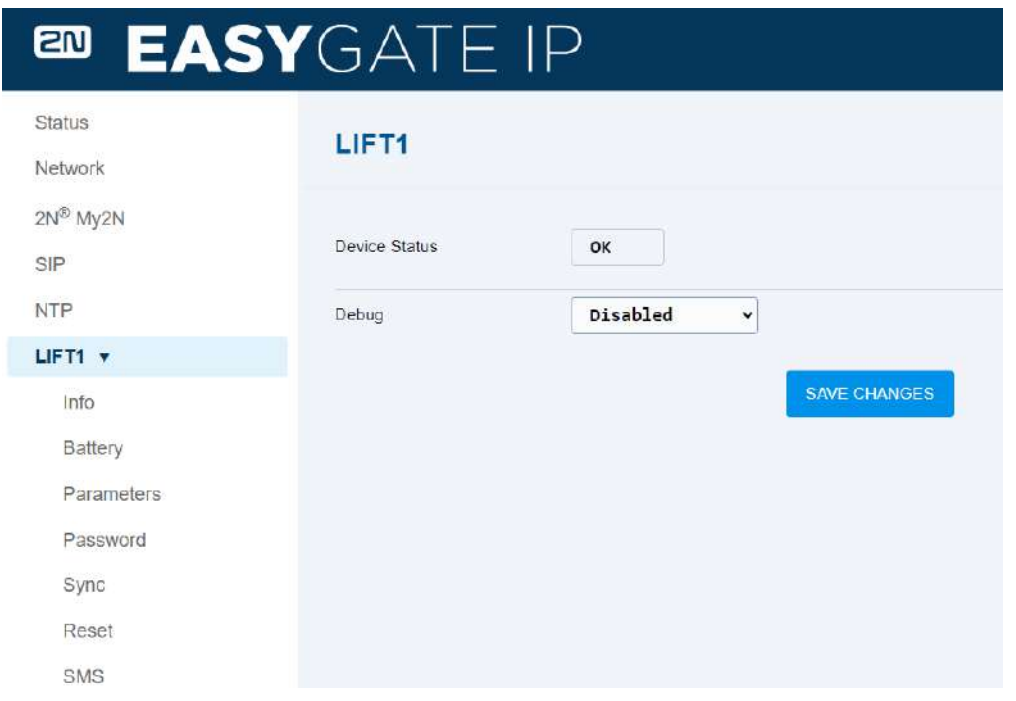

- **Device Status** display information on the **2N Lift1 2N EasyGate IP** communication.
	- **OK** connection OK.
	- **Ring Error 2N Lift1** fails to pick up an incoming call.
	- **Connecting Error 2N Lift1** picks up an incoming call but fails to switch into the programming mode.
	- **Communication Error** CRC does not match.
	- **Unknown Password** the set **2N Lift1** password does not match.
	- **Invalid Profile** the set profile has not been uploaded to **2N Lift1**.
- **Debug** disable/enable CPC (DTMF) communication logging.

# 5.6.1 Info

The Info folder displays information on the **2N Lift1** device.

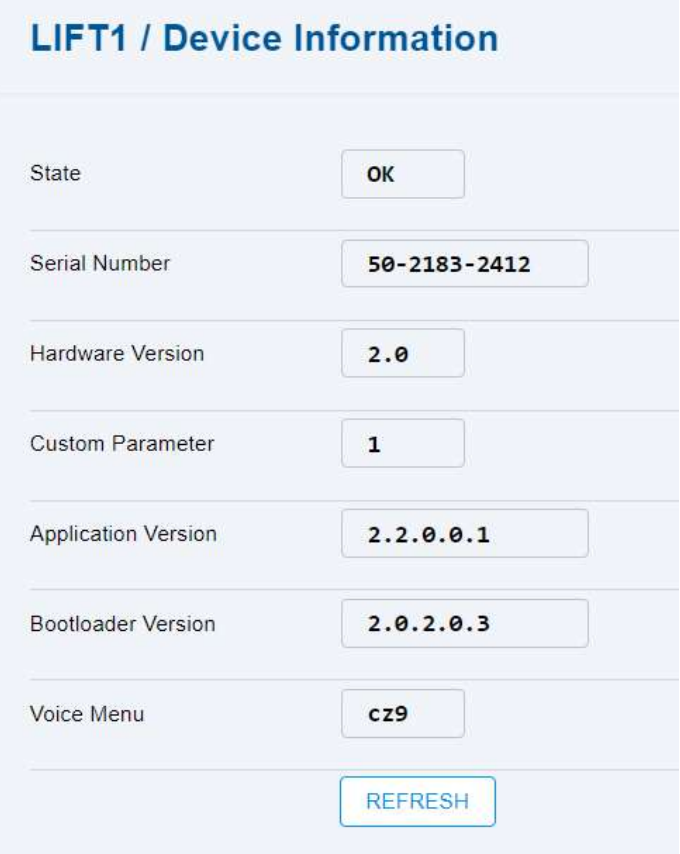

Press Refresh to start loading information on **2N Lift1**.

- **State** display the current **2N Lift1** info state.
	- **OK** the request has been executed.
		- **Busy** the FXS line has been seized and is communicating with **2N Lift1**.
	- **Error** loading information from **2N Lift1** failed.
	- **Unknown**  no information has been downloaded from **2N Lift1** or **2N Lift1** is disconnected.
- **Serial Number** display the **2N Lift1** serial number.
- **Hardware Version** display the hardware version.
- **Custom Parameter**
	- **1**  classic **2N Lift1**
- **Application Version** display the FW version in **2N Lift1**.
- **Bootloader Version** display the current Bootloader version.
- **Voice Menu** display the voice menu language and version number.

#### 5.6.2 Battery Status

The Battery Status folder displays information on the **2N EasyGate IP** battery if the service is enabled.

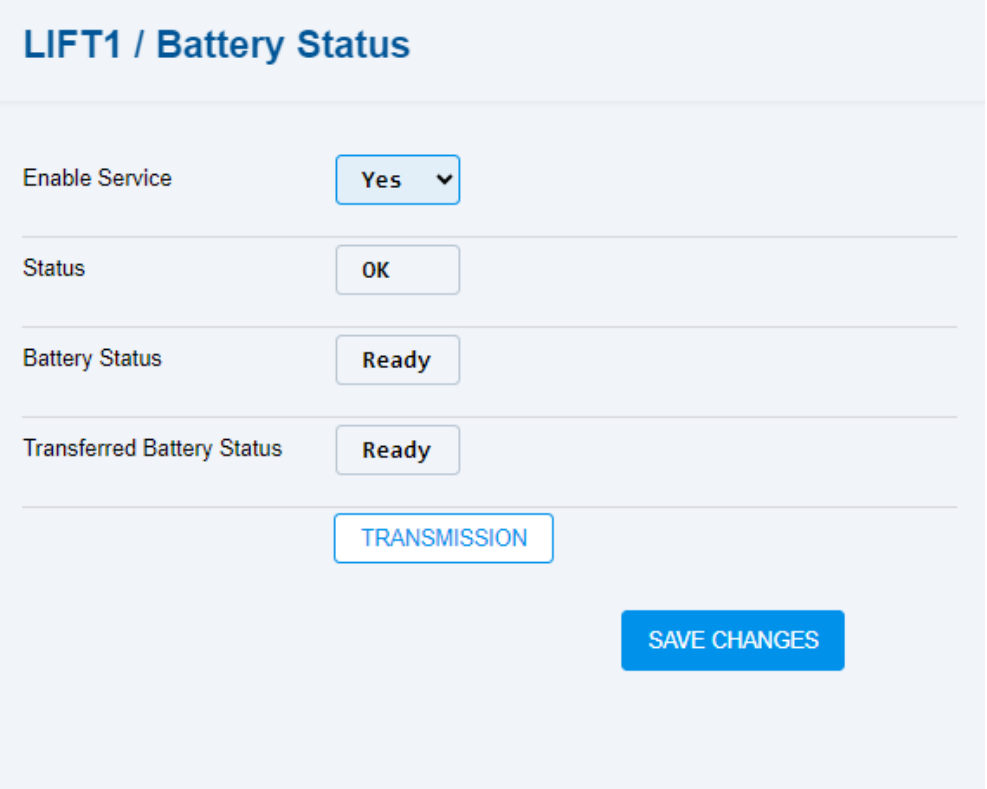

- **Enable Service** allow **2N EasyGate IP** to submit information on the **2N Lift1** battery status.
	- **No 2N EasyGate IP** shall not submit battery error information to **2N Lift1**.
	- **Yes 2N EasyGate IP** shall submit battery error information to **2N Lift1** to set up an operational call.
- **Status** display the status of the **2N EasyGate IP** battery error transmission to **2N Lift1**.
	- **OK**  no current error.
	- **Busy 2N EasyGate IP** has seized the line and is submitting battery error information to **2N Lift1**.
	- **Error**  a communication error has occurred (see the **2N Lift1** status for the error type).
	- **Unknown** synchronization has not been made yet.
- **Battery Status**  display the current battery status.
	- **Ready**  battery OK.
	- **Error**  battery error.
- **Transferred Battery Status** display the battery status information that has been transferred to **2N Lift1**.
	- **Ready**  battery OK.
	- **Error**  battery error.

Press Transmission to transfer the **2N EasyGate IP** battery status to **2N Lift1**. Press Save changes to save the battery status submitting service enable/disable.

## 5.6.3 Parameters

The Parameters folder helps you change the intercom identification number or 2N Lift1 profile.

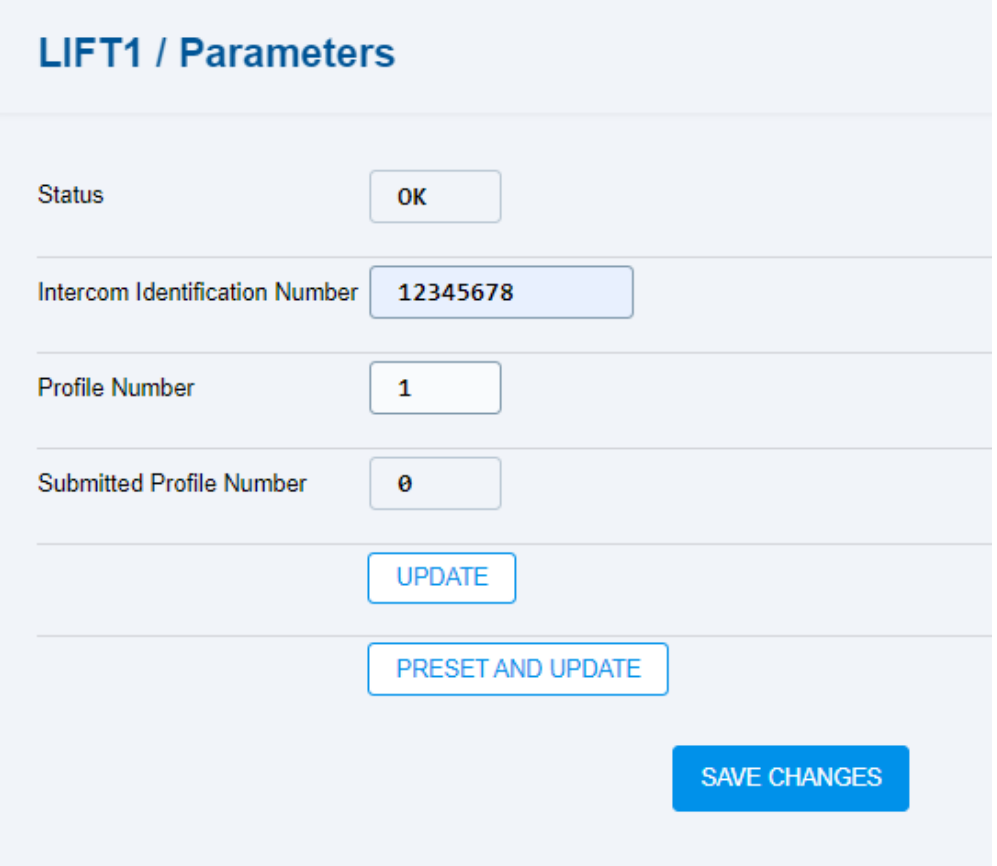

#### **A** Caution

- If a value is changed in a setting, you have to press Save changes before performing further actions.
- **Status** display the status of the communication between **2N Lift1** and **2N EasyGate IP**.
	- **OK**  there is no communication between **2N EasyGate IP** and **2N Lift1**.
	- **Busy** there is a communication between **2N EasyGate IP** and **2N Lift1**.
	- **Error** the communication between **2N EasyGate IP** and **2N Lift1** failed.
- **Intercom Identification Number** numerical ID of the lift (identical with parameter 974, refer to [Subs. 3.2 Overview of All Programming Functions](https://wiki.2n.com/l1um/latest/cs/3-konfigurace/3-2-prehled-vsech-programovacich-funkci) in the **2N Lift1** User Manual).
- **Profile Number** user profile number (1–19) to be set for **2N Lift1**.
- **Submitted Profile Number**  user profile number currently uploaded to **2N Lift1**.

Press Update to check the **Profile number** against the **Submitted profile number**. If there is a match, do not set the profile but reset the **Intercom identification number**. If there is no match, set both the profile and the **Intercom identification number**.

The Preset and update button always sets the **Profile number** (without checking the **Profile number** and **Submitted profile number** for a match) and then the **Intercom identification number**.

## 5.6.4 Password

The Password folder helps you display and set the **2N Lift1** password.

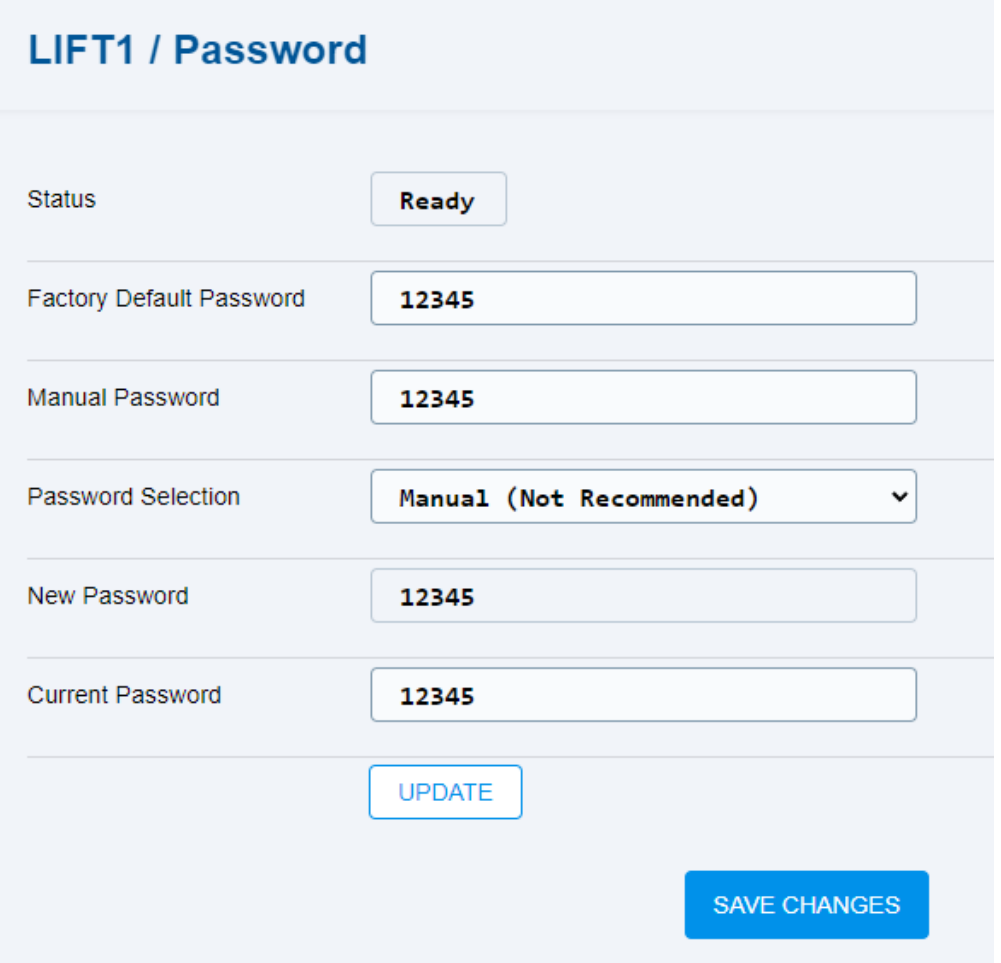

#### **A** Caution

- If a value is changed in a setting, you have to press Save changes before performing further actions.
- **Status** display the **2N Lift1** password status.
	- **OK**  the password is OK.
	- **Busy** communication between **2N EasyGate IP** and **2N Lift1** is in progress.
	- **Bad password**  neither the **Current password**, nor the **Factory default password**  can be used – the passwords are wrong.
- **Not ready**  the password cannot be changed now as the required information has not been read (SIM, e.g.).
- **Ready 2N EasyGate IP** is ready for a password change, but the change has not been made yet.
- **Factory Default Password**  backup factory default password (used for **2N Lift1** replacement for a new one, e.g.).
- **Manual Password** manually entered password (limited to 19 digits).
- **Password Selection** select the password type to be used.
	- **Manual (Not Recommended) Manual password** is used.
	- **Random (Strong)**  randomly generated password.
	- **IMSI #1 Ending Numbers (Weak)** the last 5 digits of IMSI SIM 1 are used.
	- **IMSI #1 Hash hash IMSI SIM 1 (Strong)** an encrypted short string of letters and digits based on IMSI SIM1 is used.
	- **IMSI #2 Ending Numbers (Weak)** the last 5 digits of IMSI SIM2 are used.
	- **IMSI #1 Hash (Strong)** hash IMSI SIM 2 an encrypted short string of letters and digits based on IMSI SIM2 is used.
	- **IMEI Hash (Strong)** an encrypted short string of letters and digits based on IMEI is used.
	- **SN Ending Numbers (Weak)** the last 5 digits of SN are used.
	- **SN Hash (Strong)** an encrypted short string of letters and digits based on SN is used.
- **New Password** new password to be set for **2N Lift1**.
- **Current Password**  password currently uploaded to **2N Lift1**.

Press Update to execute the set password change.

#### 5.6.5 Synchronization

The Synchronization folder helps you display and set the password for **2N Lift1**.

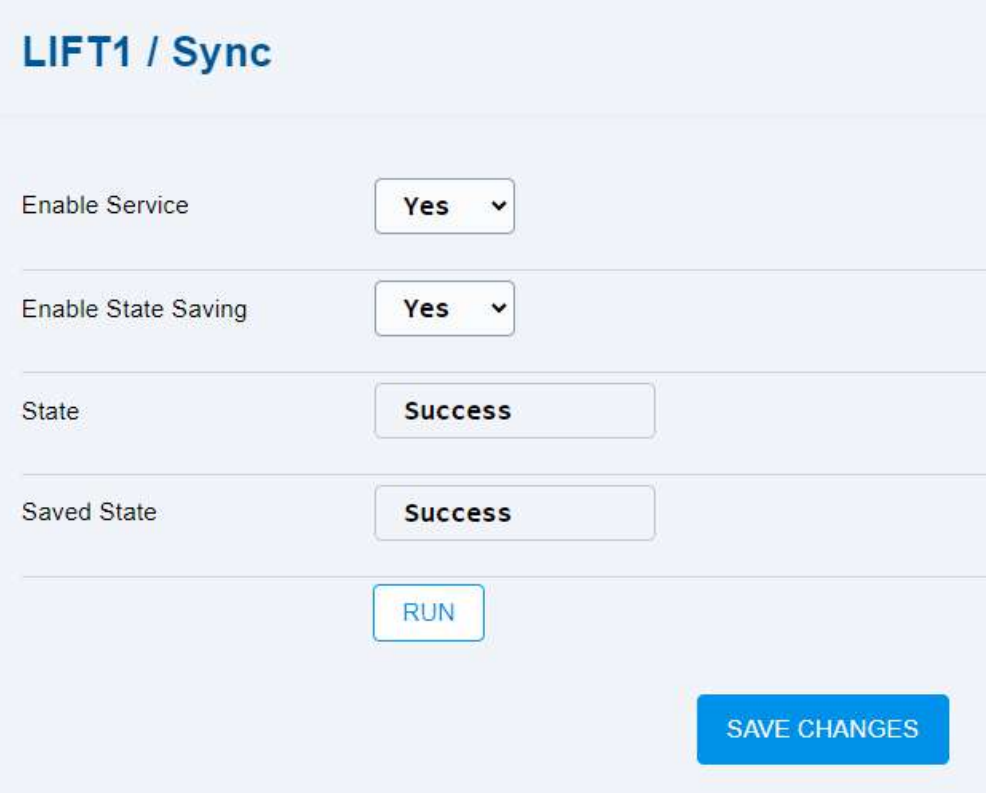

- **Enable Service**  enable/disable synchronization.
	- **Yes**  whenever **2N EasyGate IP** is switched on, the configuration gets synchronized (password, battery and parameters) as set in **Enable State Saving**.
	- **No** synchronization disabled.
- **Enable State Saving**
	- **Yes**  if the function is enabled, **2N EasyGate IP** only synchronizes the changed settings.
	- **No** if the function is disabled, **2N EasyGate IP** does not remember the settings and a complete synchronization process is made (if enabled).

#### **A** Caution

- If **2N Lift1** shows enabled synchronization and is removed from **2N Elevator Center** by **2N EasyGate IP**, **2N Lift1** is deleted and its factory values are restored. If, however, **2N Lift1** has an active call while being removed from **2N Elevator Center**, the factory values are not reset until the call is completed. **2N Lift1** must feature Success as the synchronization **State** to allow for factory reset.
- **State** display the current **2N Lift1 2N EasyGate IP** synchronization state.
	- **Password Maintenance**  password is being set.
	- **Parameter Maintenance**  parameters are being set.
	- **Battery Status Transmission**  battery info is being set.
- **Success**  all settings OK.
- **Error**  synchronization failed (refer to the **2N Lift1** state for the error type).
- **Saved State** display the saved **2N Lift1 2N EasyGate IP** synchronization state.
	- **Success** synchronization OK, state has been saved successfully.
	- **Error** synchronization failed, state has not been saved.

Press Run to start **2N Lift1** – **2N EasyGate IP** synchronization.

#### 5.6.6 Factory Reset

The Factory Rest folder helps you reset the **2N Lift1** factory default values.

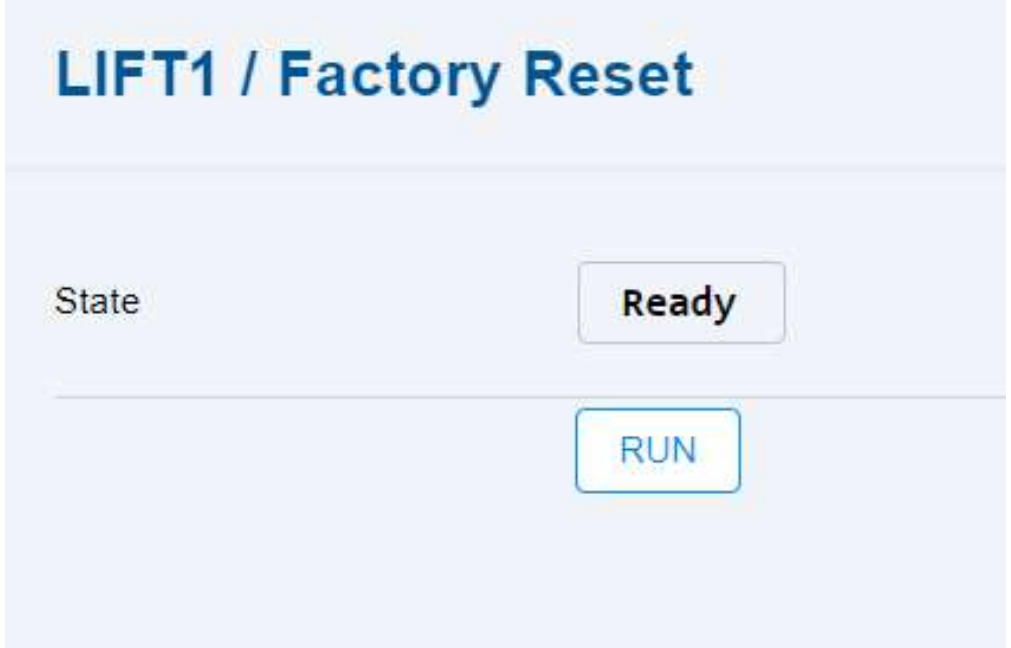

- **State** display the current **2N Lift1** factory reset state.
	- **Success**  FXS line is at relax and **2N Lift1** factory reset can be made.
	- **Busy**  FXS line has been seized and is communicating with **2N Lift1**.
	- **Error 2N Lift1** factory reset cannot be made (refer to the **2N Lift1** state for the error type).

Press Run to reset the **2N Lift1** factory defaults.

#### 5.6.7 SMS

The SMS folder helps you enable and set programming of a connected **2N Lift1** lift intercom using SMS. Having received an SMS with the programming request, **2N EasyGate IP** establishes connection with **2N Lift1** via a phone line and program it using the CPC protocol.

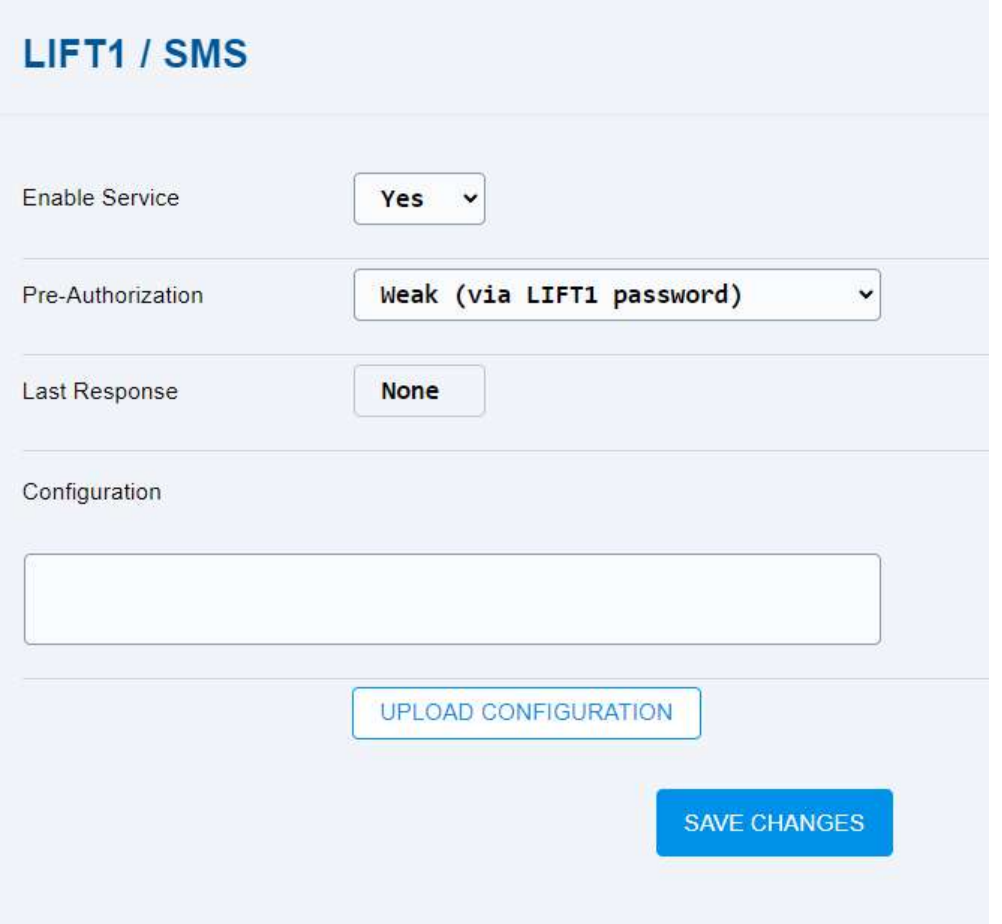

#### **A** Caution

- If a value is changed in a setting, you have to press Save changes before performing further actions.
- **Enable Service** enable/disable **2N Lift1** programming via SMS. If disabled, **2N EasyGate IP** does not respond to the SMS (sends no response).
- **Pre-Authorization** verification of the EGIP / LIFT1 password before the SMS request is processed. The EGIP password matches the **2N EasyGate IP** password (serial number / security code). The default LIFT1 pre-authorization password is 12345.
	- **Strong**  verify EGIP password before SMS request processing.
	- **Weak** (default value) verify LIFT1 password before SMS request processing.
	- **None** no password verification before SMS request processing.
- **Last Response**
	- **None** nothing is set upon the start via SMS or **Configuration**, see below.
	- **Successful**  communication OK.
	- **Communication Error 2N Lift1** communication error.
	- **Invalid Parameters** a wrong parameter/value has been entered.

• **Configuration** – configure **2N Lift1** as via SMS by entering the required parameters (e.g. by entering "*011=xxxxxxxxxxxxx 012=xxxxxxxxxxxx 111=2 112=4*" you make configuration possible even if the service is disabled, enabled applies to incoming SMS only).

Press Upload configuration to upload the settings to **2N Lift1**.

Press Save changes to save the changes.

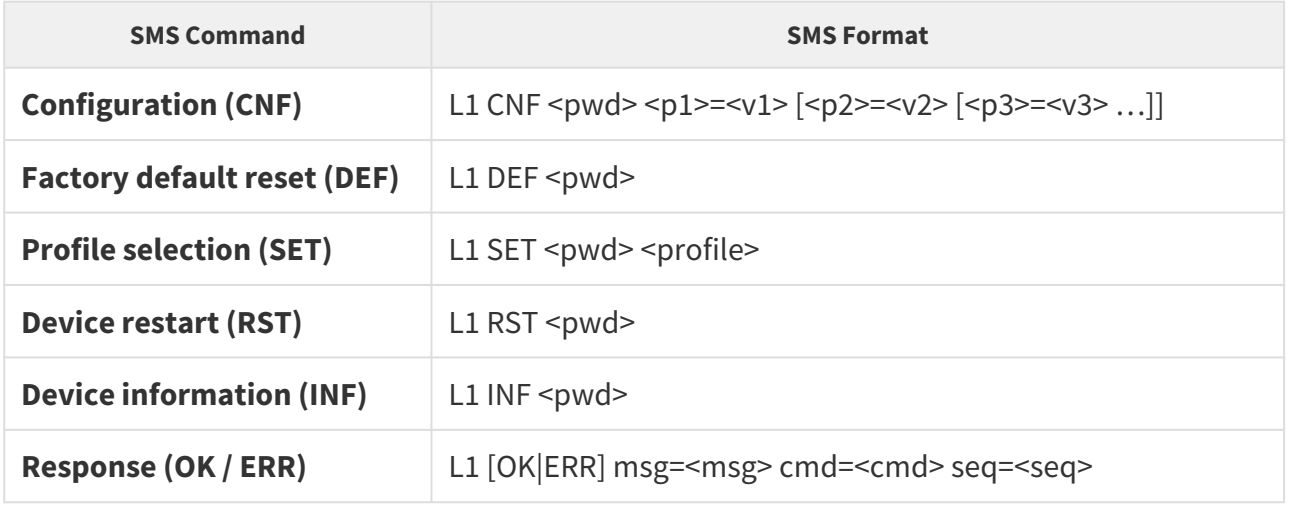

The example below programs **2N Lift1** ALARM button memory 1 and 2 for the specified phone numbers.

• SMS format: L1 CNF 12345 011=00420222222222 012=00420111111111

• **The parameters must be separated with a space.**

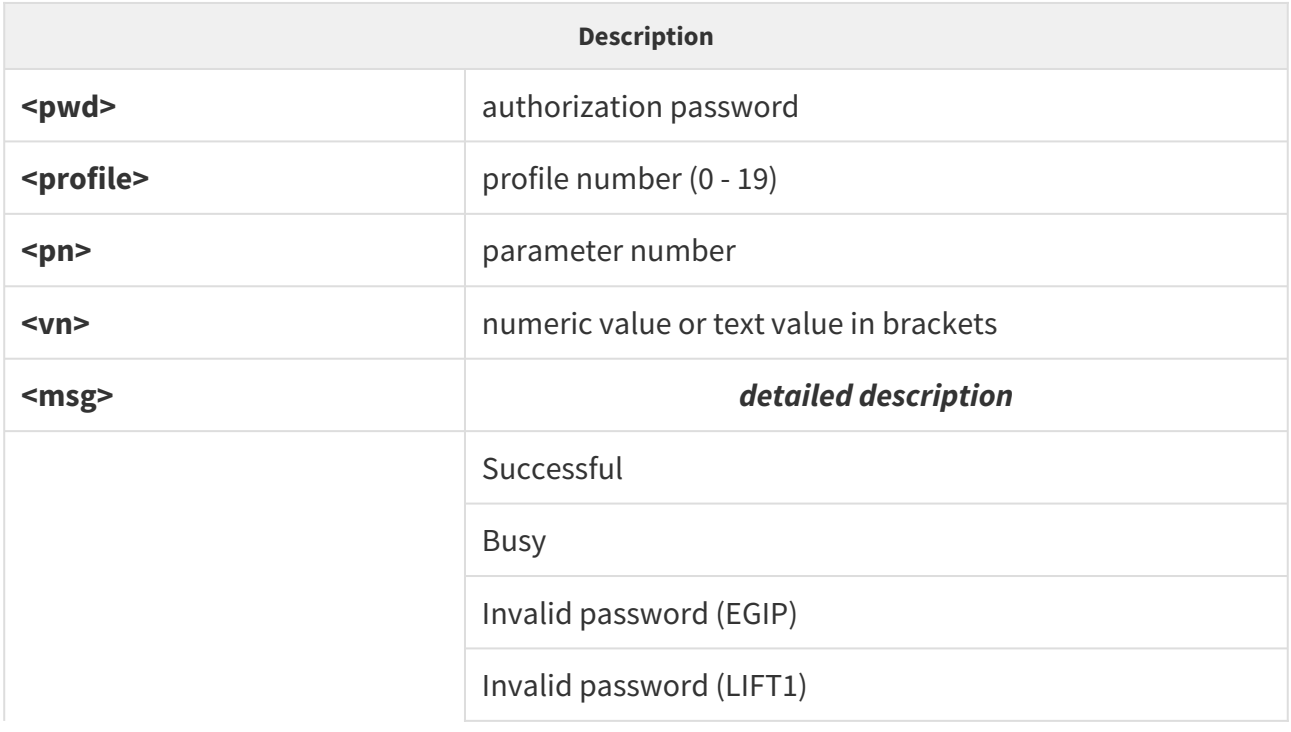

# 2N® EasyGate IP User Manual

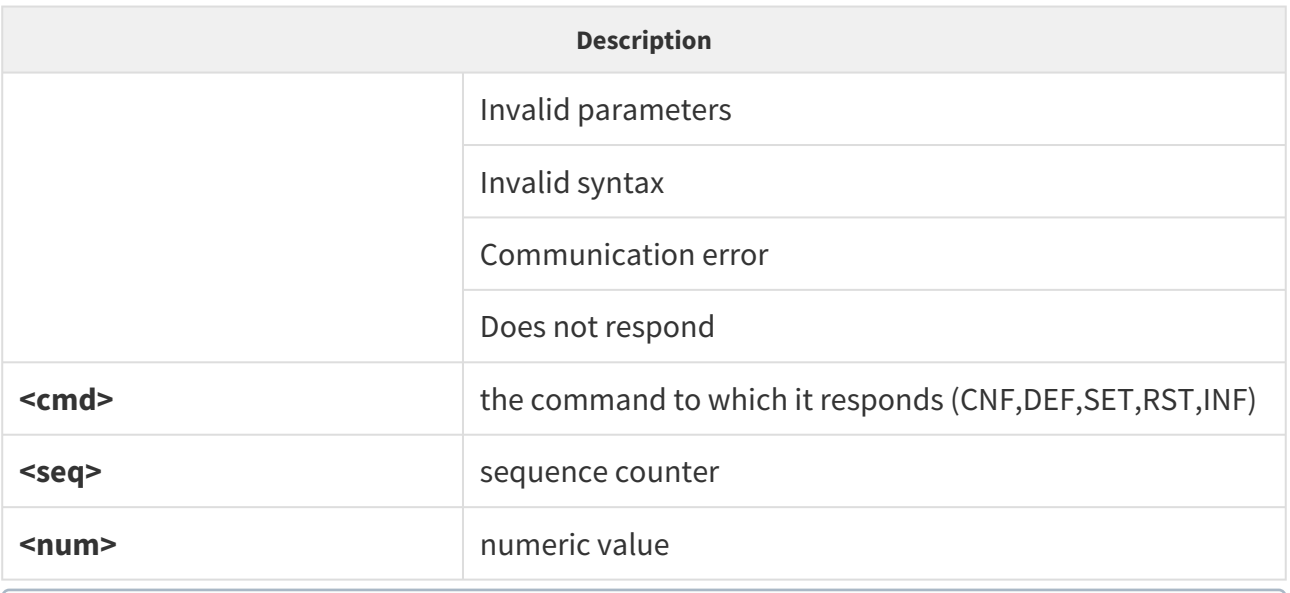

• Example of parameter settings: L1 CNF <pwd> 100=0  $\odot$ 

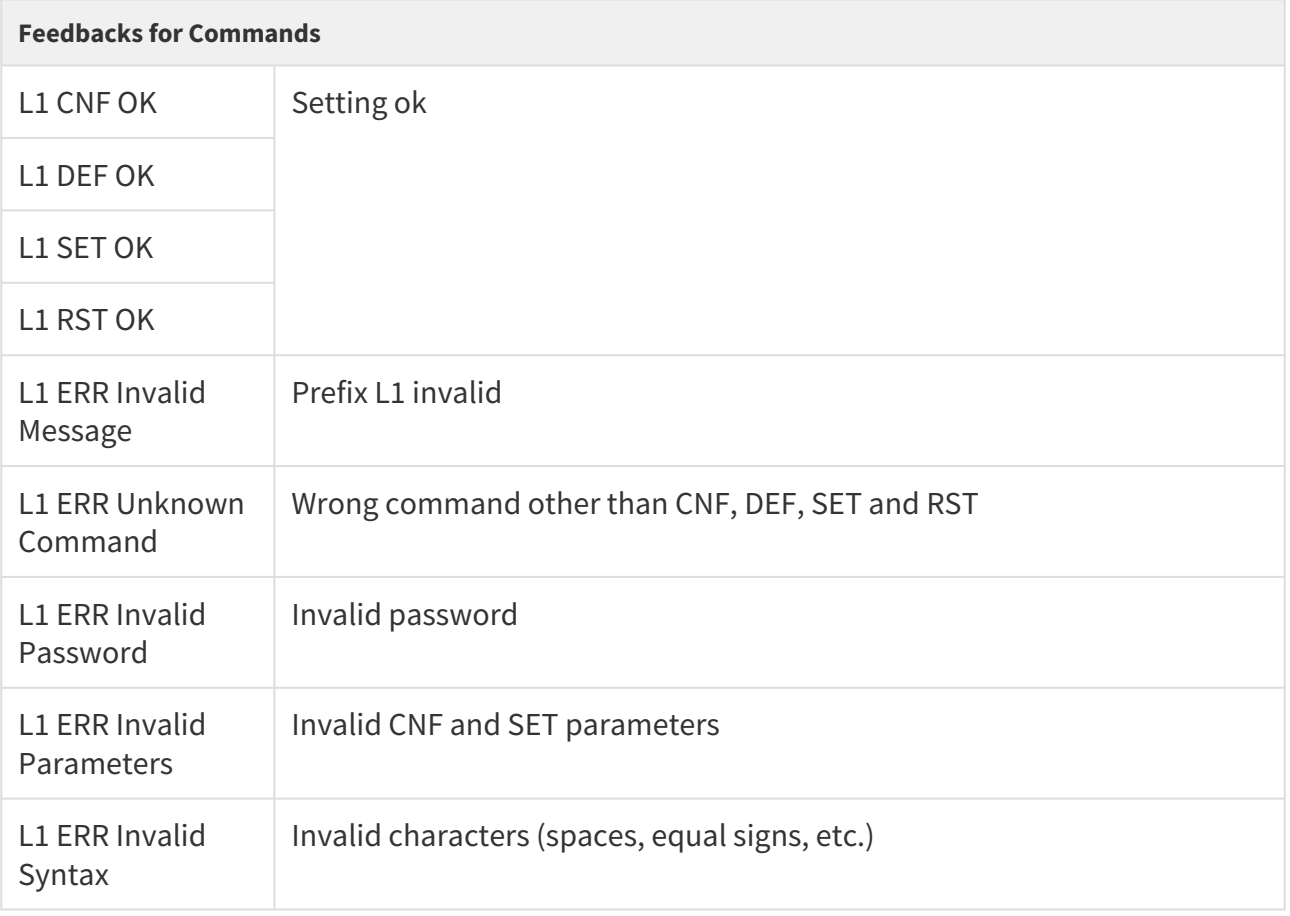

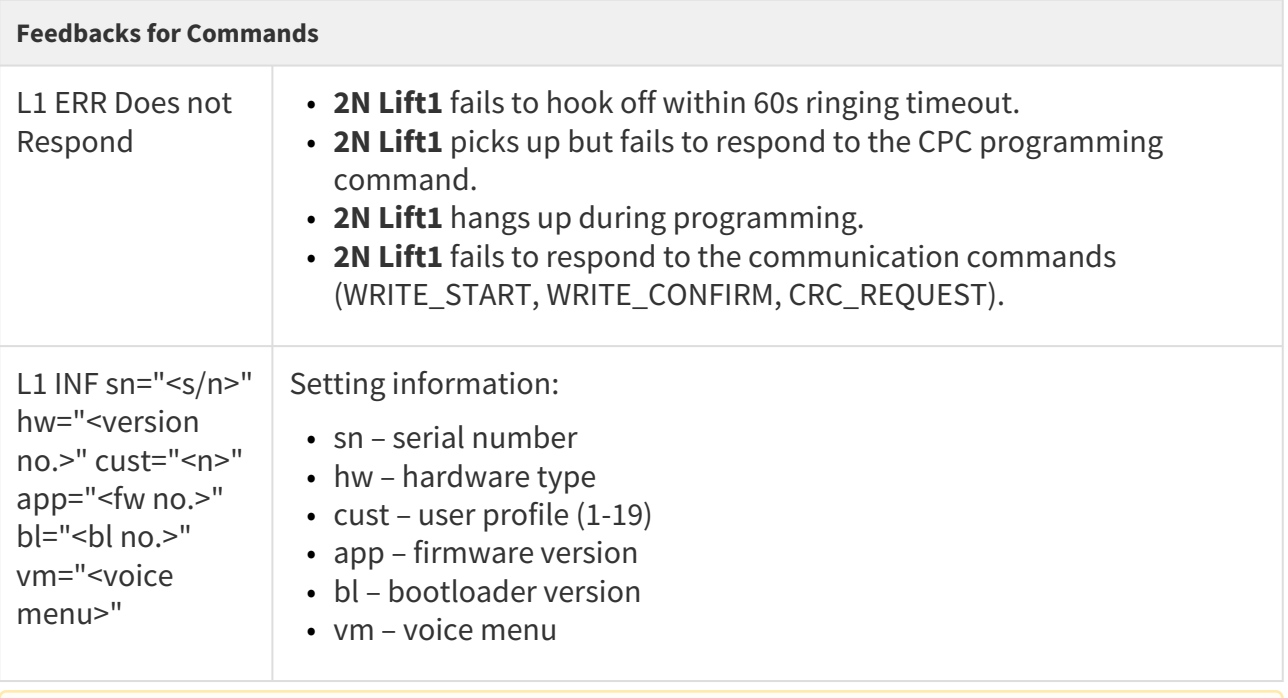

# **A** Caution

- Multiple commands cannot be combined in a single SMS.
- The maximum SMS length is 140–160 characters; if a setting outside the value range is requested or an error occurs in the SMS, the setting change will not be performed.

# 5.7 SMS / Setting

The SMS / Setting folder helps you enable and generally set the SMS sending function.

# 2N® EasyGate IP User Manual

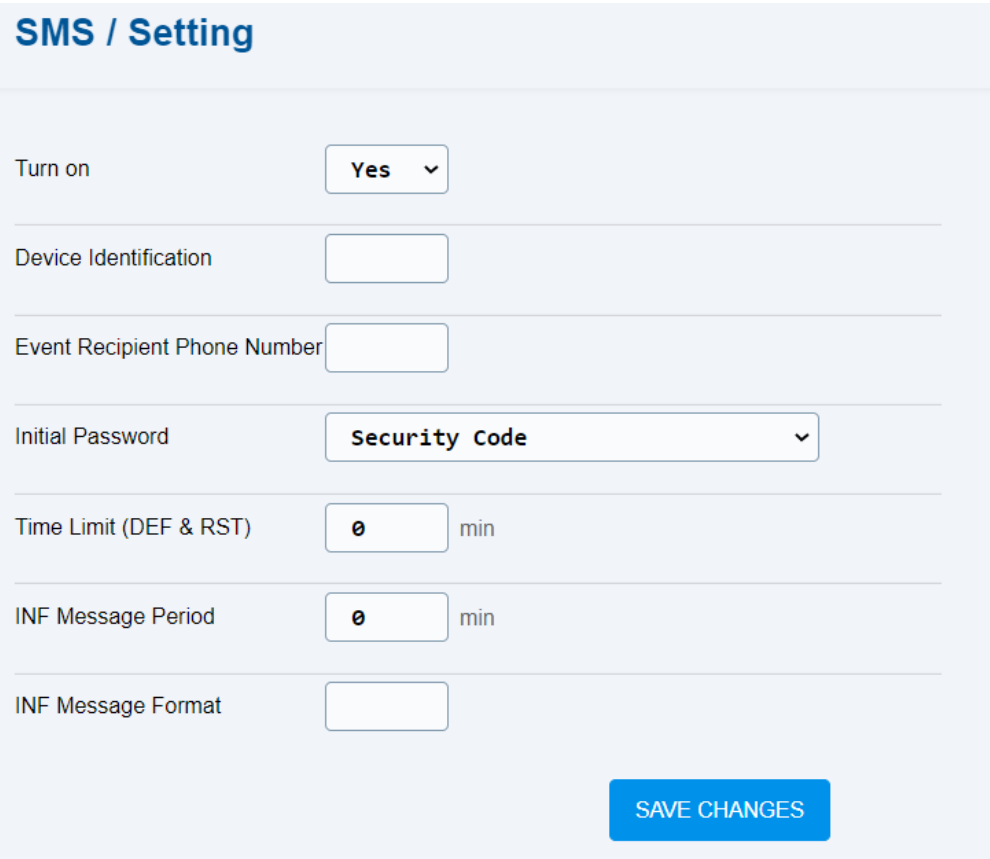

- **Turn on** enable/disable the SMS sending function.
- **Device Identification** set the device ID for SMS.
- **Event Recipient Phone Number** set the phone number to which an SMS will be sent after an event.
- **Initial Password** select the parameter whose value will be used as the initial password for authorization in the SMS command.

#### **A** Caution

- The initial password can only be changed using an SMS command, refer to [5.6.1 Commands.](#page-71-0) Once changed by an SMS command, the initial password can later be changed by an SMS command only.
- **Time Limit (DEF & RST)** set the timeout after which commands can be resent after the device restart.
- **INFO Message Period** set the info SMS sending period in minutes.
- **INFO Message Format** define the INF command reply format by setting space-separated numeric identifiers for the requested parameters. Refer to [5.6.1.1 List of Parameters](#page-75-0) for the identifier list.
- [5.7.1 Commands](#page-71-0)
- [5.7.2 Events](#page-81-0)
- [5.7.3 Digital Input](#page-81-1)

# <span id="page-71-0"></span>5.7.1 Commands

The Commands folder helps you send commands via SMS if you are logged in.

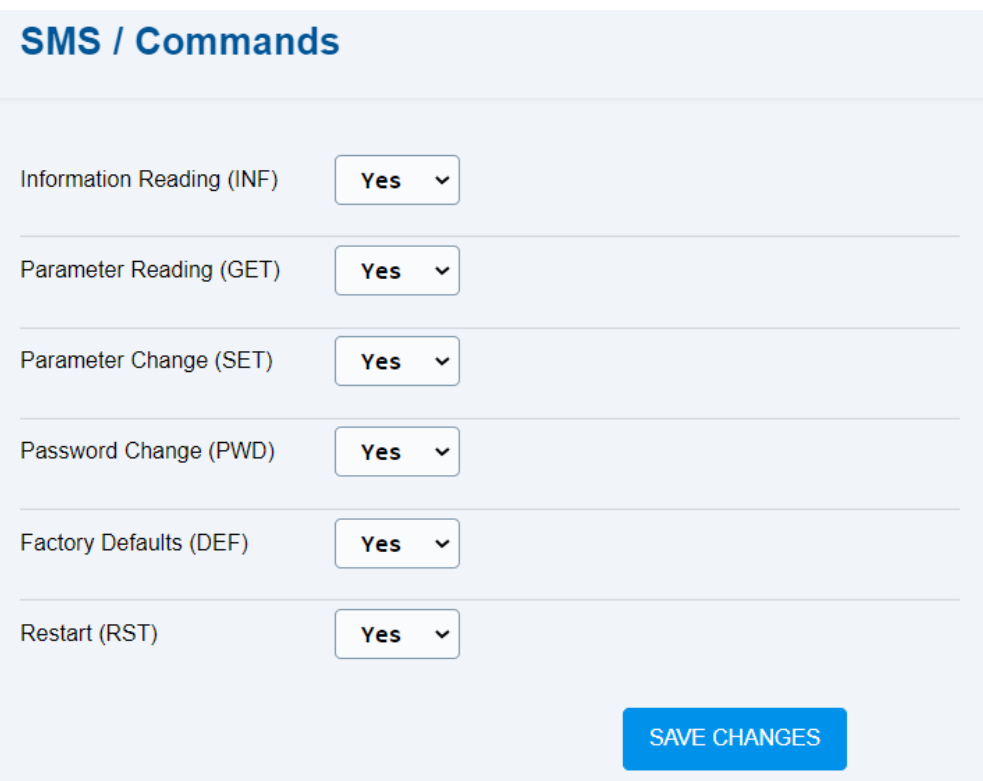

- **Information Reading (INF)** command to send an SMS including basic information (signal, used mobile network technology, provider code and name, battery status).
- **Parameter Reading (GET)** command to send an SMS including information on selected parameters.
- **Parameter Change (SET)** command to change parameters in the setting.
- **Password Change (PWD)** command to change the device password.
- **Factory Defaults (DEF)** command to reset the device factory defaults.
- **Restart (RST)** command to restart the device.
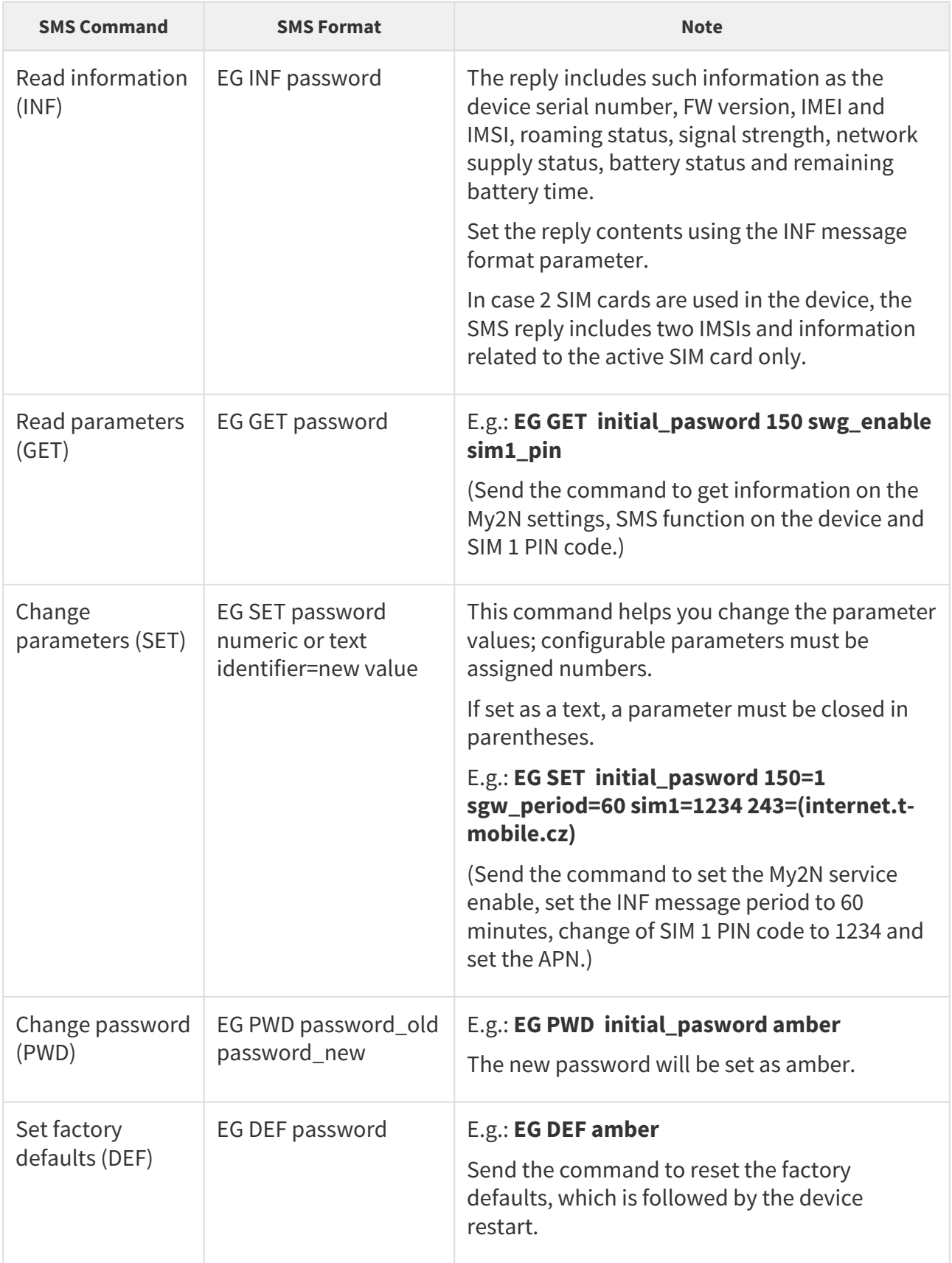

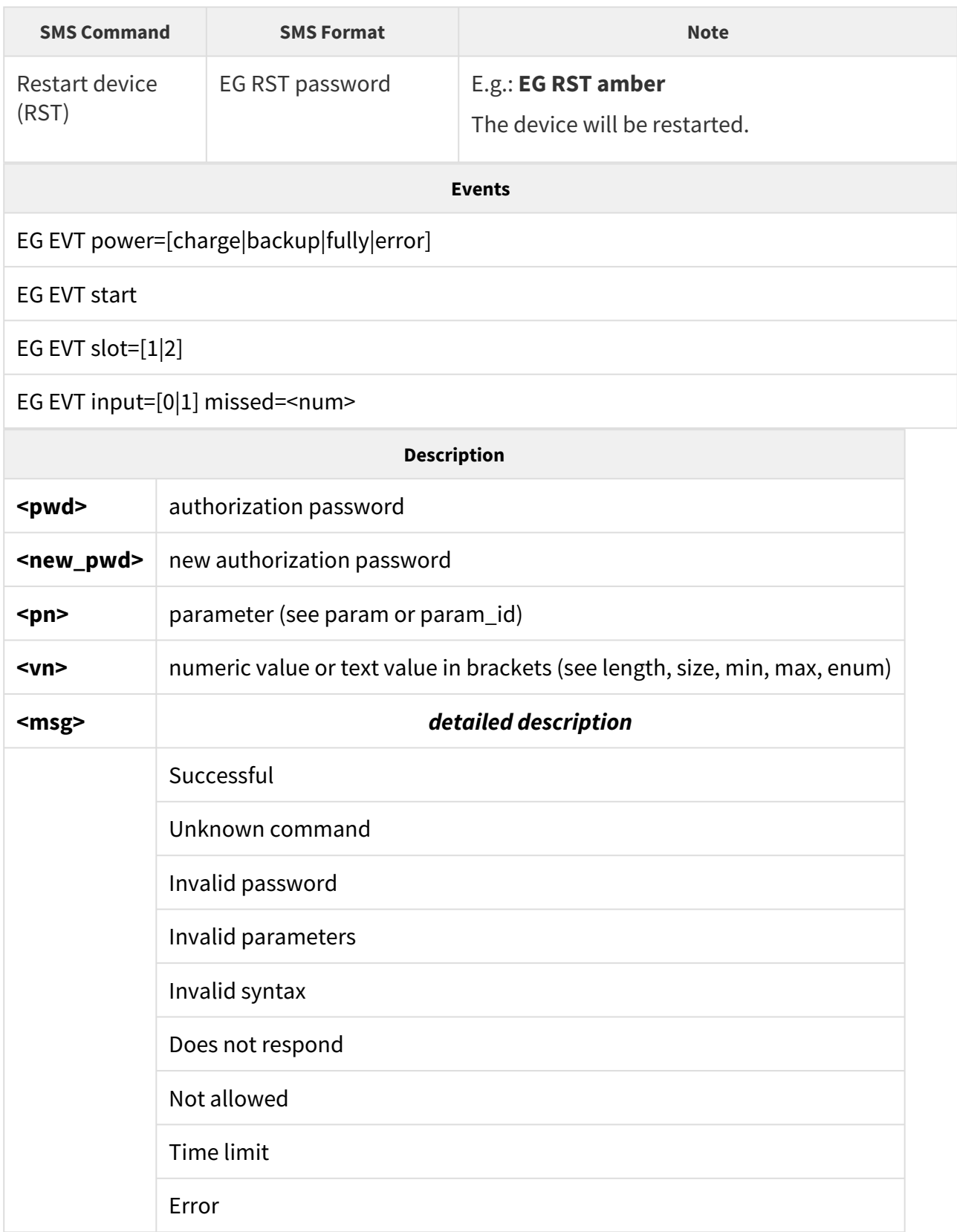

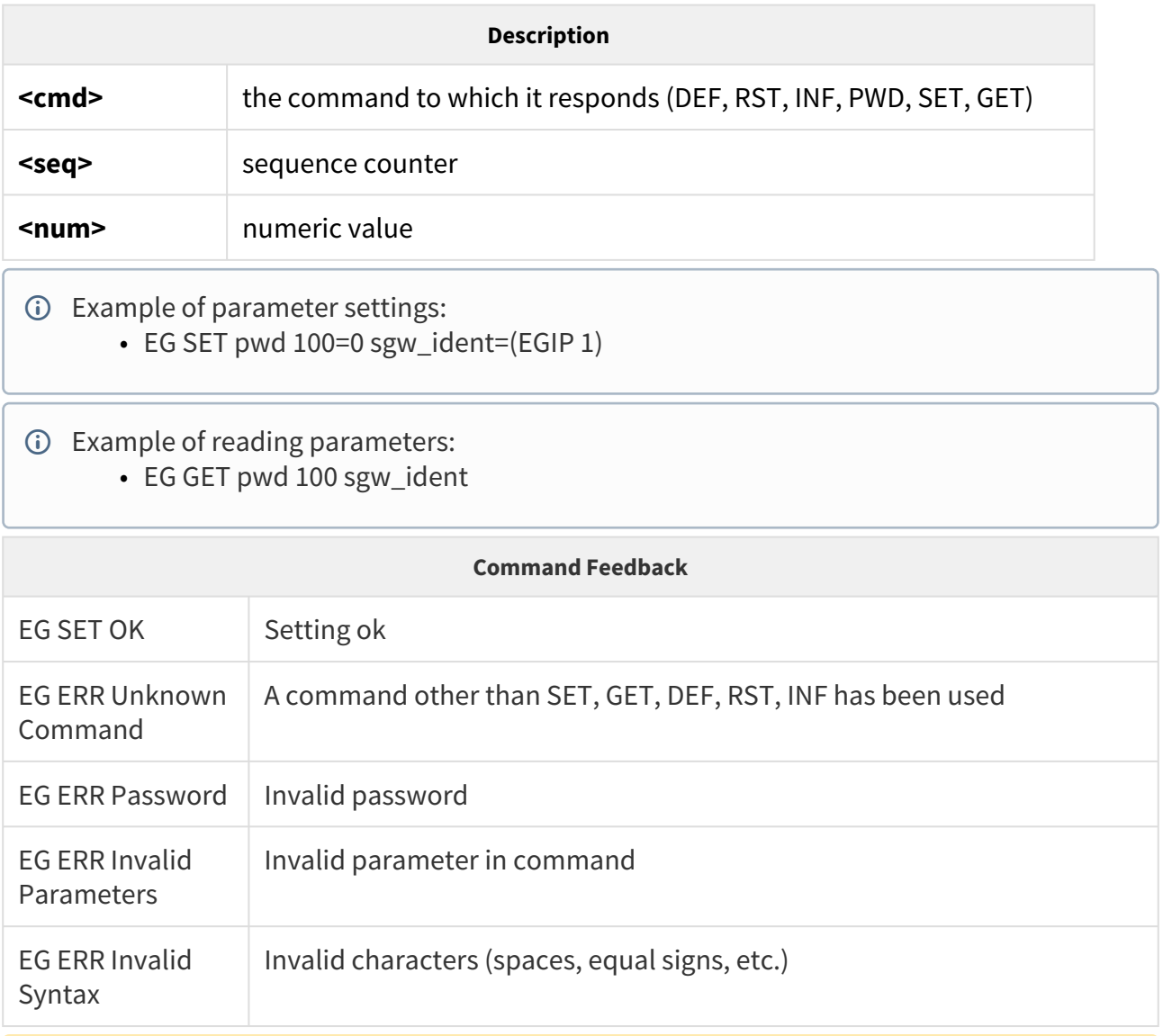

#### **A** Caution

#### **SMS Commands**

- The commands are only valid if typed in capital letters.
- One type of command can only be sent via SMS.
- For the GET and SET commands, multiple parameters can be used at the same time separated with spaces. The parameters are set by a numeric or text identifier and can be combined. We recommend that you use numerical identifiers, as they contain fewer characters.
- The maximum SMS length is 140–160 characters. If a setting out of the allowed value range is requested or there is another error in the message, no setting will be made for any parameter.

### **2** Tip

• Refer to Subs. [5.6.1.1 f](#page-75-0)or the parameter list including identifiers.

## <span id="page-75-0"></span>5.7.1.1 List of Parameters

The table below provides a list of all available parameters including their numeric and text identifiers that are used for device configuration via SMS commands.

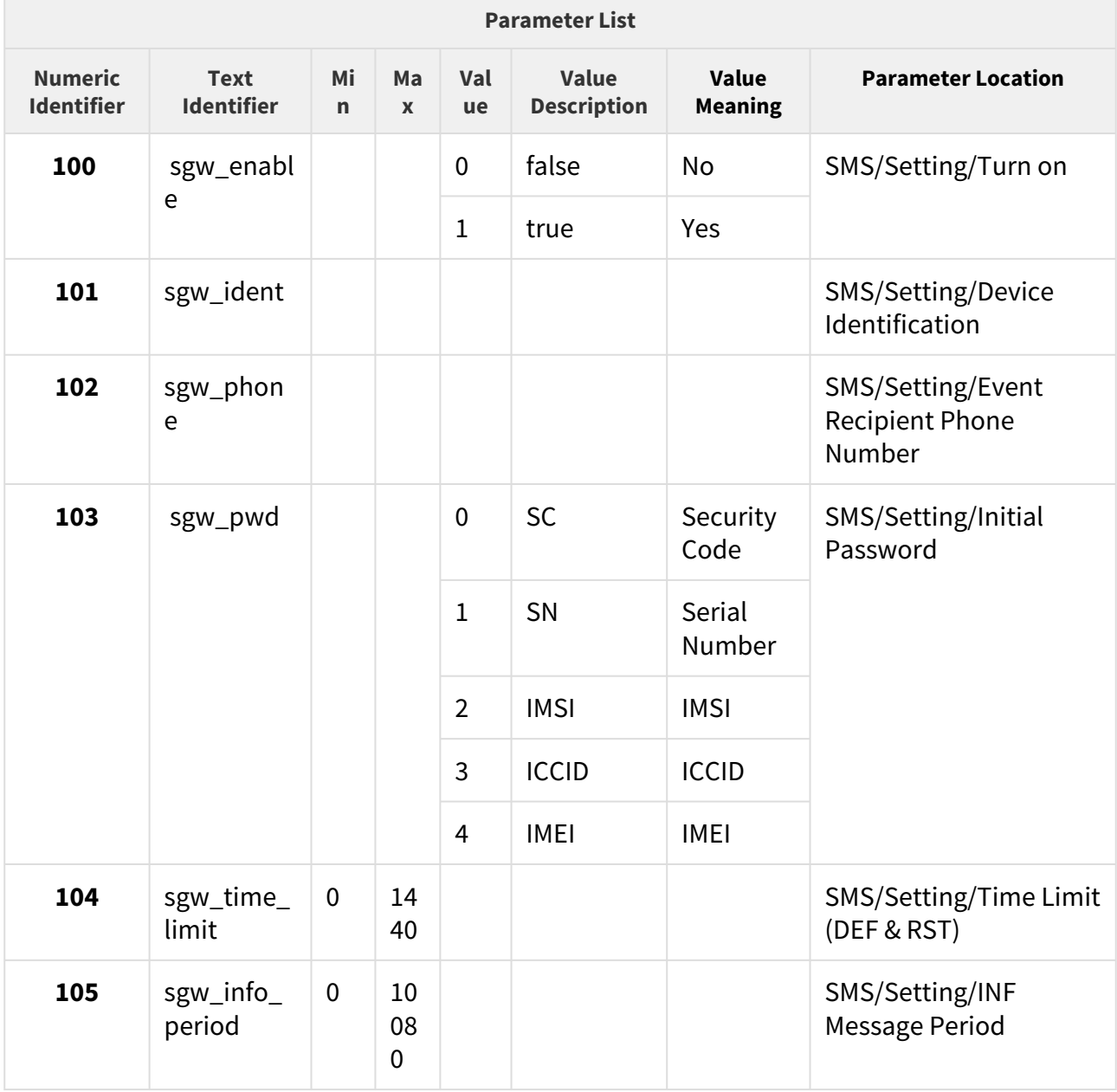

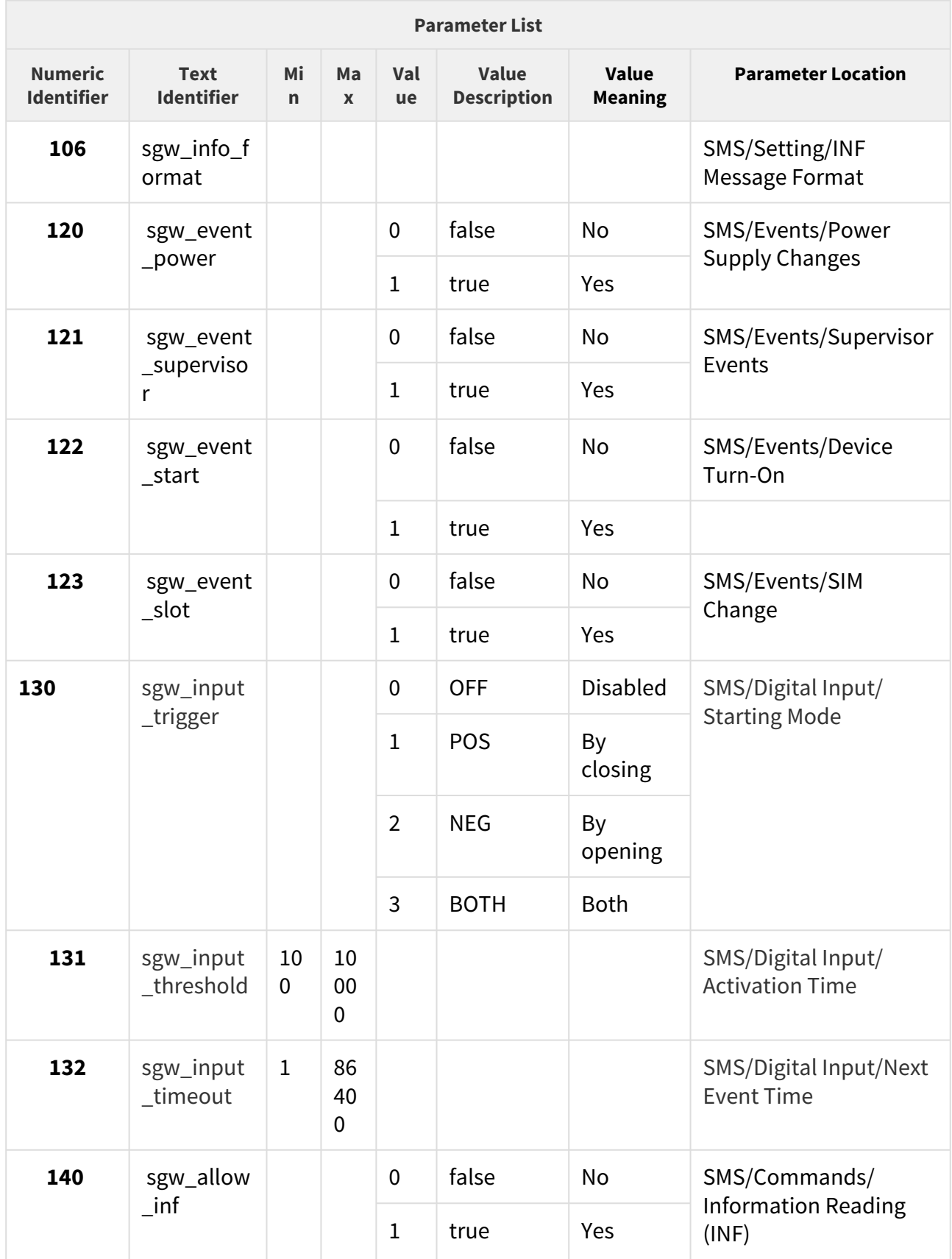

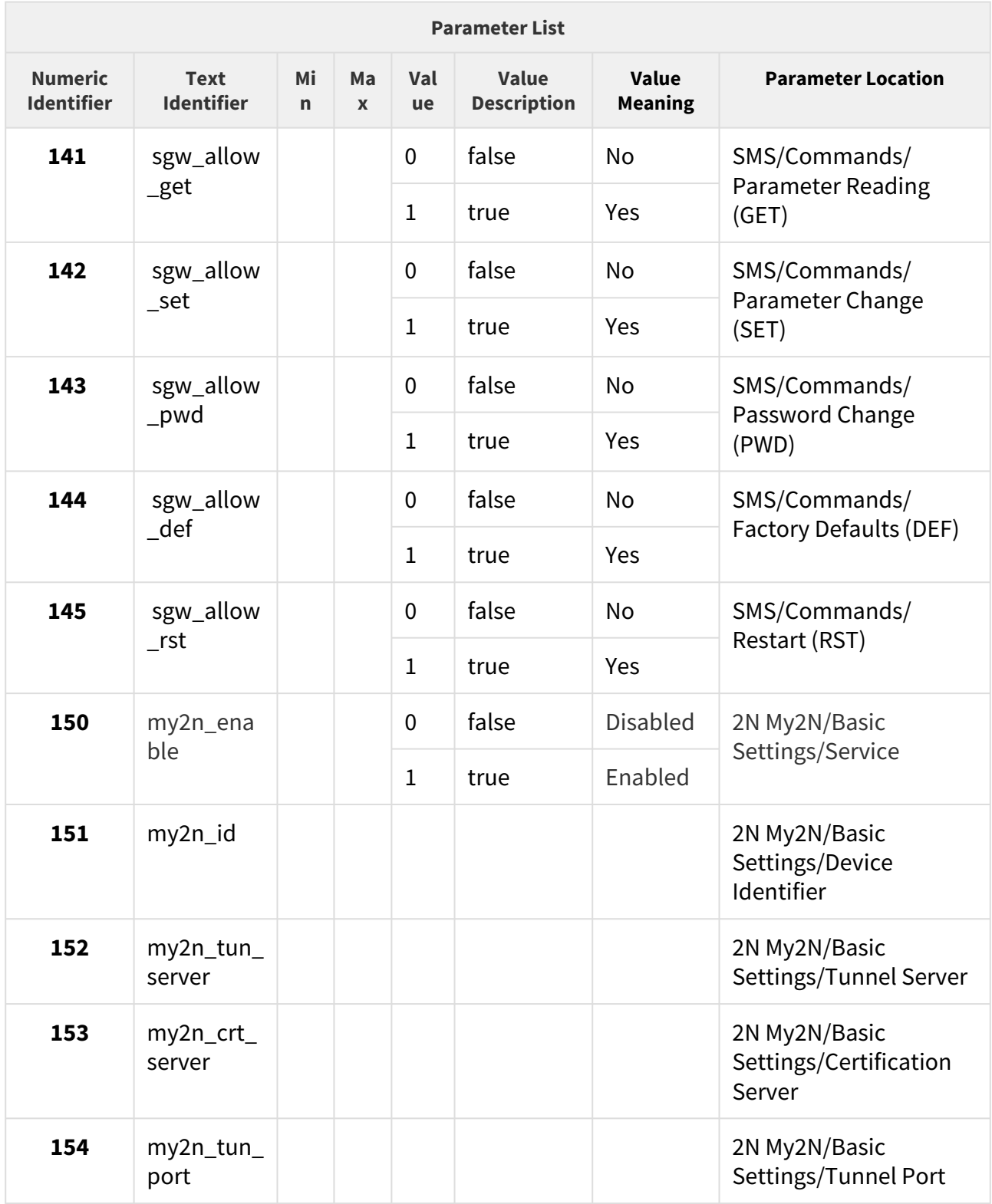

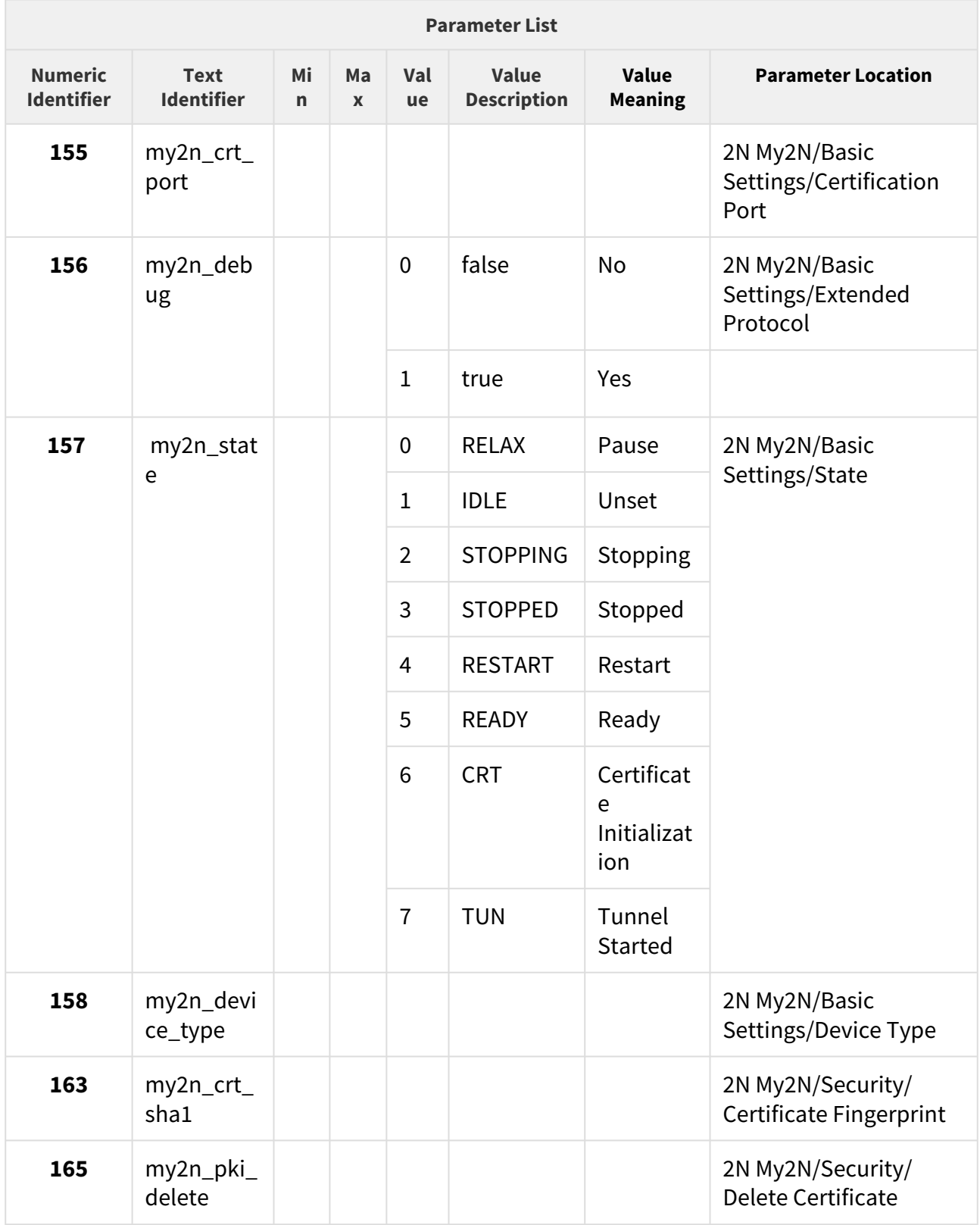

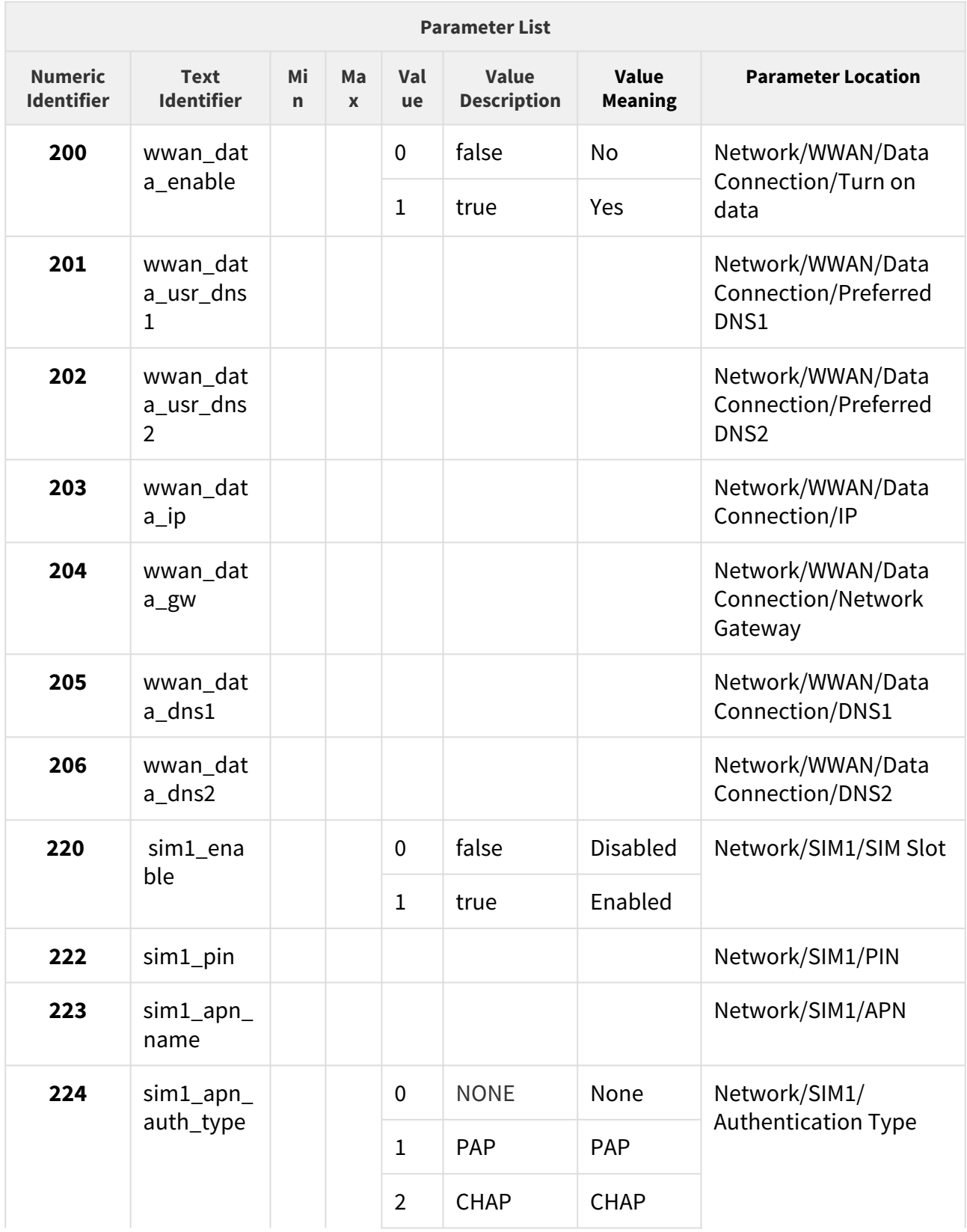

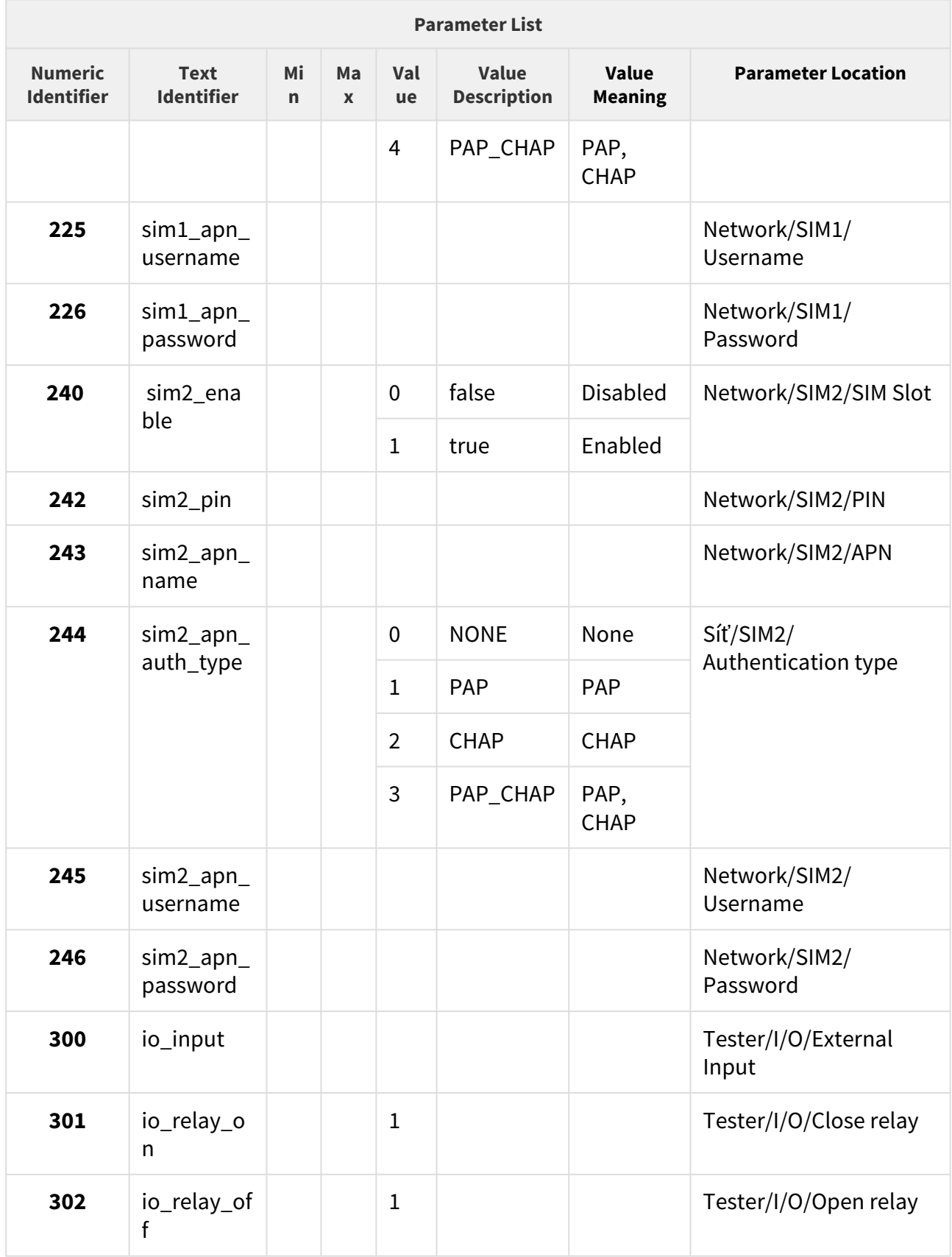

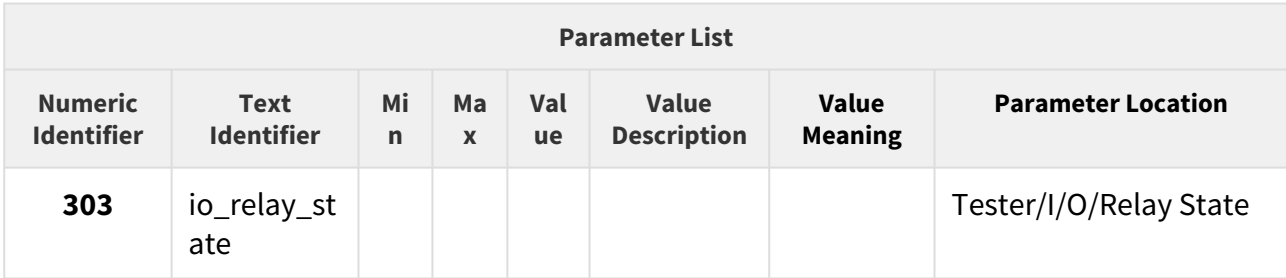

## 5.7.2 Events

The Events folder helps you enable sending SMS upon various events.

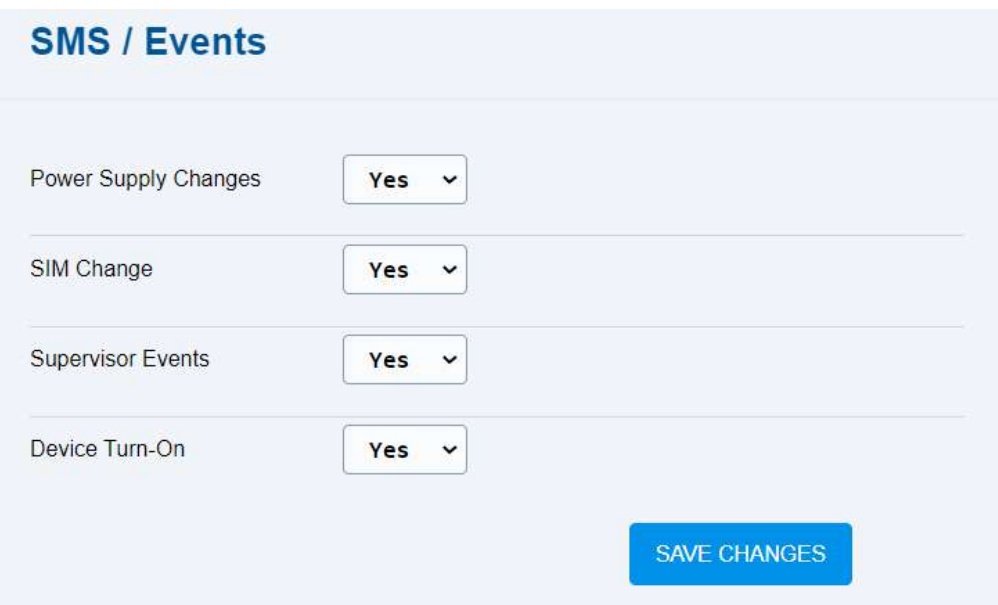

- **Power Supply Changes** enable sending an information SMS upon a power change.
- **SIM Change** enable sending an information SMS upon a change of the active SIM card.
- **Supervisor Events** enable sending an information SMS upon detection of a nonstandard device system behavior. Software will be restarted upon a non-standard behavior.
- **Device Turn-On** enable sending an information SMS upon device startup.

### 5.7.3 Digital Input

The Digital Input folder helps you set sending SMS upon detection of a change on a **2N® EasyGate IP** input.

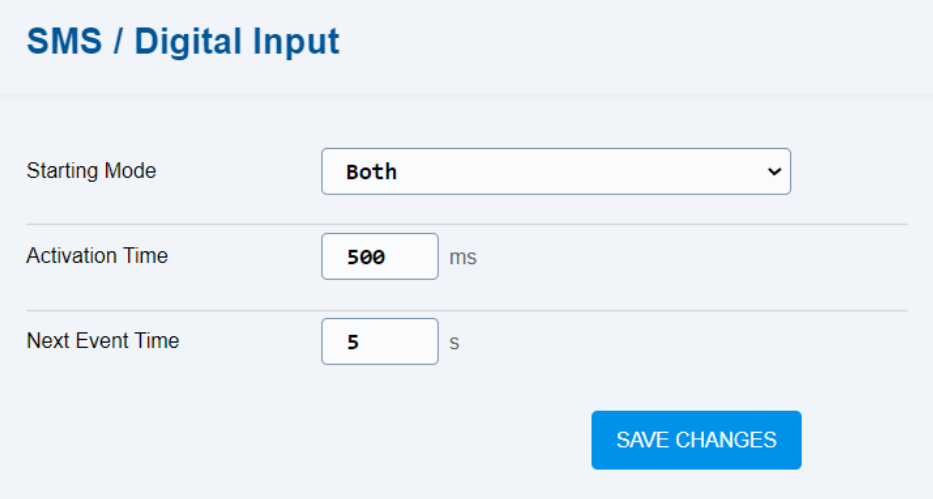

- **Starting Mode** select the digital input change mode that triggers SMS sending.
- **Activation Time** set a time period in miliseconds during which the digital input has to be in the change mode to generate an event and send an SMS.
- **Next Event Time** set a time period in seconds during which no new event is generated and no SMS is sent. A new event cannot be generated and SMS cannot be sent until this timeout passes. In this way, repeated sending of SMS informing of a change on the digital input is avoided.

The switches of the device connected to **2N® EasyGate IP** are connected using a 2-pin terminal marked INPUT.

The SMS informing of a change on the device input are sent to the event recipient's phone number.

## 5.8 Telephony / Dialing

The Telephony / Dialing folder helps you set the call dialing and outgoing call parameters.

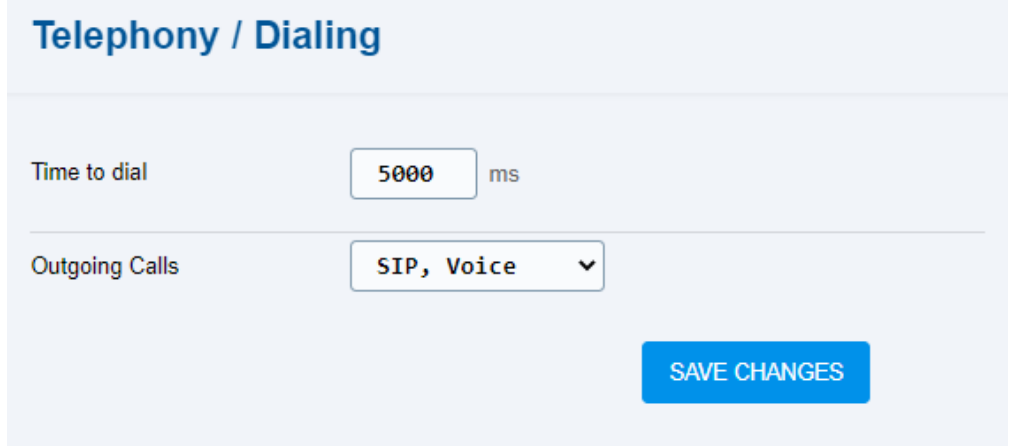

- **Time to dial** define the timeout during which the device waits for further digits to be dialed. The device starts to establish connection when this timeout passes.
- **Outgoing Calls** set the outgoing call type:
	- **Barred** outgoing calls are barred.
	- **SIP, voice** combination of SIP and voice outgoing calls is allowed. Primarily, SIP calls are used. If SIP fails, voice calls are used. In case the device is not registered with the SIP, voice calls can be used for telephony.
	- **Voice** voice outgoing calls are only allowed.
	- **SIP** SIP outgoing calls are only allowed.

#### **Note**

- Voice calls are transmitted via VoLTE if available and allowed. If VoLTE is unavailable or disallowed, voice calls are transmitted via CS calls (GSM).
- [5.8.1 Babycall](#page-84-0)
- [5.8.2 Pulse Dialing](#page-85-0)
- [5.8.3 Dial Tone](#page-86-0)
- [5.8.4 Busy Tone](#page-86-1)
- [5.8.5 Continuous Tone](#page-88-0)
- [5.8.5 Ring](#page-89-0)
- [5.8.6 AMR Codec](#page-90-0)
- [5.8.7 Others](#page-90-1)

### <span id="page-84-0"></span>5.8.1 Babycall

The Babycall folder helps you set automatic calls. If the Babycall function is enabled, a defined period of time is counted down after the phone off-hook (the default value is 5000 ms). Unless you start dialing by the end of this timeout, **2N® EasyGate IP** signals the dialing end and starts setting up a call to the predefined phone number – from this moment on, **2N® EasyGate IP** behaves as if dialing was terminated in a standard outgoing call. Any dialing during the Babycall timeout countdown cancels this function and a standard outgoing call is made.

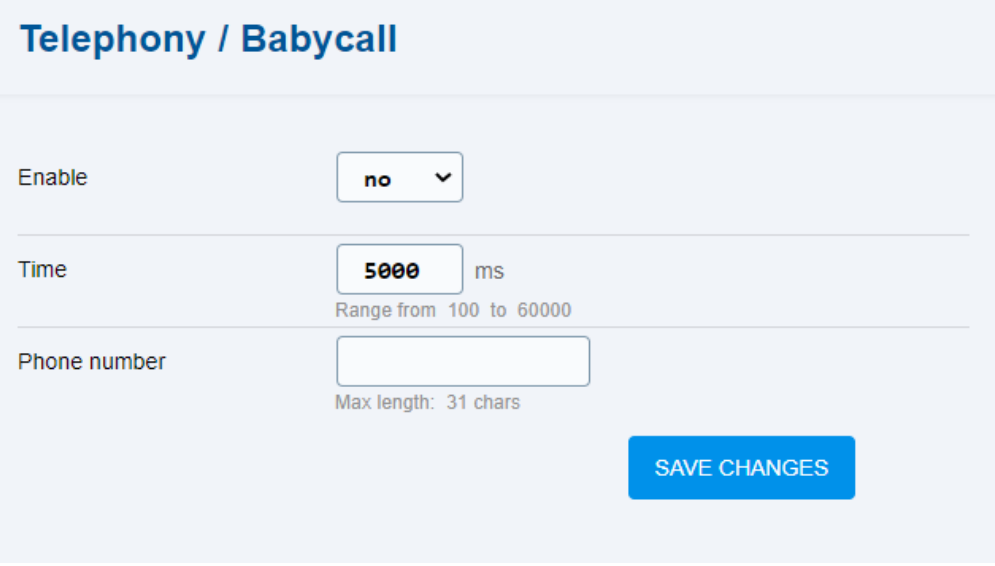

- **Enable** enable/disable the Babycall function, automatic call without dialing.
- **Time** set the time interval between the line off-hook and automatic call beginning.
- **Phone number** define the phone number for the automatic call destination. Enter a valid international phone code for international calls.

#### <span id="page-85-0"></span>5.8.2 Pulse Dialing

The Pulse Dialing folder helps you set the pulse dialing parameters.

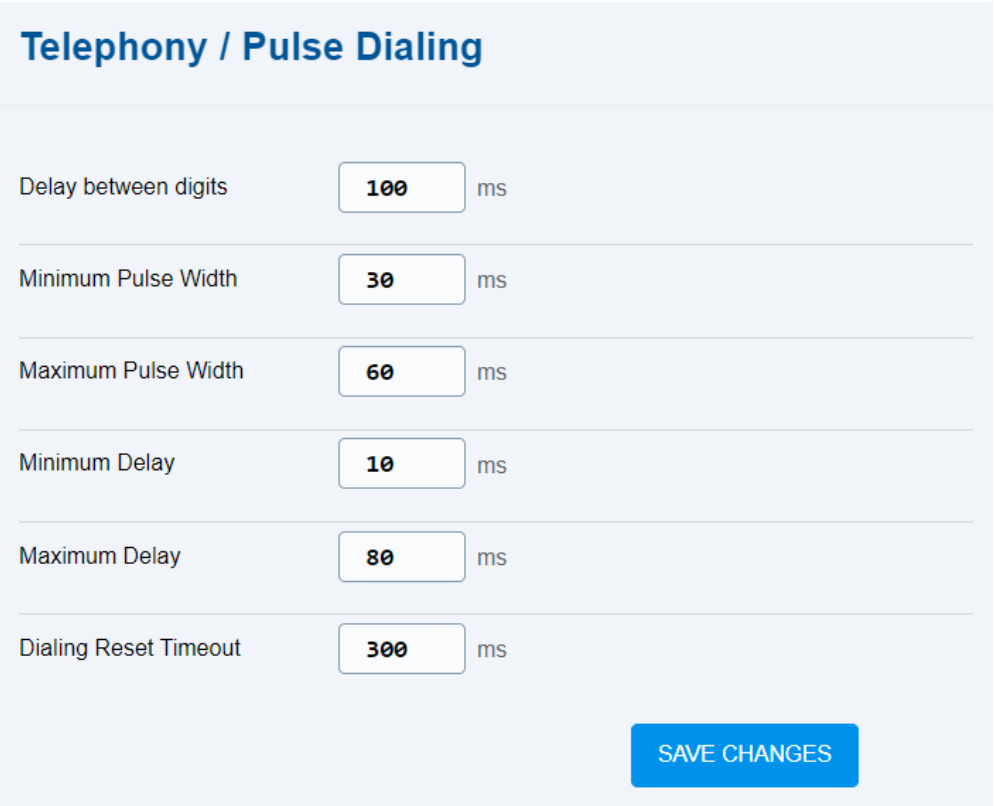

- **Delay between digits** set the time delay between the pulses. The default value is 100 ms.
- **Minimum pulse width** set the time value for the minimum pulse width. The default value is 30 ms.
- **Minimum pulse width** set the time value for the maximum pulse width. The default value is 60 ms.
- **Minimum delay** set the time value for the minimum inter-pulse delay. The default value is 10 ms.
- **Maximum delay** set the time value for the maximum inter-pulse delay. The default value is 80 ms.
- **Time to reset dial** set the timeout value for dialing clearing. I.e. line clearing time that is considered on-hook and cancels the preceding dialing.

## <span id="page-86-0"></span>5.8.3 Dial Tone

The Dial Tone folder helps you set the dial tone parameters.

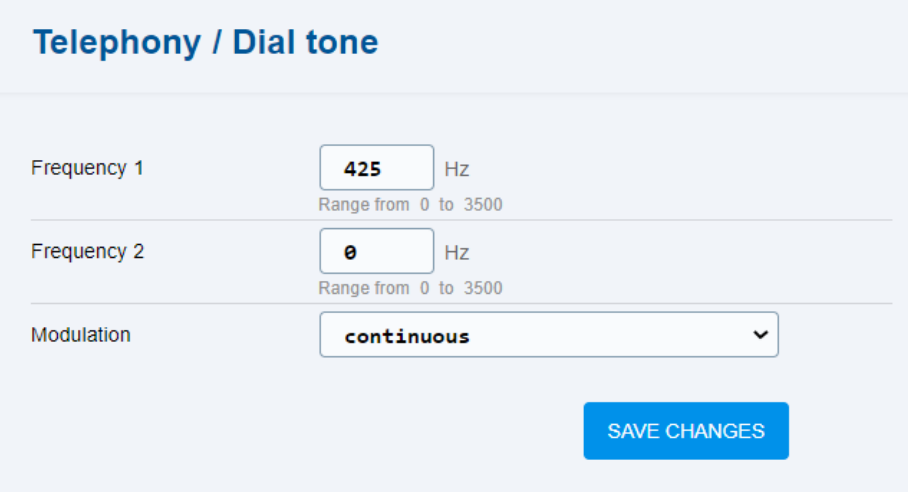

- **Frequency 1** set the dial tone frequency. The default value is 452 kHz.
- **Frequency 2** set the dial tone frequency.
- **Modulation** set the dial tone modulation:
	- continuous
	- 320/320/640/640

The factory default values are listed in Chapter [3. Tóny na telefonní lince – provozní tóny](#page-23-0).

### <span id="page-86-1"></span>5.8.4 Busy Tone

The Busy Tone folder helps you set the dial tone parameters.

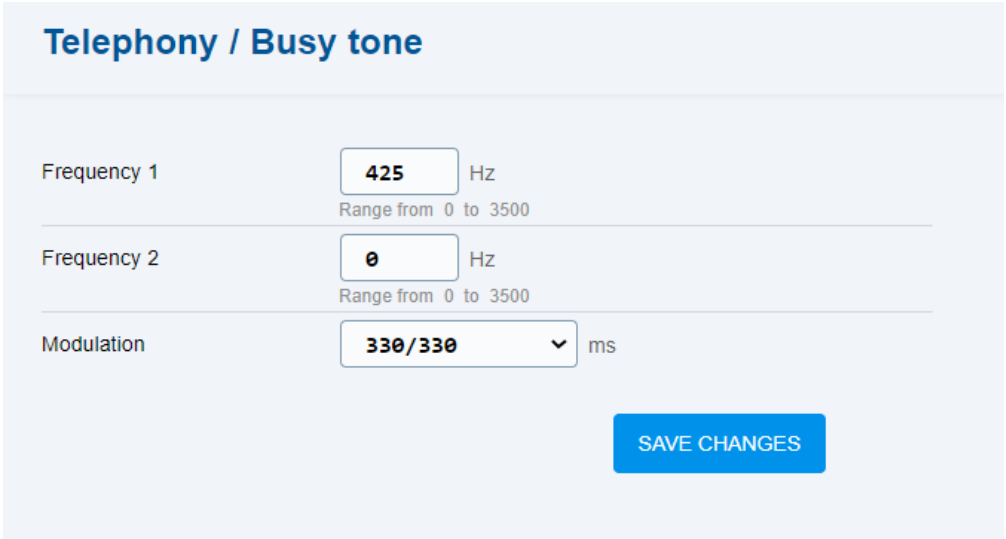

- **Frequency 1** set the busy tone frequency. The default value is 452 kHz.
- **Frequency 2** set the busy tone frequency.
- **Modulation** set the busy tone modulation:
	- 330/330
	- 200/200
	- 250/250
	- 375/375
	- 500/500

The factory default values are listed in Chapter [3. Tóny na telefonní lince – provozní tóny](#page-23-0).

#### <span id="page-88-0"></span>5.8.5 Continuous Tone

The Continuous Tone folder helps you set the continuous tone parameters.

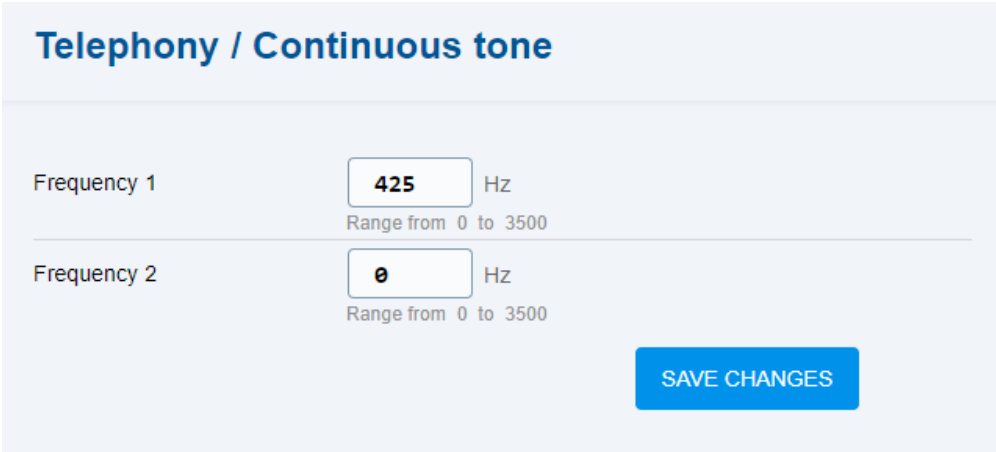

- **Frequency 1** set the continuous tone frequency. The default value is 452 kHz.
- **Frequency 2** set the continuous tone frequency.

The factory default values are listed in Chapter [3. Tóny na telefonní lince – provozní tóny](#page-23-0).

## <span id="page-89-0"></span>5.8.5 Ring

The Ring folder helps you set the ringtone parameters.

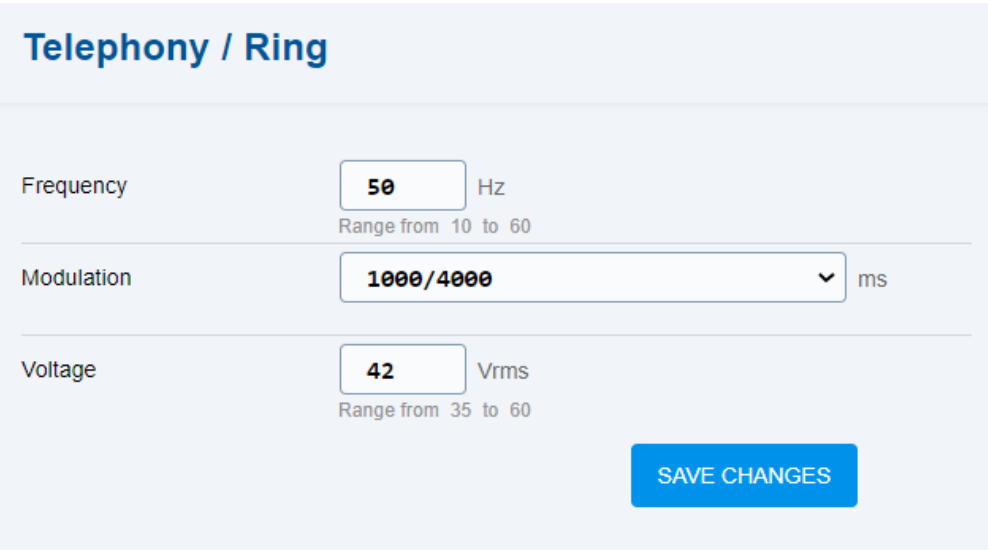

- **Frequency** set the ringing tone frequency. The default value is 50 Hz.
- **Modulation** set the ringing tone modulation in ms:
	- 2000/4000
	- 1000/4000
	- 400/200/400/2000
	- 1500/3500
	- 2000/4000
- **Voltage** set the ringing tone voltage. The default value is 42 Vrms.

The factory default values are listed in Chapter [3. Tóny na telefonní lince – provozní tóny](#page-23-0).

#### <span id="page-90-0"></span>5.8.6 AMR Codec

AMR Codec helps you set the preference of all or each of the AMR codecs. If the AMR codecs are disabled, **2N® EasyGate IP** informs the network that the selected codec will not be used. Yet, the network can request the codec if necessary.

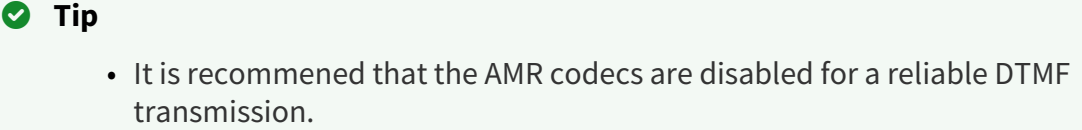

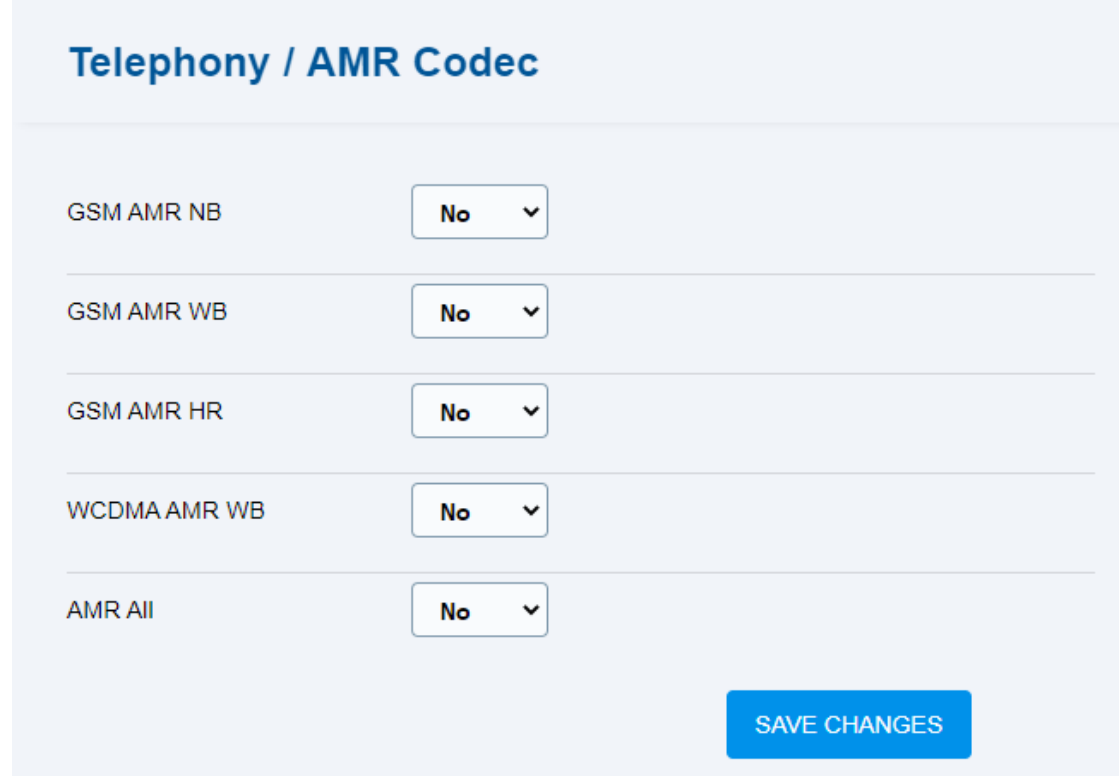

## <span id="page-90-1"></span>5.8.7 Others

The Miscellaneous folder helps you set the other telephony parameters.

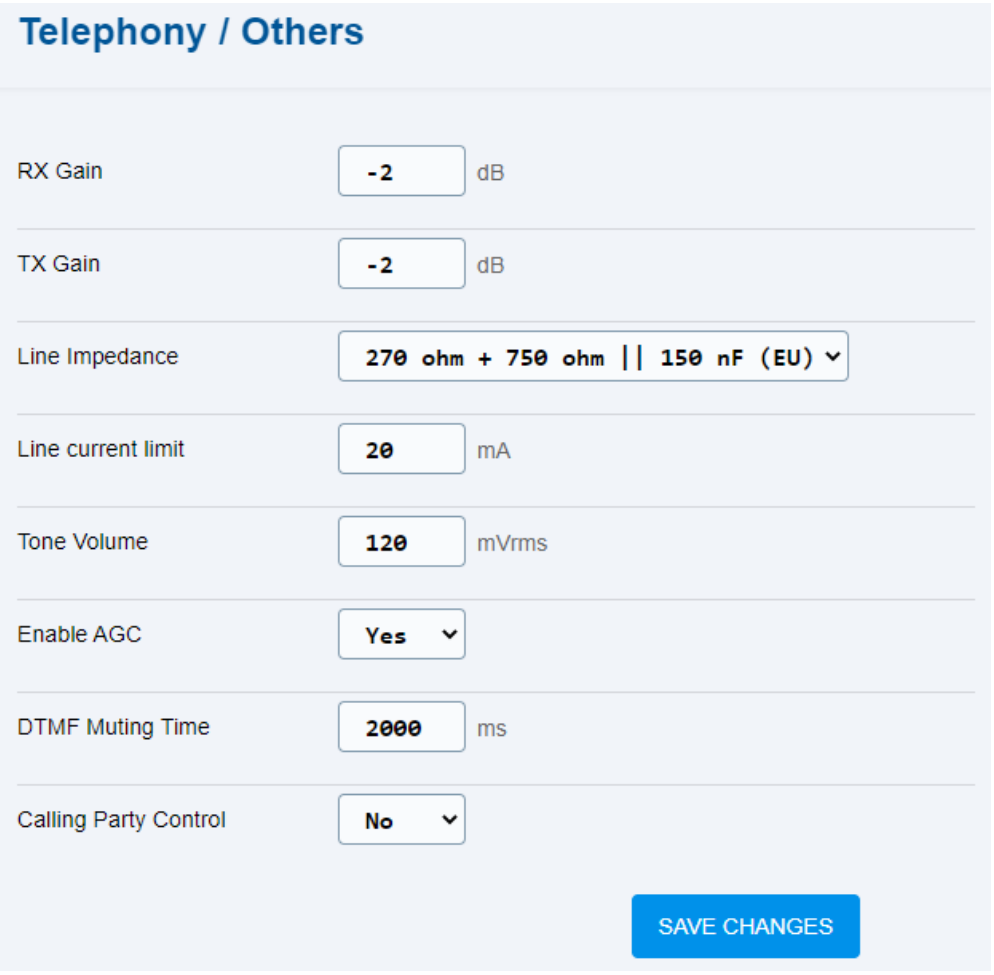

- **RX Gain** set the receiving line gain. The default value is −2 dB.
- **TX Gain** set the transmission line gain. The default value is −2 dB.
- **Line Impedance** set the FXS line impedance.
- **Line current limit** set a line current value ranging from 15–40 mA.
- **Tone Volume** set the DTMF tone volume.
- **Enable AGC** enable/disable Automatic Gain Control for the line signal.
- **DTMF mute time** set the tone dialing mute time. Mute time is only supported for the RFC and SIP info types of DTMF.
- **Calling Party Control** use the call end signaling by CPC (Calling Party Control), during which the line current is interrupted for a while.

## 5.9 Services / Signaling

The Signaling folder is used for battery check activation and **2N® EasyGate IP** connection to a mobile network.

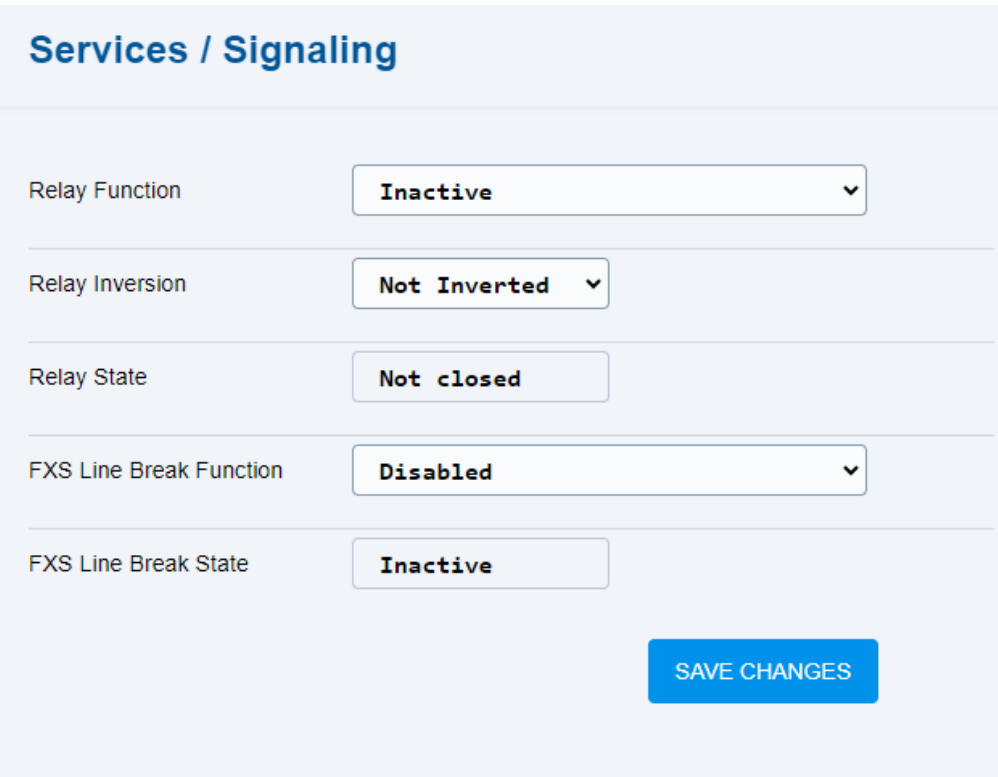

- **Relay Function** define whether and when the relay is activated (closed).
	- **Inactive**  the relay is not activated in the case of power/wireless network failure.
	- **Power Failure** the relay is activated in the case of power failure (in approx. 120 s).
	- **Wireless Network Failure** the relay is activated in the case of wireless network disconnection (in approx. 120 s).
	- **Power or Wireless Network Failure** the relay is activated in the case of power/ wireless network failure (in approx. 120 s).
- **Relay Inversion** inverted relay activation logic. If the relay is inverted, the contact relay opens whenever the above mentioned events are generated (default: Not Inverted).
- **Relay State** relay state depending on the relay function. The values are not closed/ closed.
- **FXS Line Break Function** define whether and when the FXS line gets disconnected.
	- **Disabled** the FXS line is not disconnected in the case of power/wireless network failure.
	- **Power Failure** the FXS line is disconnected in the case of power failure (in approx. 120 s).
	- **Wireless Network Failure** the FXS line is disconnected in the case of wireless network disconnection (in approx. 30 s).

• **Power or Wireless Network Failure** – the FXS line is disconnected in the case of power/wireless network failure (in approx. 120 s).

- **FXS Line Break State** state of the relay. The values are active/inactive.
- [5.9.1 Modem via TCP](#page-94-0)
- [5.9.2 RS-232 via TCP](#page-96-0)

### <span id="page-94-0"></span>5.9.1 Modem via TCP

The Modem via TCP folder helps you set data connection from a modem to a server using TCP.

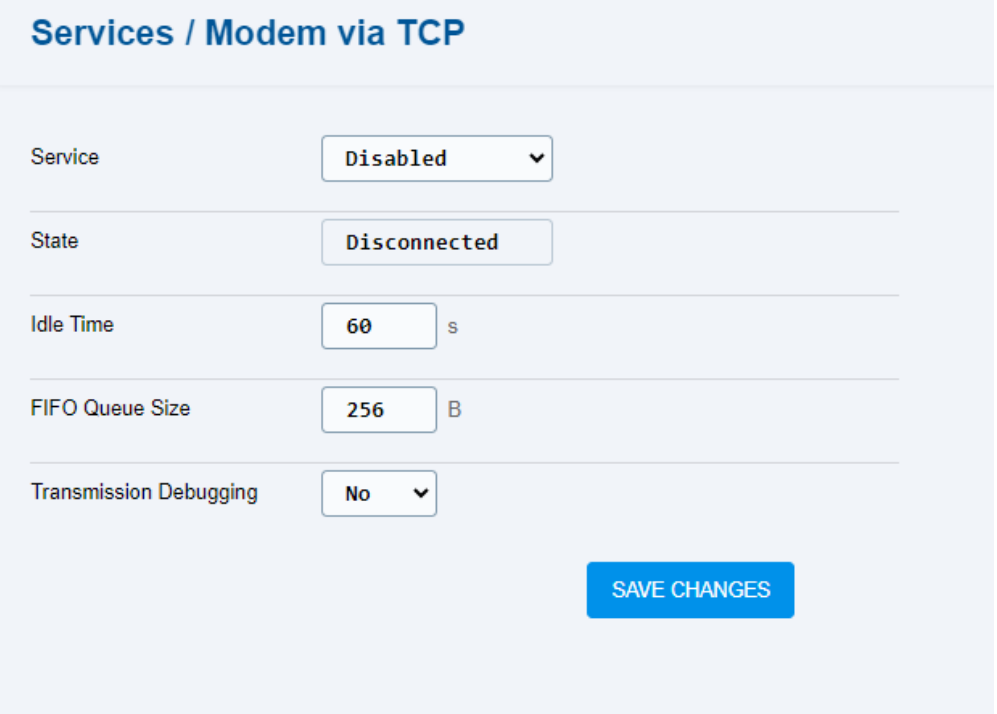

- **Service** enable/ disable modem data connection using TCP.
- **State** display the current TCP state.
- **Idle Time** set the timeout after which the TCP server connection is terminated if no data is transmitted.
- **FIFO Queue Size** set the queue size according to the FIFO rules (first in, first out).
- **Transmission Debugging** enable data transmission to the log in both directions to monitor the whole modem – server communication.

## 5.9.1.1 TCP

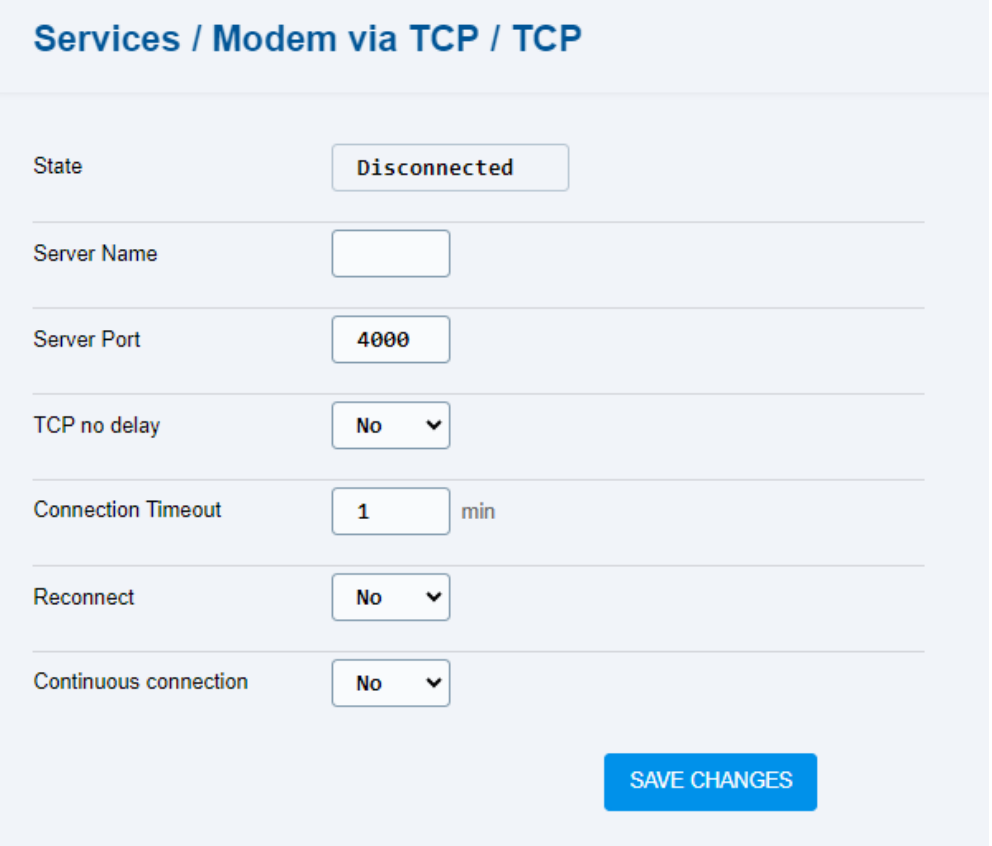

- **State** display the current TCP state.
- **Server Name** set the TCP server name.
- **Server Port** set the TCP server port.
- **TCP no delay** allow instantaneous sending of data received by the device. By allowing the function you force instantaneous sending of data to the TCP server.
- **Connection Timeout** define how long **2N® EasyGate IP** shall try to establish connection with the TCP server.
- **Reconnect** enable the parameter to make **2N® EasyGate IP** try to reconnect in the case of a socket error. The device shall repeat the attempts until the end of the connection timeout.
- **Continuous connection** enable the parameter to set that once established, the TCP server connection shall remain active continuously. Once the parameter is allowed, the TCP server connection attempt shall start automatically.

#### 5.9.1.2 Modem

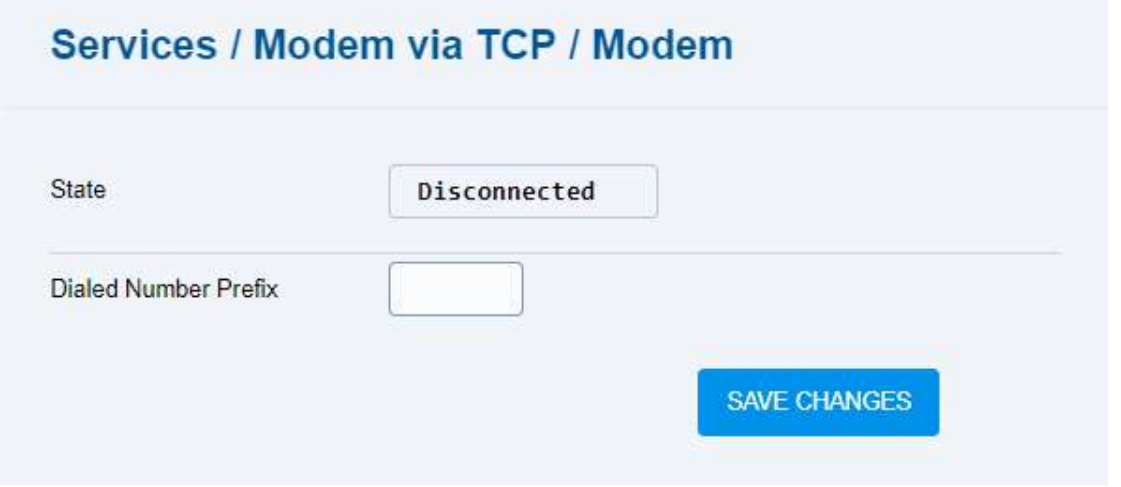

- **State** – display the connection states.
- **Dialed Number Prefix** – set the DTMF sequence that activates modem negotiation.

#### <span id="page-96-0"></span>5.9.2 RS-232 via TCP

The RS-232 via TCP folder helps you set data connection from RS232 to a server using TCP.

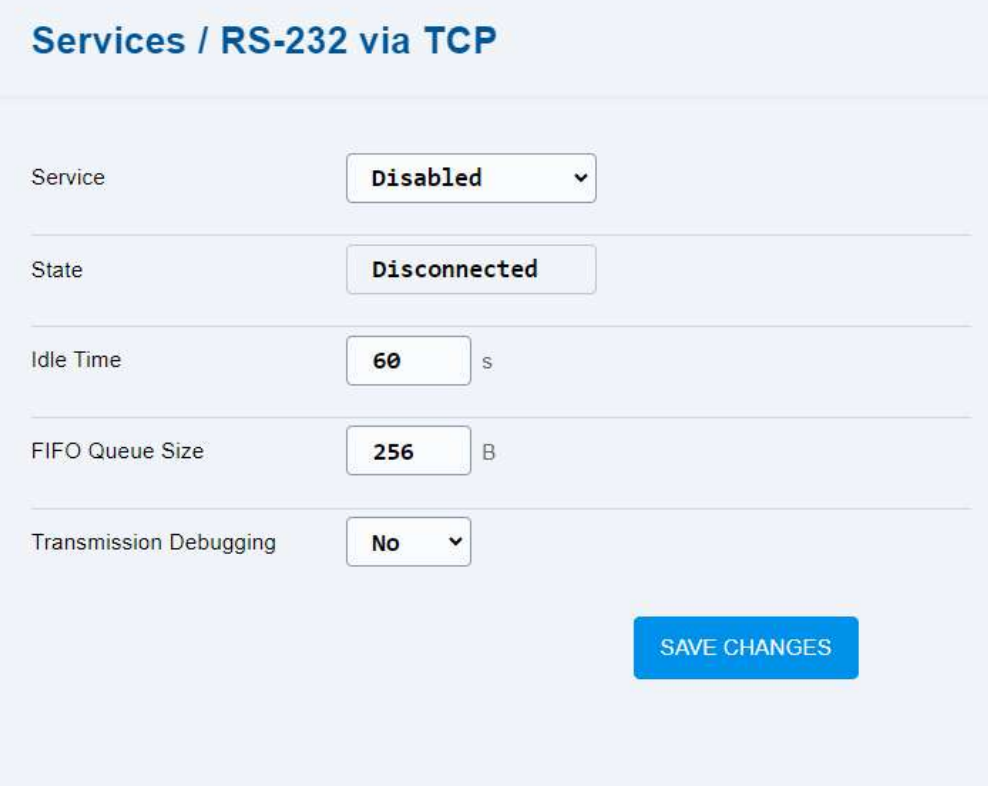

- **Service** enable / disable RS232 data connection using TCP.
- **State** display the current TCP state.
- **Idle Time** set the timeout after which the TCP server connection is terminated if no data is transmitted.
- **FIFO Queue Size** set the queue size according to the FIFO rules (first in, first out).
- **Transmission Debugging** enable data transmission to the log in both directions to monitor the whole RS232 - server communication.

### 5.9.2.1 TCP

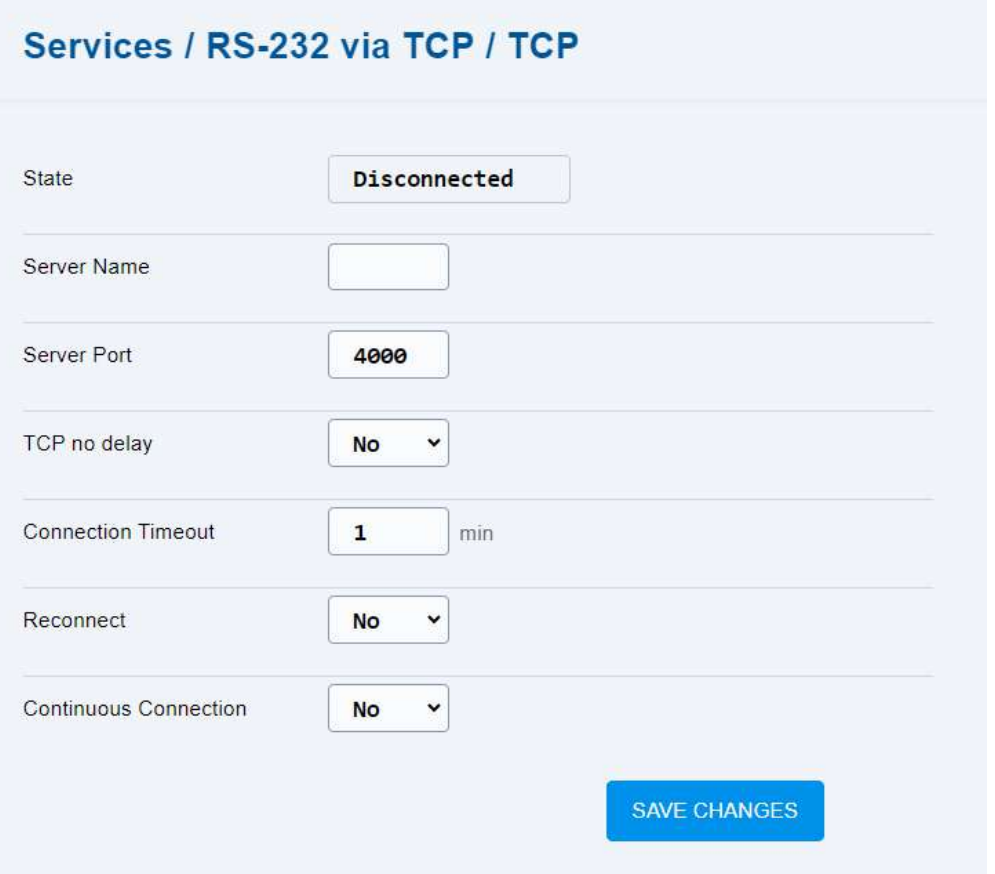

- **State** display the current TCP state.
- **Server Name** set the TCP server name.
- **Server Port** set the TCP server port.
- **TCP no delay** allow instantaneous sending of data received by the device. By allowing the function you force instantaneous sending of data to the TCP server.
- **Connection Timeout** define how long **2N® EasyGate IP** shall try to establish connection with the TCP server.
- **Reconnect** enable the parameter to make **2N® EasyGate IP** try to reconnect in the case of a socket error. The device shall repeat the attempts until the end of the connection timeout.

• **Continuous connection** – enable the parameter to set that once established, the TCP server connection shall remain active continuously. Once the parameter is allowed, the TCP server connection attempt shall start automatically.

### 5.9.2.2 RS-232

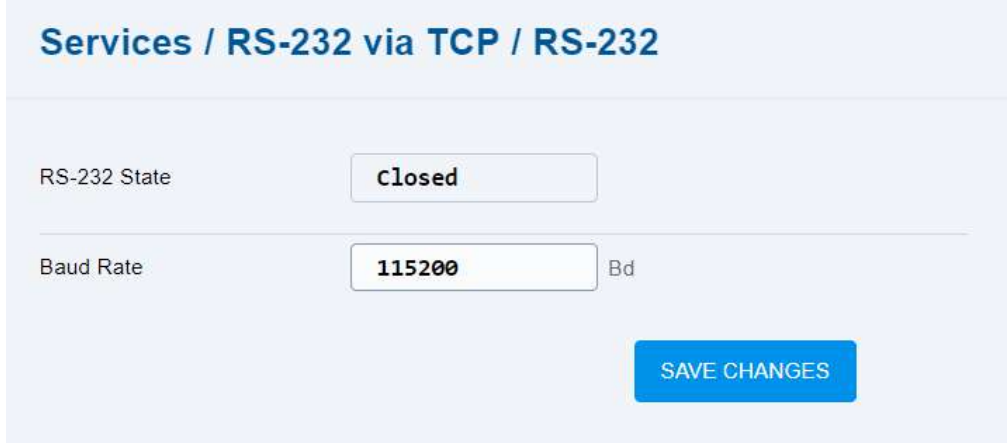

- **RS-232 State** display the communication states:
	- **Closed** serial line unfunctional,
	- **Open** device listens on the serial line,
	- **Active** server connection active.
- **Baud Rate** set the serial communication rate.

## 5.10 Maintenance / Configuration

The Maintenance / Configuration folder helps you configure **2N EasyGate IP** by file downloading, system and battery administration and acquiring system information.

## **Maintenance / Configuration**

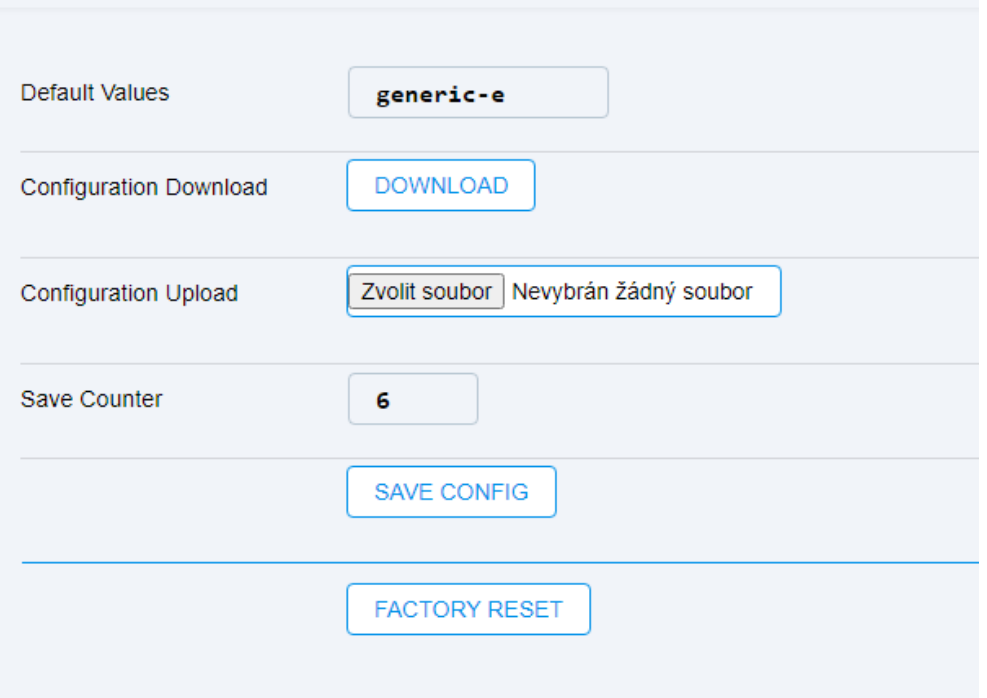

- **Default Values** display the **2N EasyGate IP** type. E Europe, US America, AU Australia.
- **Configuration Download** download the current device configuration file for backup if necessary.
- **Configuration Upload** upload the configuration file into the device.
- **Save Counter** count of configuration changes made.
- **SAVE CONFIG** save the downloaded configuration to the device.
- **FACTORY RESET** reset the device factory default values.

#### **A** Caution

To minimize the risk of data loss in case of unexpected events, we recommend backing up the configuration regularly.

- [5.10.1 Firmware](#page-100-0)
- [5.10.2 Batteries](#page-102-0)
- [5.10.3 Temperature Monitor](#page-105-0)
- [5.10.4 System](#page-106-0)
- [5.10.5 Soft modem](https://wiki.2n.com/display/UMEGIP/.5.10.5+Soft+modem+v1.6.0)
- [5.10.6 Logs](#page-108-0)

#### <span id="page-100-0"></span>5.10.1 Firmware

The Firmware folder is used for **2N EasyGate IP** firmware administration.

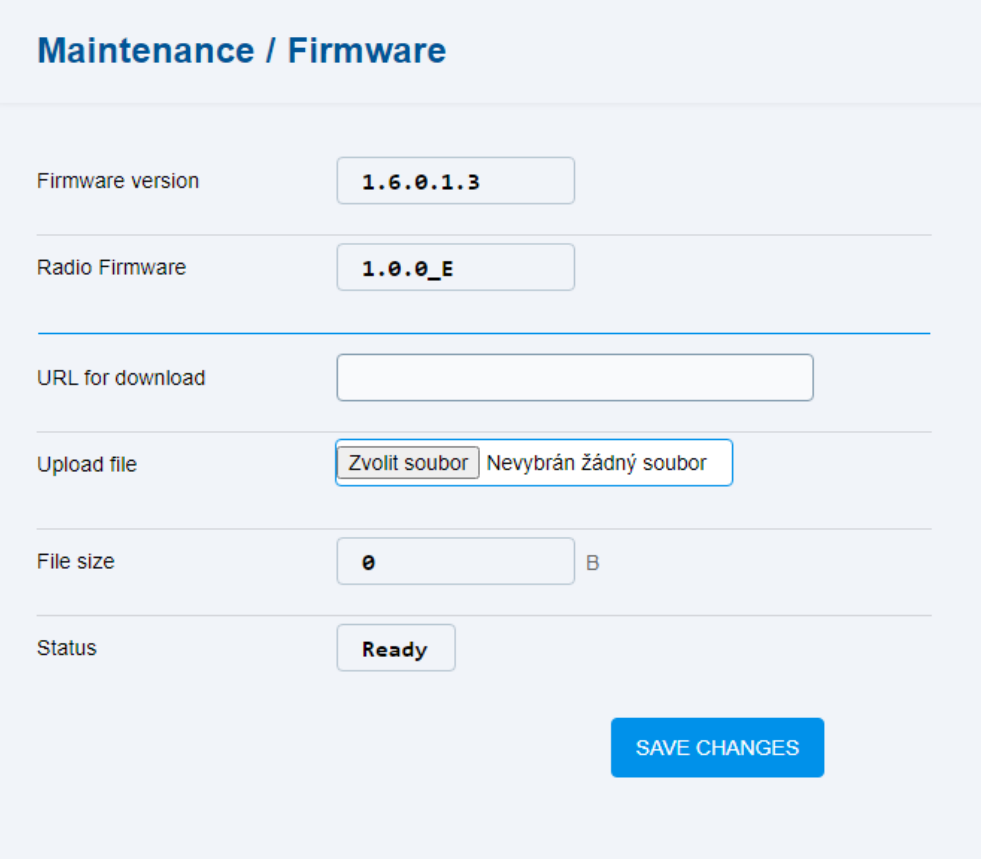

- **Firmware version** firmware version uploaded in the device.
- **Radio Firmware** module firmware for certification purposes.
- **URL for download** complete URL for FW download.
- **Upload file** select a file to be uploaded to the device.
- **File size** size of the uploaded file.
- **Status** FW upload status in the device.

#### **A** Caution

- It is recommended that the latest FW version is always kept for device security and proper access management.
- It is recommended that hard reset of the Internet browser window is made using Ctrl+F5 upon login to the device web interface after upgrade. Thus, all the previously made changes will be completely uploaded.

#### **Note**

**2N EasyGate IP** is equipped with the Secure Boot function in firmware version 1.5.0.0.4 and later. This protection guarantees that the firmware supplied by the manufacturer can only be uploaded, thus eliminating the risk of the use of unauthorized software. This provides the maximum security and harmless operation of the device.

[5.9.1.1 Detail](#page-102-1)

### <span id="page-102-1"></span>5.10.1.1 Detail

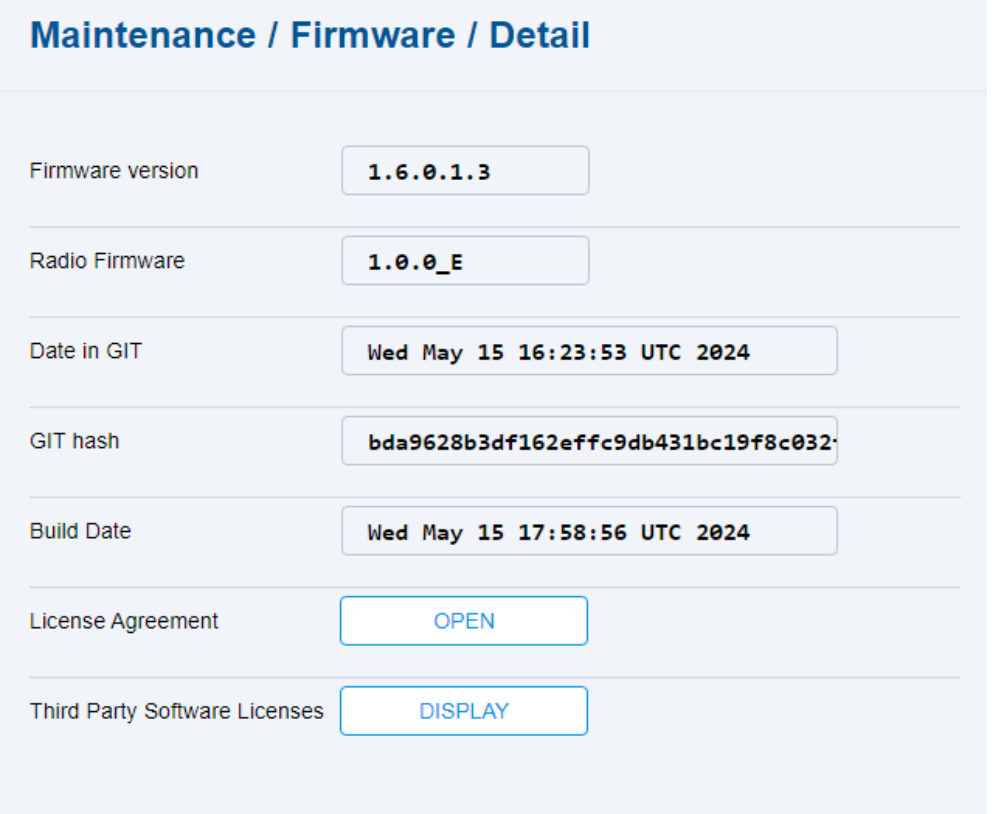

- **Firmware version** firmware version uploaded in the device.
- **Radio Firmware** module firmware for certification purposes.
- **Date in GIT** last change date of the current FW version.
- **GIT hash** repository identifier for the FW version currently in use.
- **Build Date** FW version creation date.
- **License Agreement** End User License Agreement (EULA).
- **Third Party Software Licenses** list of third party opensource libraries used in **2N EasyGate IP**.

#### <span id="page-102-0"></span>5.10.2 Batteries

The Batteries folder helps you set the backup battery capacity and service life values.

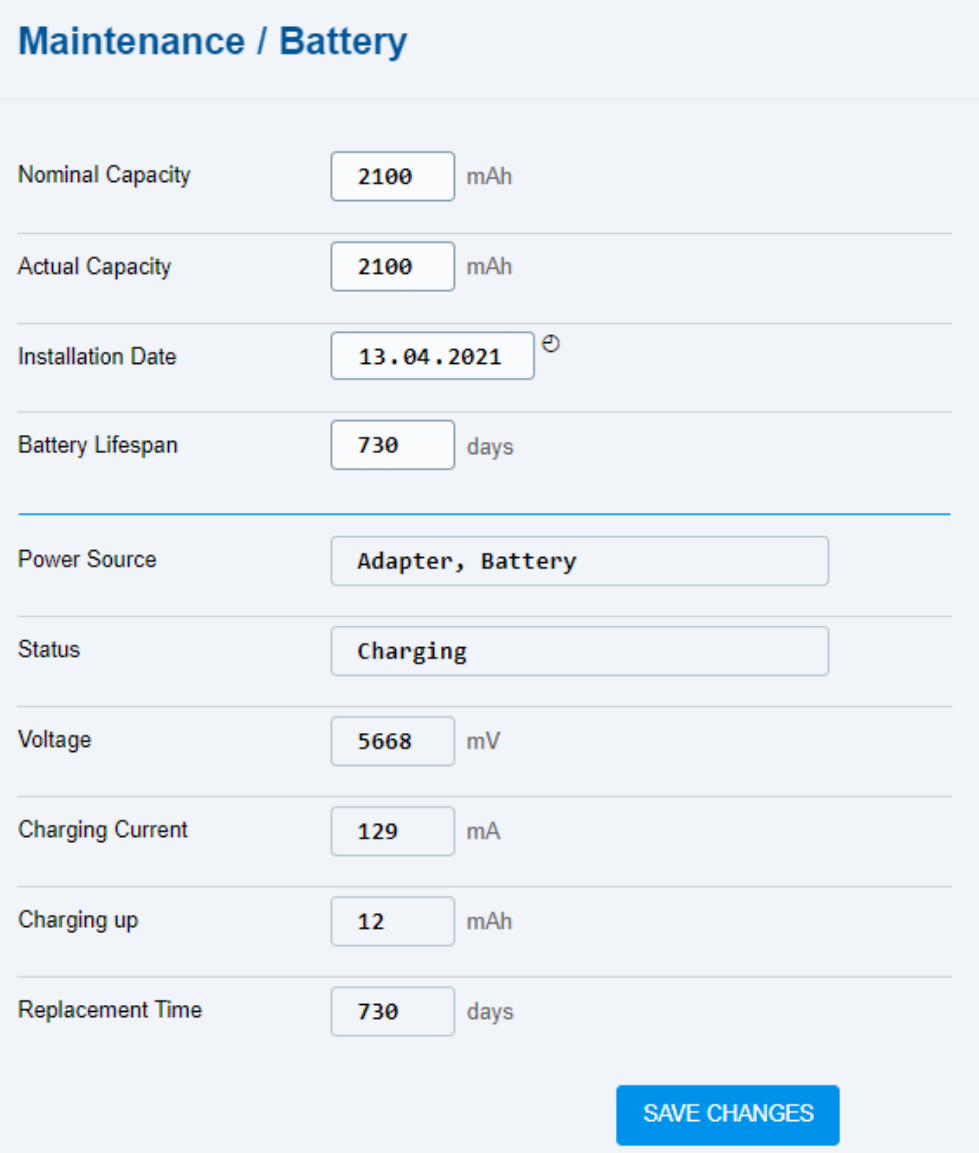

- **Nominal Capacity** complete the nominal capacity value for the batteries.
- **Actual Capacity** complete the real capacity value for the batteries.
- **Installation Date** complete the back up battery installation date.

If the device has valid time and date values (from the provider network or NTP), the battery installation date is set automatically if the following conditions are met:

- the device has received a valid certificate from **2N® Elevator Center** and connects to **2N® Elevator Center**,
- any phone call or modem connection has been established,
- SIP registration has been successful,
- attempt to log in the user to the web interface has been made.
- **Battery Lifespan** set the service lives for ther batteries. The default value is 730 days, i.e. 2 years.
- **Power Source**  information on the possible power supply.
- **Status** current battery state.
- **Voltage** current battery voltage.
- **Charging Current** charging current value if the power supply adapter is used.
- **Charging up** current consumption during operation of the device.
- **Replacement Time** remaining time before battery replacement.

#### **A** Caution

• Only rechargeable batteries can be used. The package includes 4 NiMH type AA, 1.2 V / min. 2000 batteries.

#### <span id="page-105-0"></span>5.10.3 Temperature Monitor

The Temperature Monitor folder informs of the **2N® EasyGate IP** temperature.

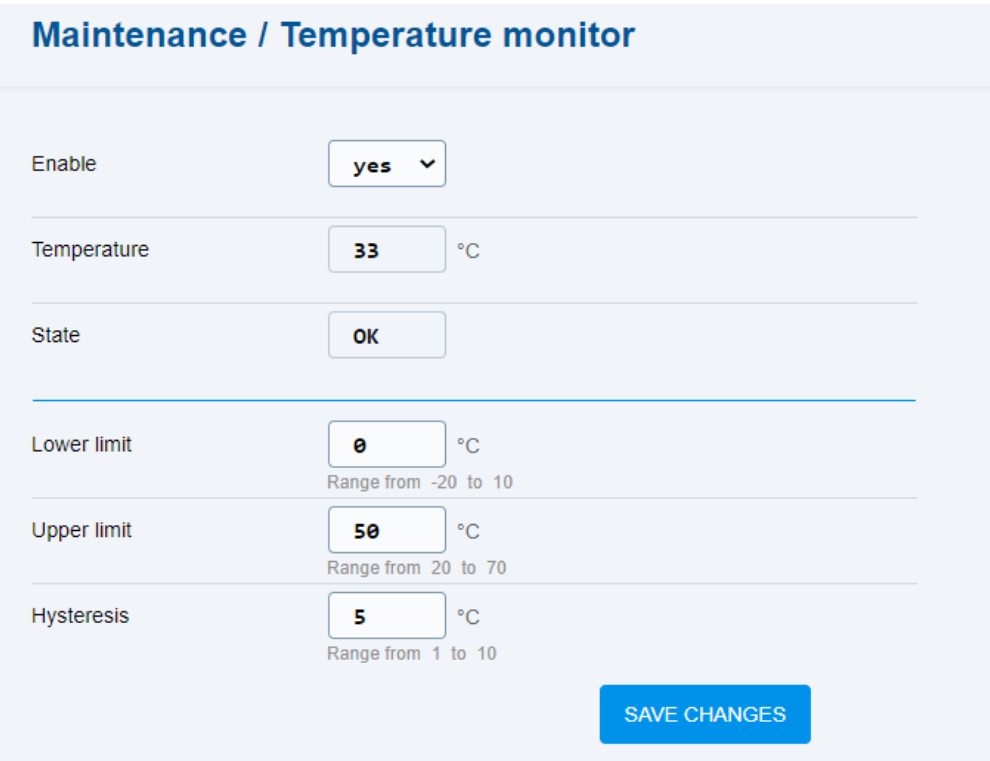

- **Enable** enable/disable sending of device temperature information to My2N.
- **Temperature** current temperature of the device.
- **State** state of the device with respect to the set limits.
- **Lower limit** set the temperature low value.
- **Upper limit** set the temperature high value.
- **Hysteresis** set the temperature difference by which the device has to exceed the limit values while returning to the allowed temperatures so that the state is OK again.

#### <span id="page-106-0"></span>5.10.4 System

The System menu provides system information on the device and helps you set the USB connection of **2N EasyGate IP**.

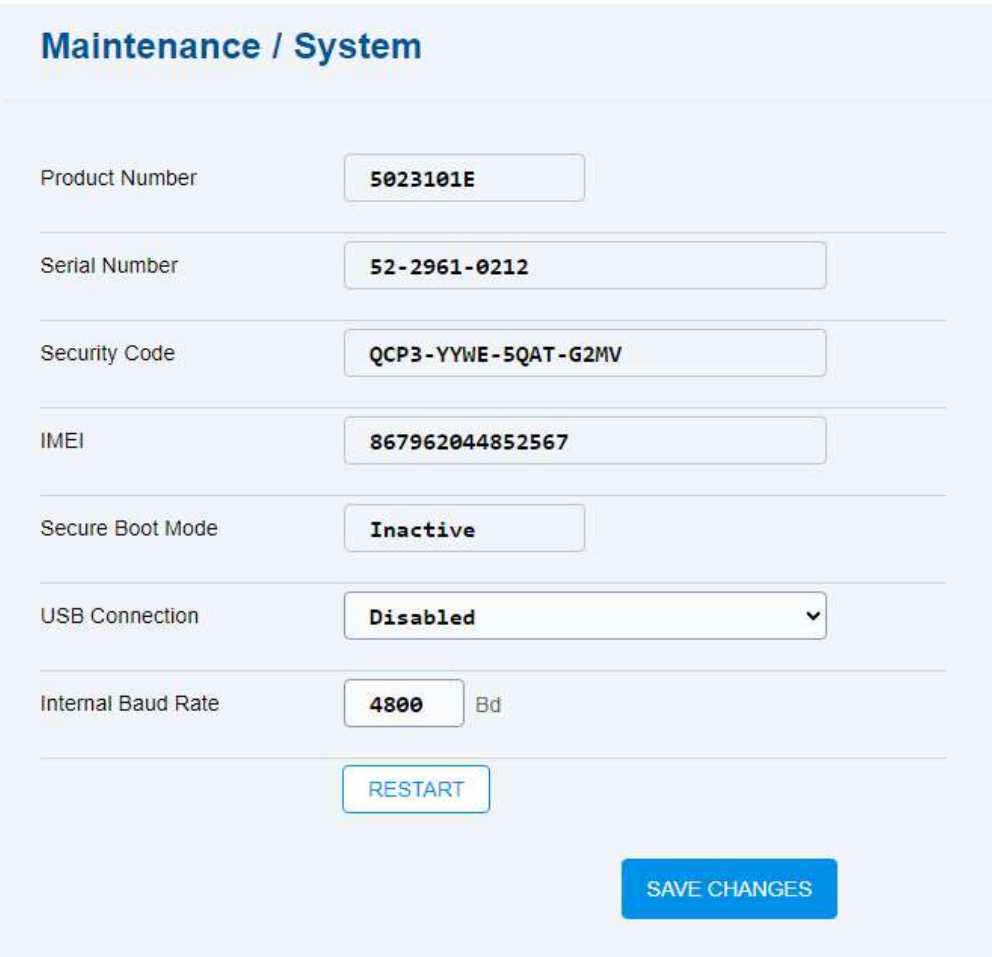

- **Product Number** product/order/part number of the device.
- **Serial Number** serial number of the device.
- **Security Code** 2N My2N registration code.
- **IMEI** IMEI of the device.
- **USB Connection** enable/disable the USB connection option. The default value is temporarily allowed.
- **Internal Baud Rate** set the serial transmission rate between the hardware modem and TCP channel.

#### **A** Caution

• The first registration of **2N EasyGate IP** to **2N Elevator Center** via My2N is followed by automatic disable of the USB connection parameter.
## 5.10.6 Logs

The Logs folder is used for downloading log files from **2N EasyGate IP**, which may be helpful while troubleshooting.

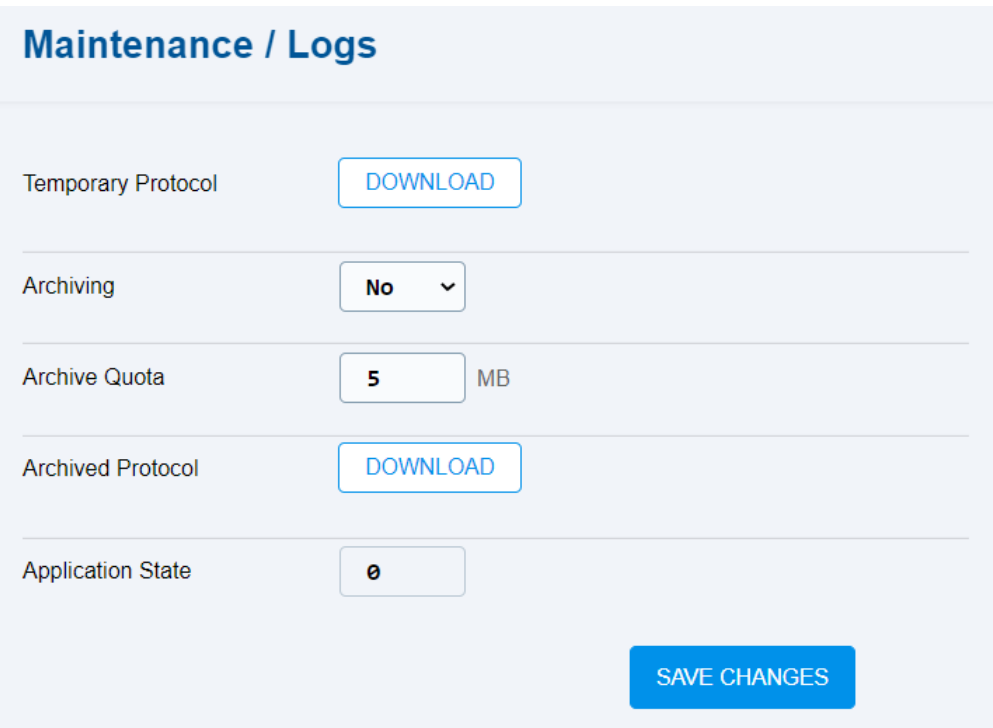

- **Temporary Protocol** download the current logs after the last **2N EasyGate IP** restart.
- **Archiving** enable/disable the log archiving function.
- **Archive Quota** set the storage size (0 to 100 MB). When the set limit is exceeded, the oldest logs will be deleted automatically to provide capacity.
- **Archived Protocol** download all the logs recorded historically from the archiving function start.
- **Application State** count of the system SW resets whenever an unexpected problem occurs.

### **A** Caution

- We strongly recommend that the device logs be checked on a periodic basis so that the maximum data and device security level can be maintained. Logs are an important error identification and troubleshooting tool.
- A permanent log archiving enable is not recommended. This function is recommended for troubleshooting, but a long-time use may result in the a device memory damage.

## 5.10.6.1 Logcat

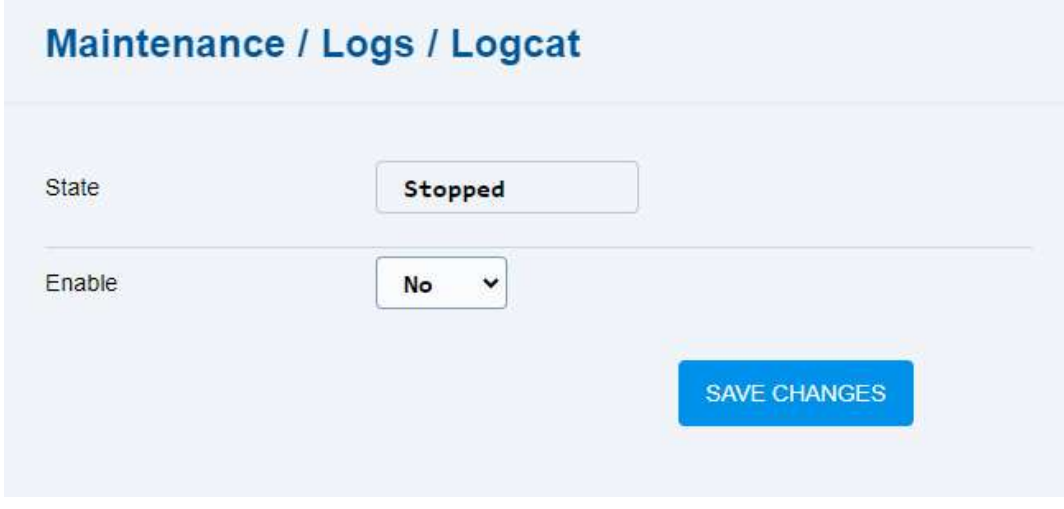

- **State** display the state of the Logcat logging process.
- **Enable** enable writing of the LogCAT reports into log summary records.

## 5.10.6.2 Diagnostics

The interface allows to start capturing diagnostic logs, which can then be downloaded and sent to Technical Support. The captured diagnostic logs assist in identifying and resolving reported problems.

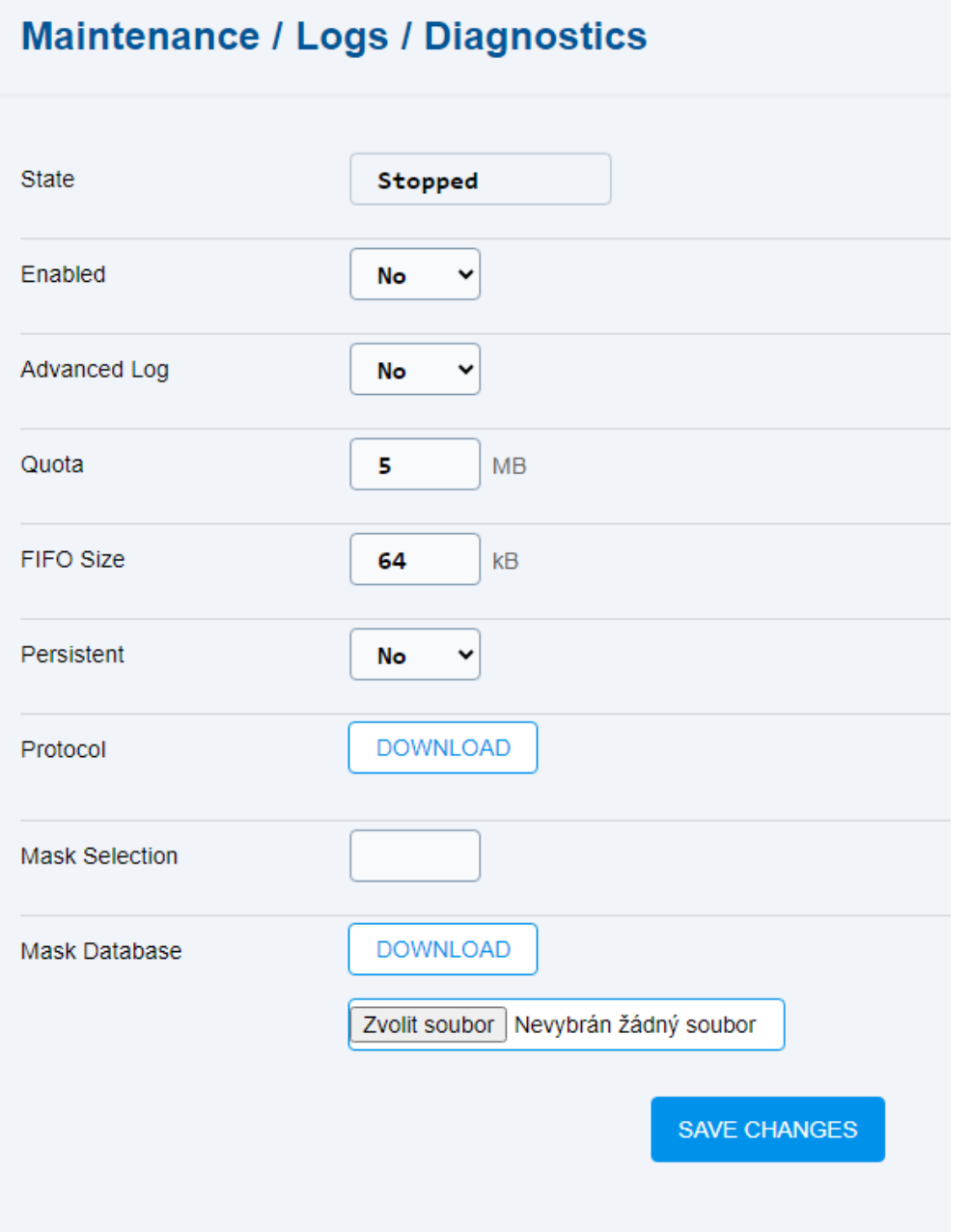

- **State** display the capture state.
- **Enabled** enable the diagnostic log capture.
- **Advanced Log** allow writing into log summary records.
- **Quota –** set the maximum size of the diagnostic log archives.
- **FIFO Size** set the buffer size for writing into a file (64–2048 kB).
- **Persistent –** set that the diagnostic logs shall be preserved even after restart. If this parameter is not allowed, the diagnostic logs will de deleted during the device restart.
- **Mask Selection** select a mask from a predefined database. The mask defines the values to be recorded by diagnostics.
- **Mask Database**  allow the masks to be downloaded and other masks to be uploaded.
- 5.11 Tester
	- $\cdot$  5.11.1  $1/0$
	- [5.11.2 LED](#page-111-1)
	- [5.11.3 Test Call](#page-112-0)

# <span id="page-111-0"></span>5.11.1 I/O

The I/O folder helps you test the connected relay via the web interface.

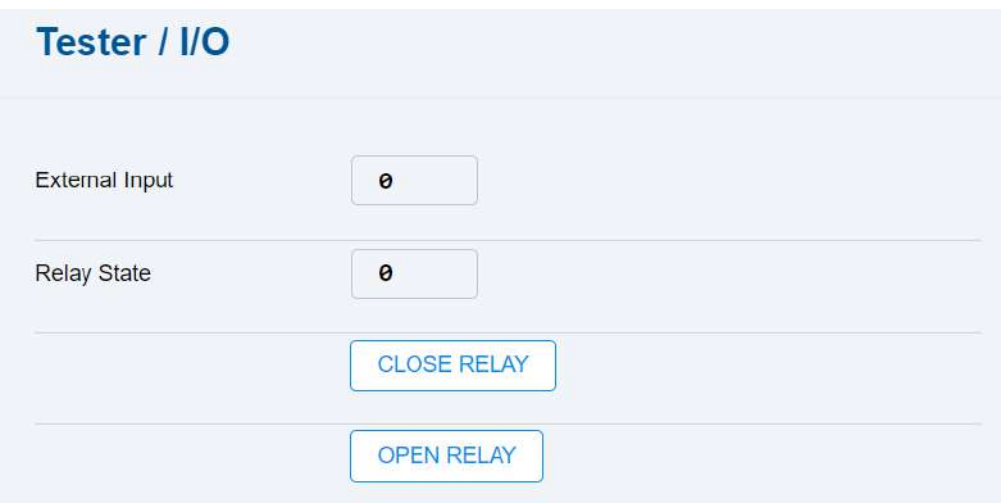

- **External Input** display the external input state (0 unoccupied, 1 occupied).
- **Relay State** display the relay state (closed/open).
	- **Close Relay** close the connected relay.
	- **Open Relay** open the connected relay.

## <span id="page-111-1"></span>5.11.2 LED

The LED folder helps you test the LED function via the device web interface.

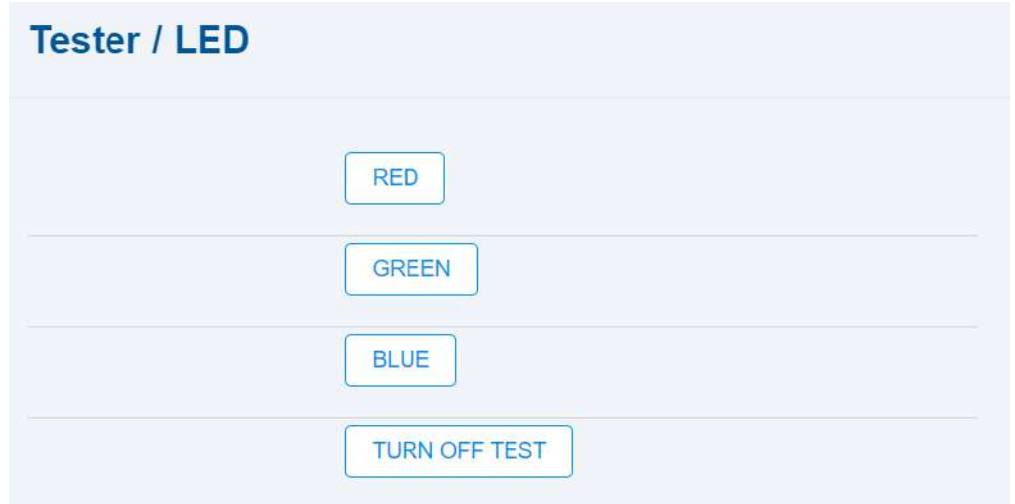

- **Red/green/blue** – turn on all the LEDs in the selected color.
- **Turn off test** – turn off all the LEDs.

# <span id="page-112-0"></span>5.11.3 Test Call

The Test Call folder helps you establish a test call from the device web interface.

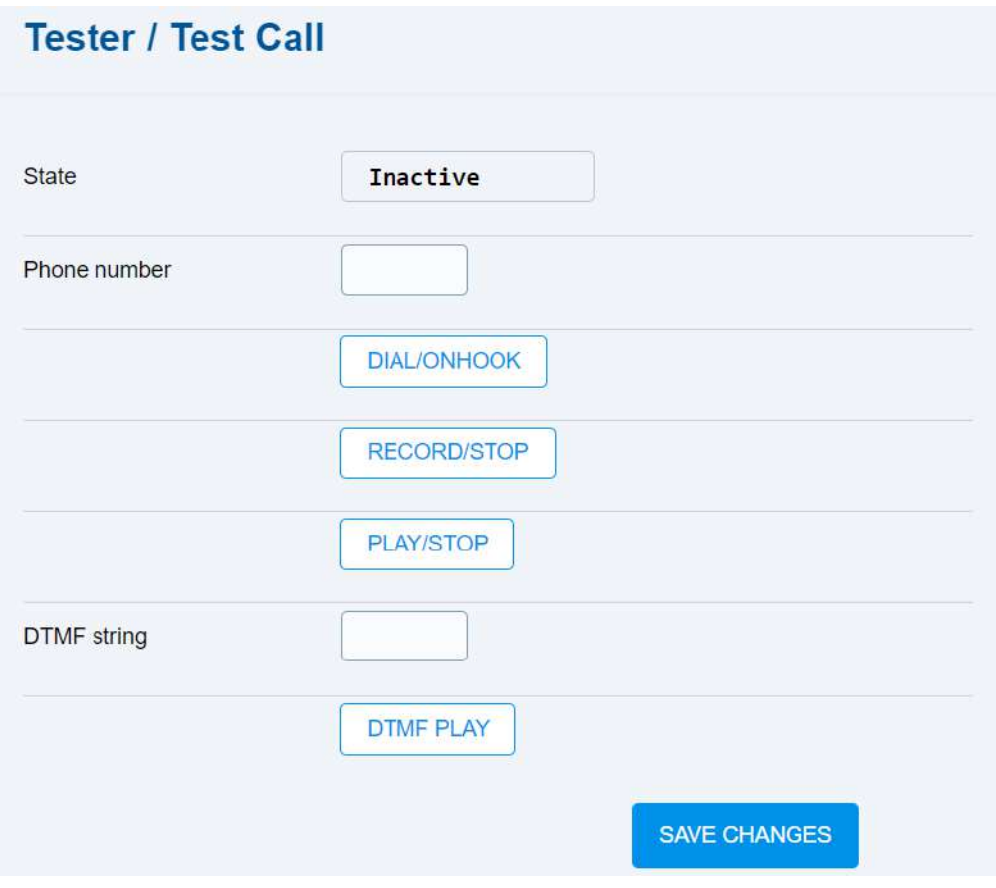

- **State** test call state.
- **Phone number** phone number for the test call.
	- **Dial/on hook** start / end the test call.
	- **Record/stop** record / stop a short test call message (up to 10 s).
	- **Play/stop** play / stop the message recorded.
- **DTMF string** set the tone dialing string.
	- **DTMF play** play the tone dialing string.
- **SAVE CHANGES** save the changes to set the test call.

#### **A** Caution

- The test call function only works if the 2G, 3G or LTE phone technology is used.
- The person on the other end is not allowed to use VoLTE, as it disables DTMF tones to be transmitted.
- The test call function is not supported for SIP calls.

# 6. Function and Use

This section describes the basic and extending functions of **2N® EasyGate IP**.

Here is what you can find in this section:

- [6.1 Phone Calls](#page-114-0)
- [6.2 SIP Calls](#page-115-0)
- [6.3 VoLTE Calls](#page-116-0)
- [6.4 GSM / UMTS Calls](#page-118-0)
- [6.5 Maintenance](#page-118-1)

# <span id="page-114-0"></span>6.1 Phone Calls

An outgoing/incoming call establishing procedure is described for a connected analog phone for illustration. The procedure is the same for the **2N® EasyGate IP** – PBX connection, just make sure that the calls are routed properly to the network to a line with **2N® EasyGate IP**.

# Outgoing Call

- 1. Put the phone off-hook, you can hear the dial tone and the Line LED starts flashing.
- 2. Dial the user number. The interdigit delay may not be longer than 5 s (or as programmed) during dialing. The number is evaluated as complete and transmitted to the GSM network after this timeout.
- 3. A short delay follows the last-dialed digit for **2N® EasyGate IP** to await further dialing, if any, which is then followed by the dialing end signal and connection setup.
- 4. If the called user is available, you will hear the ringing tone. If the called user is engaged, you will hear the busy tone or any of the GSM provider's messages.
- 5. When the called user answers the phone, a call is established. The Line LED is statically on during the call.
- 6. Hang up to end the call. The Line LED goes off. If the called user is the first to hang up, you will hear the busy tone and hang up.

# Incoming Call

- 1. Ringing signals an incoming call. The Line LED flashes during ringing.
- 2. Put the phone off-hook to connect the call. The Line LED is statically on during the call.
- 3. Hang up to end the call. The Line LED goes off. If the called user is the first to hang up, you will hear the busy tone and hang up.

## Automatic Call (Babycall)

If the Babycall function is enabled, a pre-programmed period of time is counted down after offhook. Unless you start dialing by the end of this timeout, a call to the predefined phone number is set up automatically – from this moment on, **2N® EasyGate IP** behaves as if dialing was

terminated in a standard outgoing call. Any dialing during the Babycall timeout countdown cancels this function and a standard outgoing call is made.

## <span id="page-115-0"></span>6.2 SIP Calls

SIP is a service which provides calls via the Internet. Data has to be permitted for SIP calling.

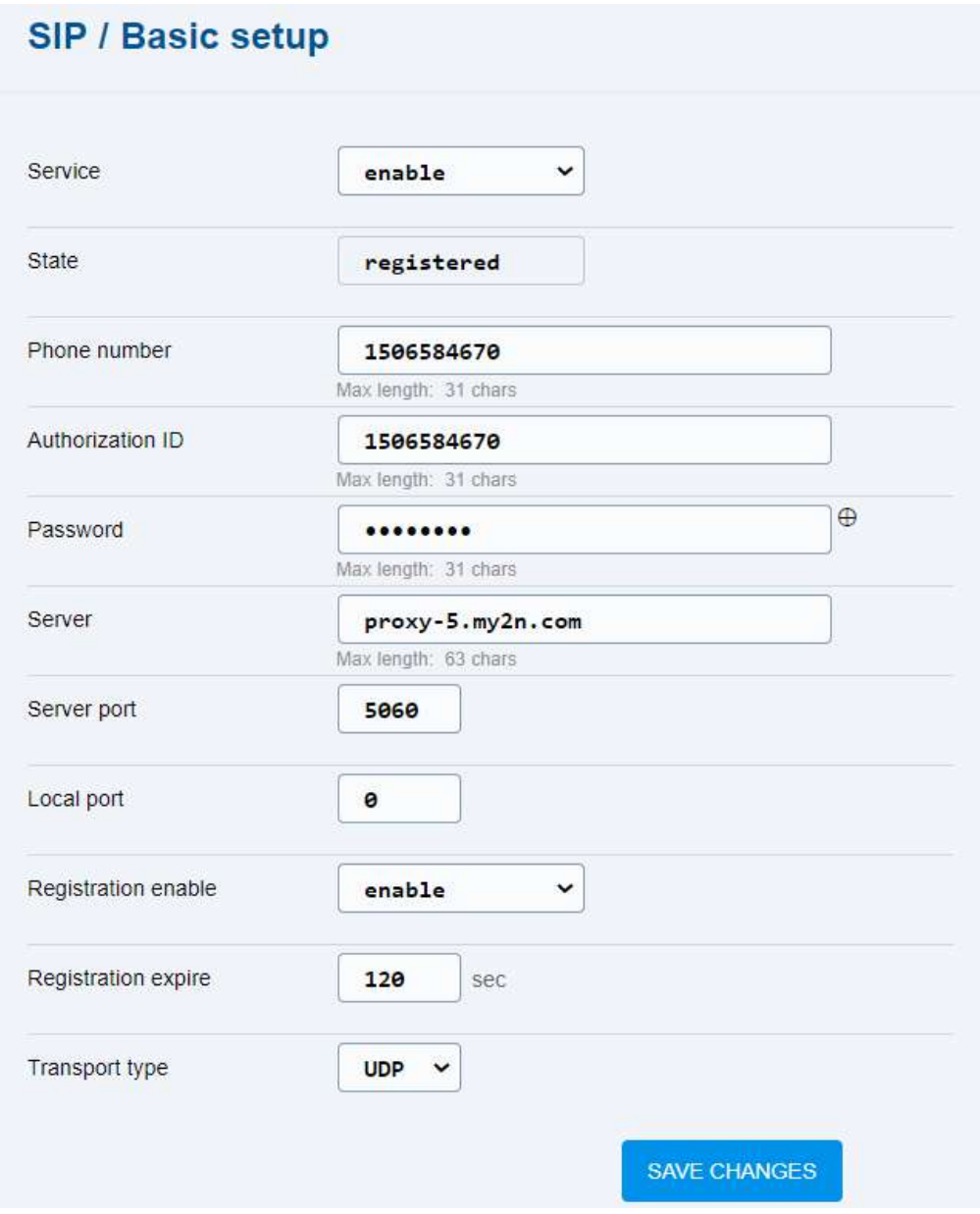

Allow SIP calls in SIP / Basic setup by enabling the service and setting the values. Domain, Proxy and Proxy port are optional parameters. Mind the upper/lower case while completing the password.

If Server port and Proxy port are set to 0, the port numbers are retrieved from the DNS service log (i.e. assigned by the network). If Local port is set to 0, port 5060 is used.

### **A** Caution

• Make sure that **2N® EasyGate IP** is registered to make calls via SIP. This means that peer-to-peer calls cannot be made.

# <span id="page-116-0"></span>6.3 VoLTE Calls

The VoLTE service provides the highest quality calls via the LTE network. The service is available wherever there is an LTE signal.

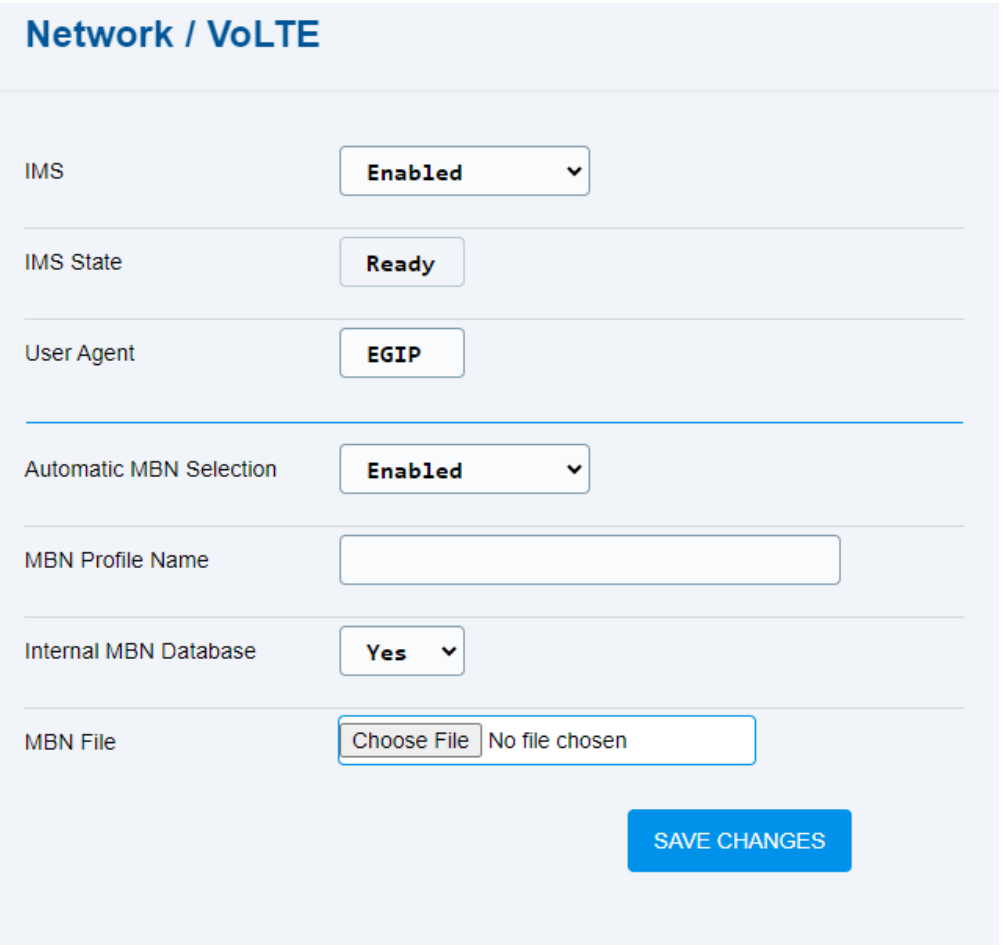

Turn on the IMS function on the Network / VoLTE card to enable the VoLTE function in the device. Data is enabled by the device by default, use the Network / WWAN card to change the setting. Make sure that the Network technology value on the WWAN card is always LTE (i.e. connection to LTE network) for the VoLTE calls. VoLTE calls are also available with automatic network selection if an LTE network is available.

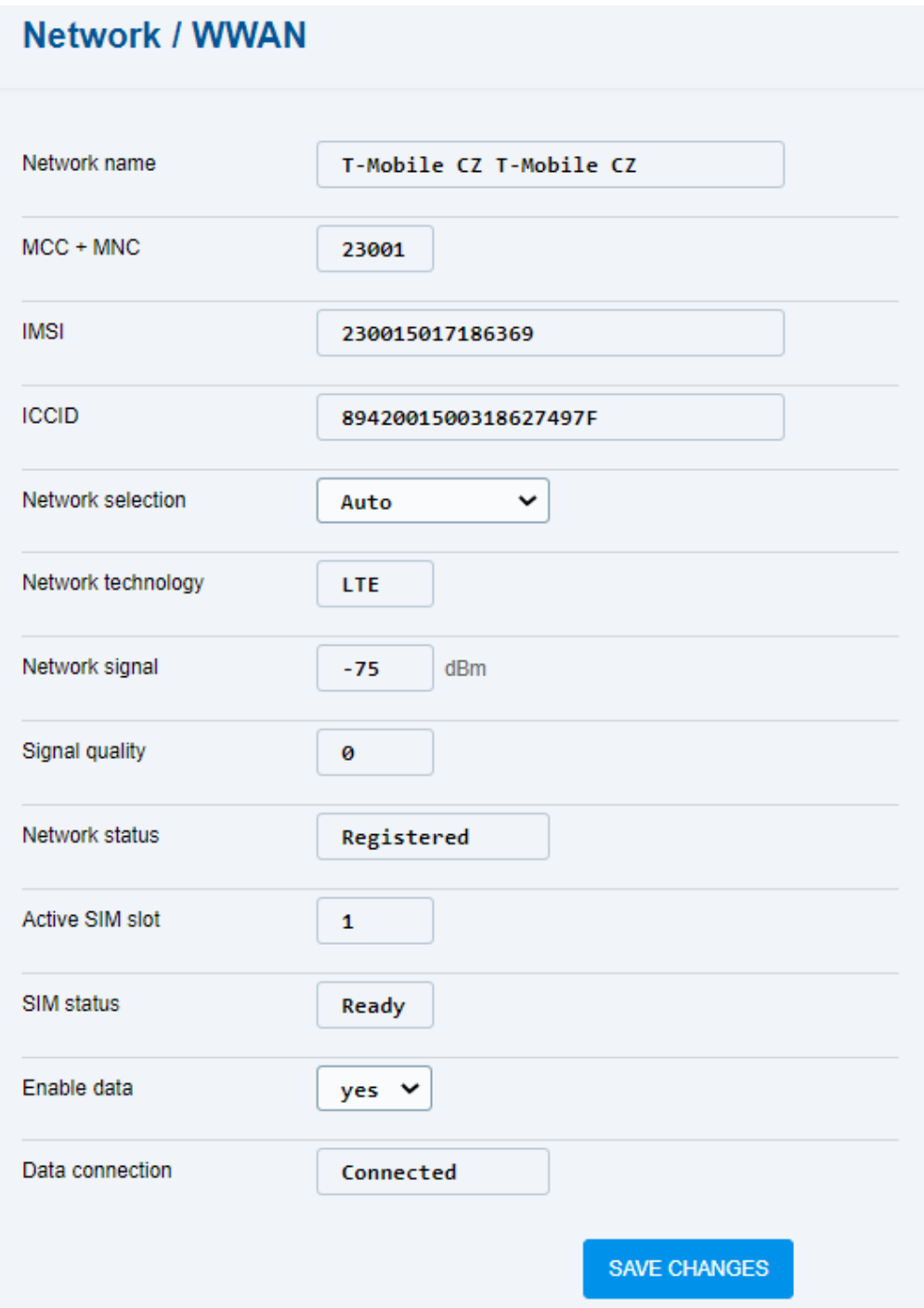

This is how the VoLTE calls are set.

# <span id="page-118-0"></span>6.4 GSM / UMTS Calls

[To make GSM/UMTS calls, change the outgoing call type from SIP, voice to Voice](#page-82-0) in 5.6 Telephony / Dialing and disable IMS in [5.2.3 VoLTE.](#page-37-0)

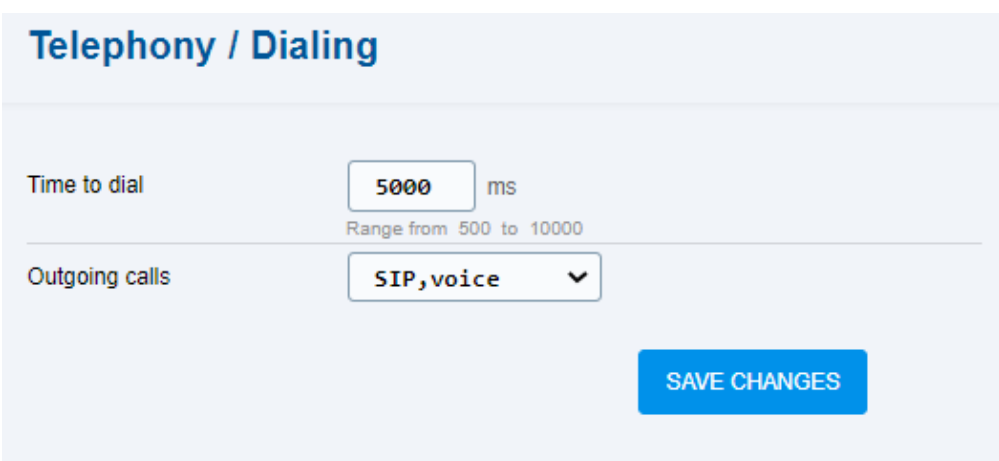

# <span id="page-118-1"></span>6.5 Maintenance

## Disposal of Device

If you need to dispose of the device, follow the appropriate safety and environmental protection requirements. Make sure that the disposal complies with the applicable waste management laws and standards in order to protect the environment and minimize potential risks and hazards associated with disposal of electronic equipment.

### **Warning**

Make sure before disposal that all of your sensitive data have been removed by factory default resetting to avoid unauthorized access to information.

# 7. Technical Parameters

### **Power supply**

- **Mains supply:** 240 / 12 V; 1 A, power adapter
	- **Direct current supply:** 9 to 30 V DC
- **Consumption 12 V DC:**
	- at rest 100 mA
- **Internal batteries:** 4x NiMH type AA, 1.2 V / min. 2000 mAh

### **Warning**

• 2N only guarantees the quality of the **2N® EasyGate IP** when using power adapters supplied by 2N. If other power adapters are used, 2N cannot guarantee error-free operation of the device.

#### **Configuration and upgrade**

- **Local:** WEB UI via USB
- **Cloud service:** 2N® Elevator Center

#### **Antenna**

- **Connector type:** SMA
- **Impedance:** 50 Ω

#### **Line interface**

- **Interface type:** 2-wire analog, FXS
- **Call impedance:** selectable 600 Ω, Zr EU, Zr Australia
- **Loop voltage:** 48 V DC
- **Loop current:** 20 mA
- **Loop resistance:** 800 Ω max
- **Ringing voltage:** adjustable, 35 60 V RMS
- **Ringing frequency:** adjustable, 10 60 Hz

#### **INPUT**

• **Shorting input**

#### **OUTPUT**

- **Type:** Relay output
- **Contacts:** Switching, with normally open and normally closed
- **Switched voltage DC:** 30 V, 1 A max
- **Switched voltage AC:** 125 V, 0.3 A max
- **Resistive load**

#### **Serial Line**

• **Type:** RS232

• **Connection:** RX, TX, GND

#### **Telephone network**

#### **GSM bands**

- EU version: EGSM 900 MHz/GSM 1800 MHz
- US version: No
- AU version: EGSM 850/900 MHz, GSM 1800/1900 MHz

#### **UMTS bands**

- EU version: 850/900/2100 MHz
- US version: 850/1700/1900 MHz
- AU version: 850/900/1900/2100 MHz

#### **LTE bands**

- EU version: B1,B3,B5,B7,B8,B20
- US version: B2, B4, B12
- AU version: B1,B3,B5,B7,B28, B40

#### **VoIP**

- **Protocol:** SIP (RFC3261) over UDP, SIPs, SRTP
- **DTMF:**
- i. In-band Analogy to the traditional DTMF signal, where tones are combined with speech into a single voice channel.
- ii. SIP INFO (RFC 2976) DTMF signal is sent separately in the SIP message body.
- iii. RTP Event (RFC 2833) as part of the RTP stream.

#### **Mechanical properties**

- **Dimensions:** 195 x 119 x 61 mm
- **Weight:** 600 g
- **Operating relative humidity:** up to 90 %, non-condensing
- **IP cover:** IP43
- **Operational temperature:** 
	- temperature range without batteries: −40 °C to +85 °C (−40 °F to +185 °F)
	- temperature range with batteries: 0 °C to +45 °C (32 °F to +113 °F)
- **Storage temperature:** −20 °C to +45 °C (−4 °F to +113 °F)
- **LED statuses:** power, mobile network, FXS line, data, signal level
- **Certifications:** 
	- EN 62368-1, EN 81-28, EN 301489-1, EN 301489-7, EN 301511, EN 301908-1, EN 301908-2, EN 301908-13, EN 62311, EN 63000, EN 12016
	- FCC Part 15b, UL 62368-1, PTCRB
	- ICES-003 Issue 6, CSA C22.2 No.62368-1
	- AS/CA S003.1, S003.3, S042.1, S042.4, AS/NZS 62368.1 App ZZ

# 8. Supplementary Information

This section describes supplementary information on the product. Here is what you can find in this section:

- [8.1 Troubleshooting](#page-122-0)
- [8.2 Directives, Laws and Regulations](#page-124-0)
- [8.3 General Instructions and Cautions](#page-124-1)

# <span id="page-122-0"></span>8.1 Troubleshooting

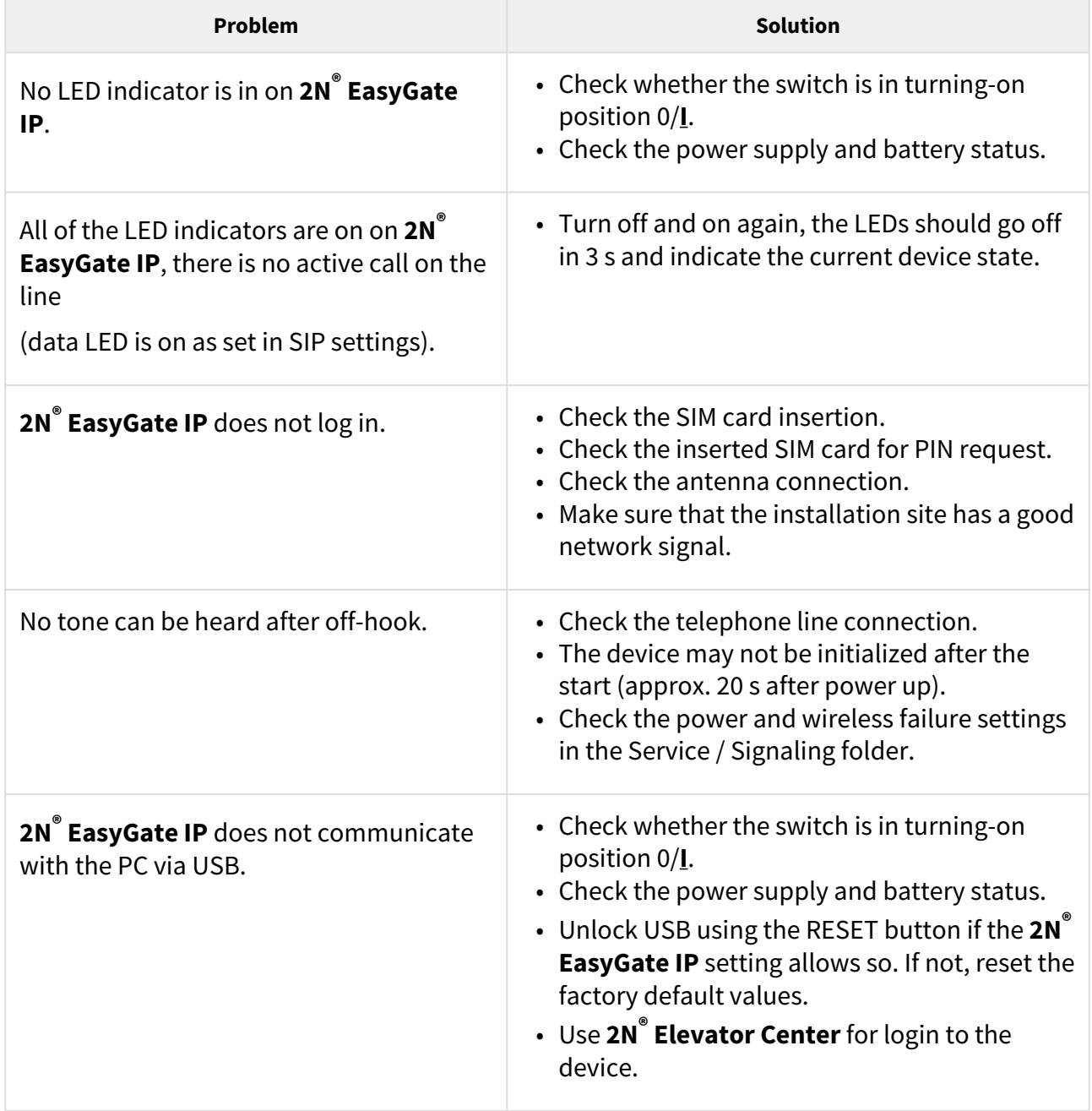

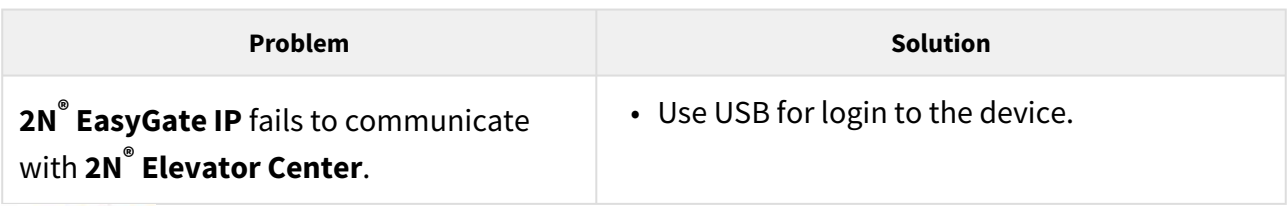

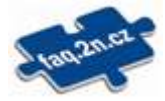

For the most frequently asked questions refer to [faq.2n.cz](http://faq.2n.cz/).

# <span id="page-124-0"></span>8.2 Directives, Laws and Regulations

**2N® EasyGate IP** conforms to the following directives and regulations:

- 2014/53/EU for radio equipment
- 2014/33/EU for lifts and safety components for lifts
- 2011/65/EU on the restriction of the use of certain hazardous substances in electrical and electronic equipment
- 2012/19/EU on waste electrical and electronic equipment

# <span id="page-124-1"></span>8.3 General Instructions and Cautions

Please read this User Manual carefully before using the product. Follow all instructions and recommendations included herein.

Any use of the product that is in contradiction with the instructions provided herein may result in malfunction, damage or destruction of the product.

The manufacturer shall not be liable and responsible for any damage incurred as a result of a use of the product other than that included herein, namely undue application and disobedience of the recommendations and warnings in contradiction herewith.

Any use or connection of the product other than those included herein shall be considered undue and the manufacturer shall not be liable for any consequences arisen as a result of such misconduct.

Moreover, the manufacturer shall not be liable for any damage or destruction of the product incurred as a result of misplacement, incompetent installation and/or undue operation and use of the product in contradiction herewith.

The manufacturer assumes no responsibility for any malfunction, damage or destruction of the product caused by incompetent replacement of parts or due to the use of reproduction parts or components.

The manufacturer shall not be liable and responsible for any loss or damage incurred as a result of a natural disaster or any other unfavourable natural condition.

The manufacturer shall not be held liable for any damage of the product arising during the shipping thereof.

The manufacturer shall not make any warrant with regard to data loss or damage.

The manufacturer shall not be liable and responsible for any direct or indirect damage incurred as a result of a use of the product in contradiction herewith or a failure of the product due to a use in contradiction herewith.

All applicable legal regulations concerning the product installation and use as well as provisions of technical standards on electric installations have to be obeyed. The manufacturer shall not be liable and responsible for damage or destruction of the product or damage incurred by the

consumer in case the product is used and handled contrary to the said regulations and provisions.

The consumer shall, at its own expense, obtain software protection of the product. The manufacturer shall not be held liable and responsible for any damage incurred as a result of the use of deficient or substandard security software.

The consumer shall, without delay, change the access password for the product after installation. The manufacturer shall not be held liable or responsible for any damage incurred by the consumer in connection with the use of the original password.

The manufacturer also assumes no responsibility for additional costs incurred by the consumer as a result of making calls using a line with an increased tariff.

Electric Waste and Used Battery Pack Handling

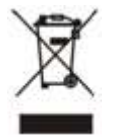

Do not place used electric devices and battery packs into municipal waste containers. An undue disposal thereof might impair the environment!

Deliver your expired electric appliances and battery packs removed from them to dedicated dumpsites or containers or give them back to the dealer or manufacturer for environmentalfriendly disposal. The dealer or manufacturer shall take the product back free of charge and without requiring another purchase. Make sure that the devices to be disposed of are complete.

Do not throw battery packs into fire. Battery packs may not be taken into parts or short-circuited either.

Uživatelský manuál 2N® EasyGate IP

128 / 128